# Erkunden, entdecken und analysieren

Qlik Sense® February 2023 Copyright © 1993-2023 QlikTech International AB. Alle Rechte vorbehalten.

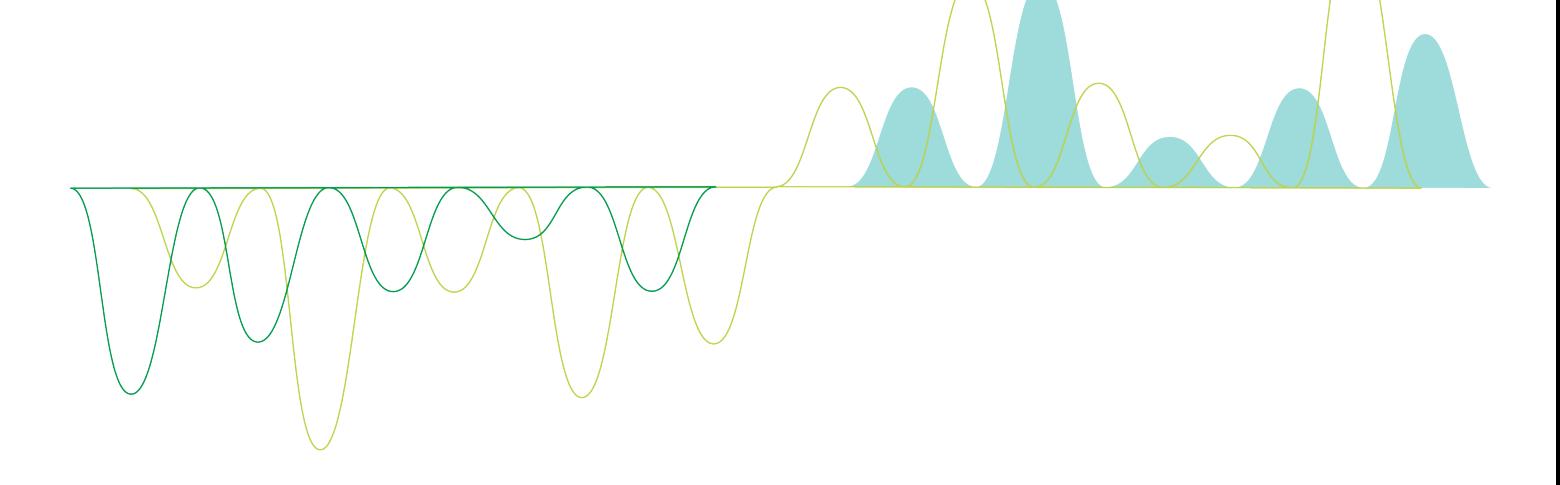

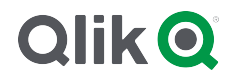

© 2023 QlikTech International AB. All rights reserved. All company and/or product names may be trade names, trademarks and/or registered trademarks of the respective owners with which they are associated.

### **Contents**

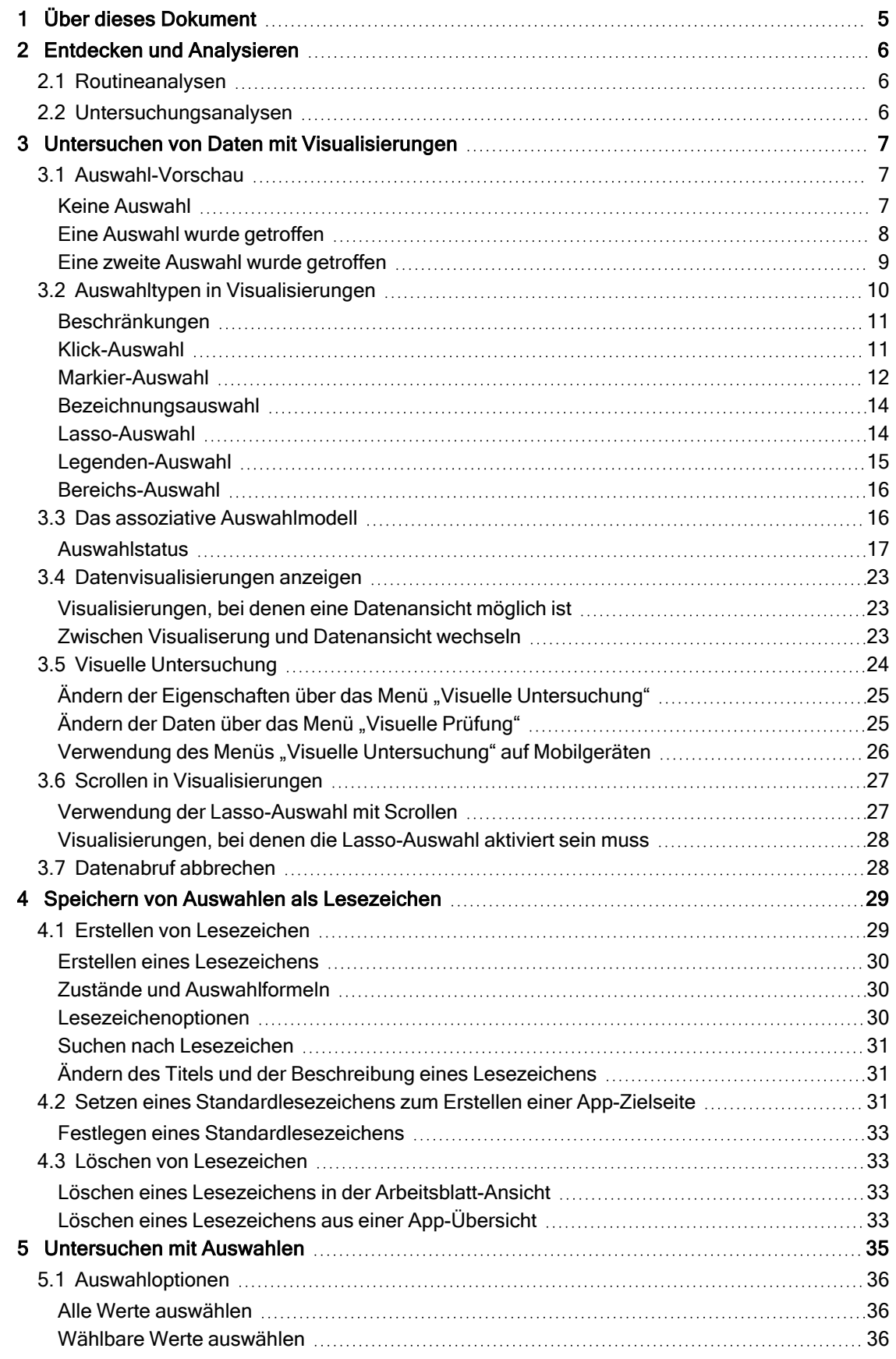

### **Contents**

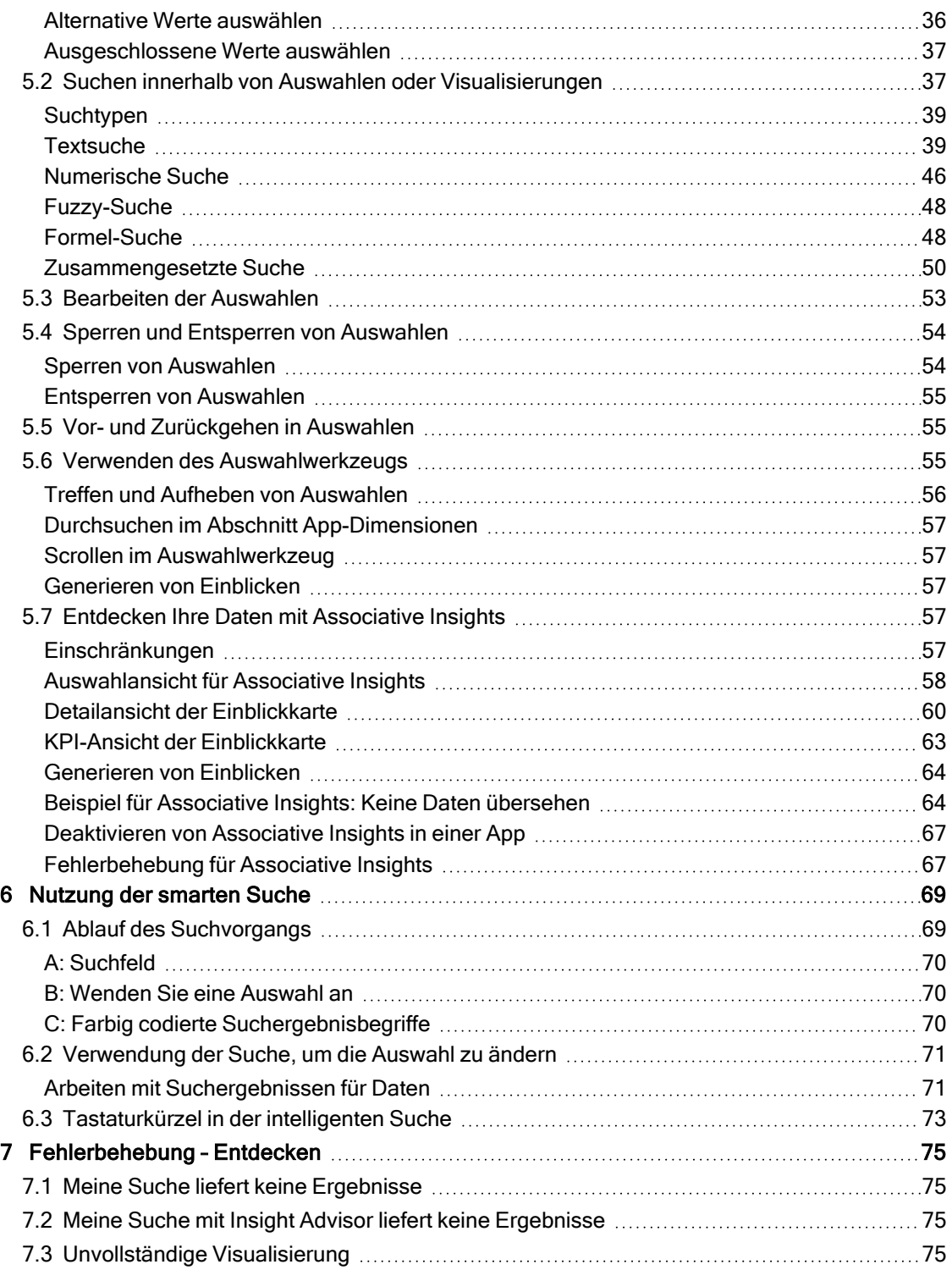

## <span id="page-4-0"></span>1 Über dieses Dokument

Erfahren Sie, wie Sie Ermittlungen in Ihren Daten mithilfe verschiedener Werkzeuge vornehmen.

Dieses Dokument wurde aus der Online-Hilfe für Qlik Sense erstellt. Es ermöglicht das Lesen der Hilfe im Offline-Modus und ein einfaches Ausdrucken von Seiten und enthält im Vergleich zur Online-Hilfe keine zusätzlichen Informationen.

Die Online-Hilfe, zusätzliche Guides und mehr finden Sie auf [help.qlik.com/sense.](http://help.qlik.com/sense)

# <span id="page-5-0"></span>2 Entdecken und Analysieren

<span id="page-5-1"></span>Sobald Sie Ihre App erstellt und damit Daten geladen haben, können Sie diese Daten zur Datenermittlung und Analyse verwenden.

## 2.1 Routineanalysen

Bei Routineanalysen ist es üblich, wichtige Kennzahlen regelmäßig zu überprüfen. Hier sind ein paar Beispiele von KPIs, die Sie im Auge behalten sollte:

- Gesamtumsatz im Vergleich zur Quote jeden Morgen
- Gesamtumsatz im Vergleich zum Gesamtumsatz desselben Zeitraums im Vorjahr
- Erteilte Aufträge, die jedoch bis zum Ende der Woche noch nicht geliefert wurden
- <span id="page-5-2"></span>• Umsatz in einer Region an einem bestimmten Tag im Monat

## 2.2 Untersuchungsanalysen

Bei der Analyse von Daten stellen Sie ggf. fest, dass etwas in der App fehlt, auf die Sie Zugriff haben. Obwohl Qlik Sense das effiziente Filtern der Daten durch mehrere Auswahlen ermöglicht, können Sie die vorhandenen Visualisierungen, Dimensionen und Kennzahlen auch anpassen, um neue Erkenntnisse aus den Daten zu gewinnen.

<span id="page-6-0"></span>Sie treffen Auswahlen, indem Sie in den verschiedenen Visualisierungen klicken und Linien ziehen.

Wenn Sie eine Auswahl treffen, werden alle verknüpften Visualisierungen sofort aktualisiert, um die Auswahl widerzuspiegeln. Sie bestätigen die Auswahl, indem Sie auf  $\blacklozenge$  oder auf das Arbeitsblatt außerhalb der Visualisierung klicken, z. B. auch in eine andere Visualisierung (in diesem Fall generieren Sie eine neue Auswahl). Sie können auch die Eingabetaste zum Bestätigen drücken.

Sie können eine Auswahl abbrechen, indem Sie auf & klicken. Sie können auch die Esc-Taste drücken, um die Auswahl aufzuheben.

Standardmäßig werden neue Auswahlen in einer Visualisierung zu den vorherigen hinzugefügt. Klicken Sie darauf, um die Auswahl aufzuheben. Auf einem Computer können Sie die Strg-Taste gedrückt halten, während Sie Auswahlen treffen, um vorherige Auswahlen in einer Visualisierung automatisch aufzuheben und nur die neue Auswahl zu behalten.

### <span id="page-6-1"></span>3.1 Auswahl-Vorschau

<span id="page-6-2"></span>Die folgenden Abbildungen zeigen, wie Visualisierungen sofort beim Treffen der Auswahl aktualisiert werden.

### Keine Auswahl

Arbeitsblatt-Ansicht ohne Auswahl.

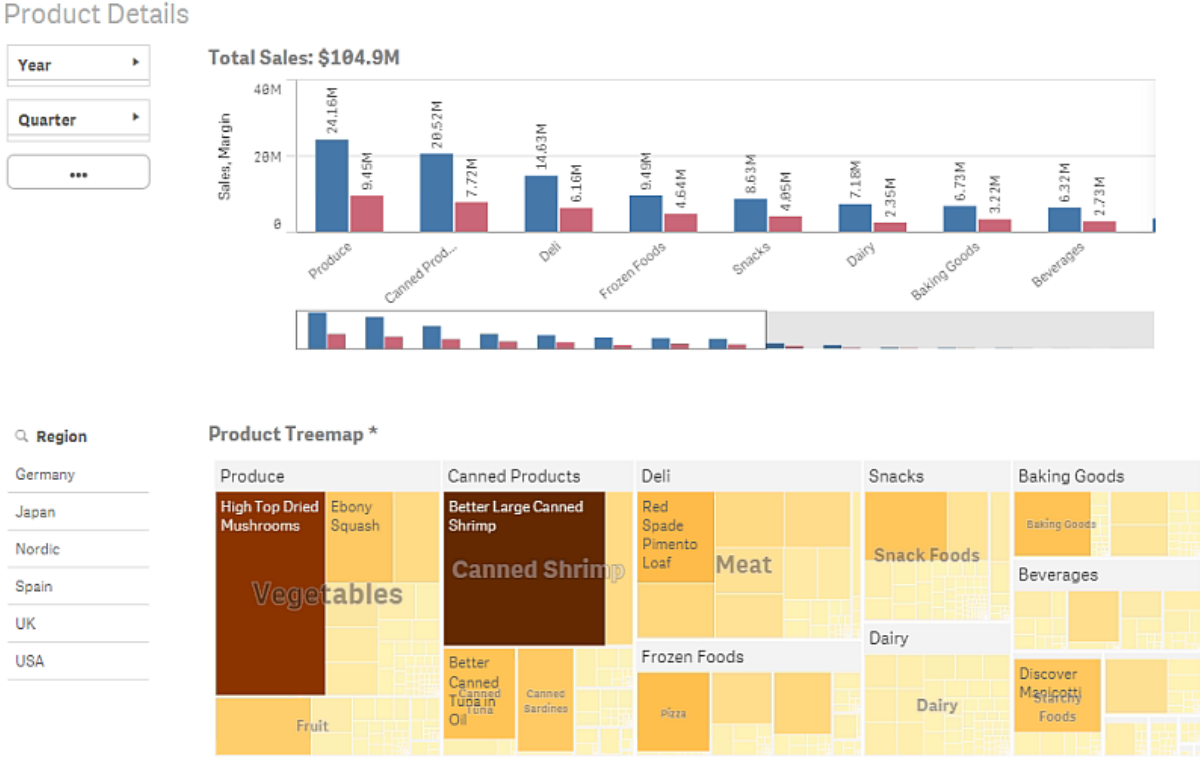

\* The data set contains negative or zero values that cannot be shown in this chart.

### <span id="page-7-0"></span>Eine Auswahl wurde getroffen

In dieser Abbildung wurde eine Auswahl getroffen (im Filterfenster Region), die in allen zugehörigen Visualisierungen widergespiegelt wird.

Eine im Filterfenster Region getroffene Auswahl.

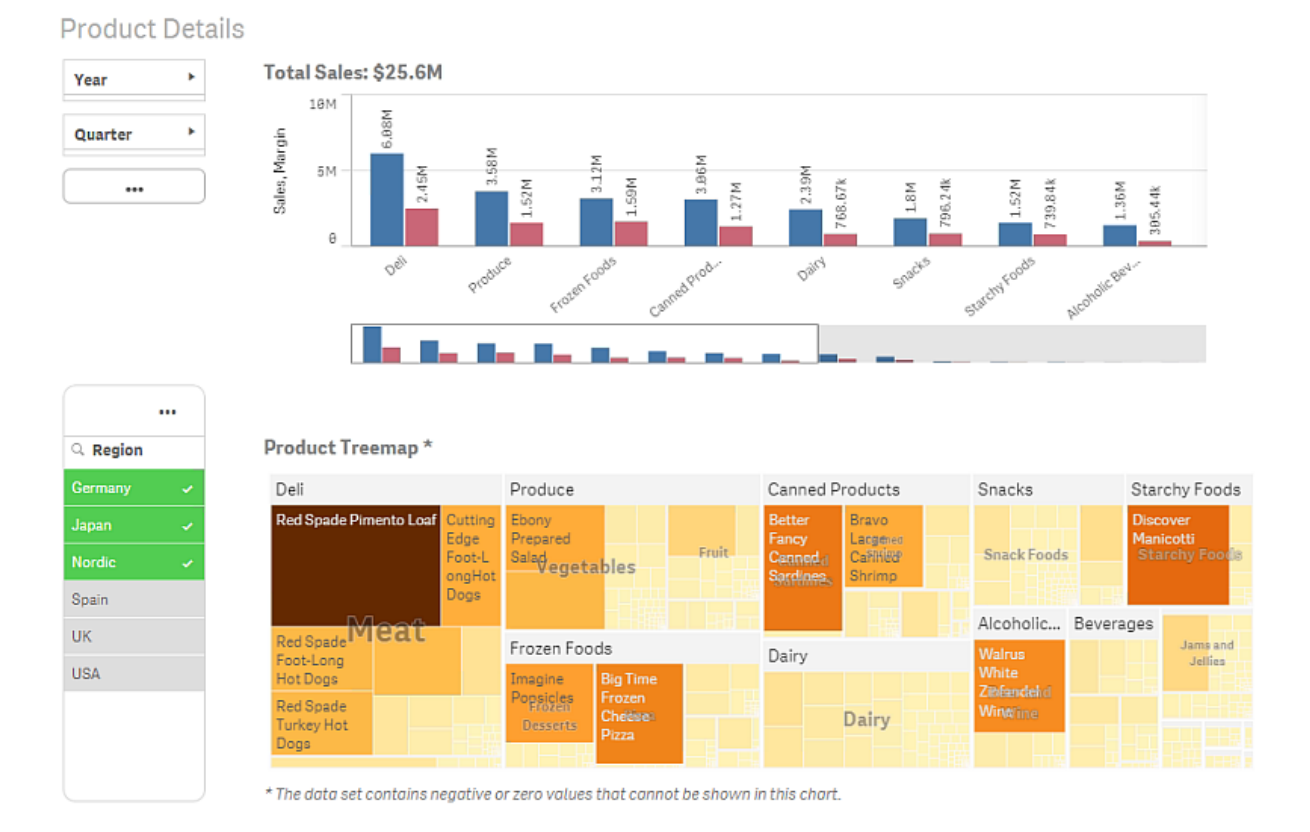

### <span id="page-8-0"></span>Eine zweite Auswahl wurde getroffen

In dieser Abbildung wurde eine zweite Auswahl getroffen (im Balkendiagramm Total Sales). Die erste Auswahl wird automatisch bestätigt und eine Vorschau der neuen Auswahl wird angezeigt.

Eine zweite Auswahl wurde im Balkendiagramm Total Sales getroffen.

#### **Product Details**  $\varphi$ l à  $\bullet$ Total Sales: \$15.8M Year Deli Canned Products Quarter Sales, Margin  $5M$ ... ció

### 3 Untersuchen von Daten mit Visualisierungen

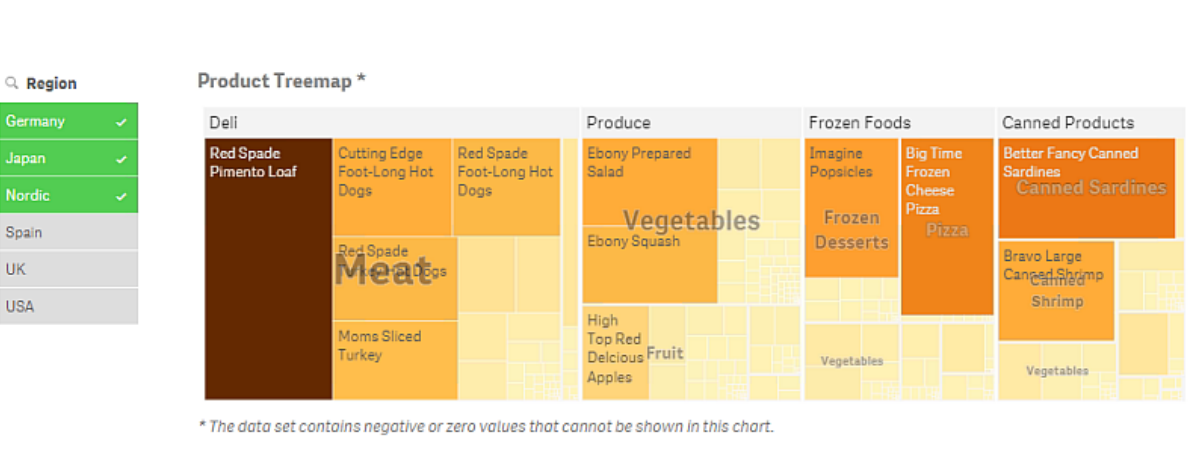

Beim Auswählen aus Filterfenstern besteht ein Unterschied zwischen Auswahl abbrechen ( $\bullet$ ) und **Auswahl aufheben**  $\vec{k}$ .  $\vec{Q}$  hebt ausschließlich die letzte Auswahl auf, aber  $\vec{k}$ .  $\vec{Q}$  hebt die Auswahl für alle Felder auf.

## <span id="page-9-0"></span>3.2 Auswahltypen in Visualisierungen

Beim Analysieren Ihrer Daten stehen Ihnen verschiedene Möglichkeiten für die Auswahl zur Verfügung. Die Diagramme und Tabellen verfügen über unterschiedliche Auswahlmuster. Gewisse Auswahltypen sind für bestimmte Visualisierungen besonders nützlich. Aus der folgenden Tabelle geht hervor, welche Auswahlen in den Visualisierungen unterstützt werden.

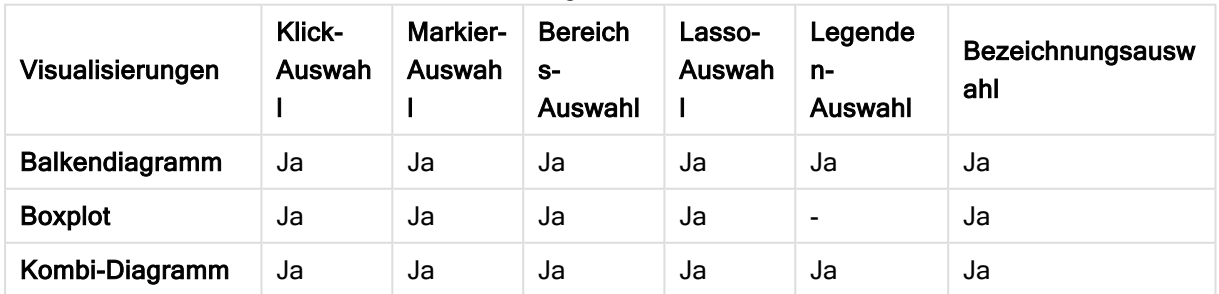

In den Visualisierungen unterstützte Auswahlen

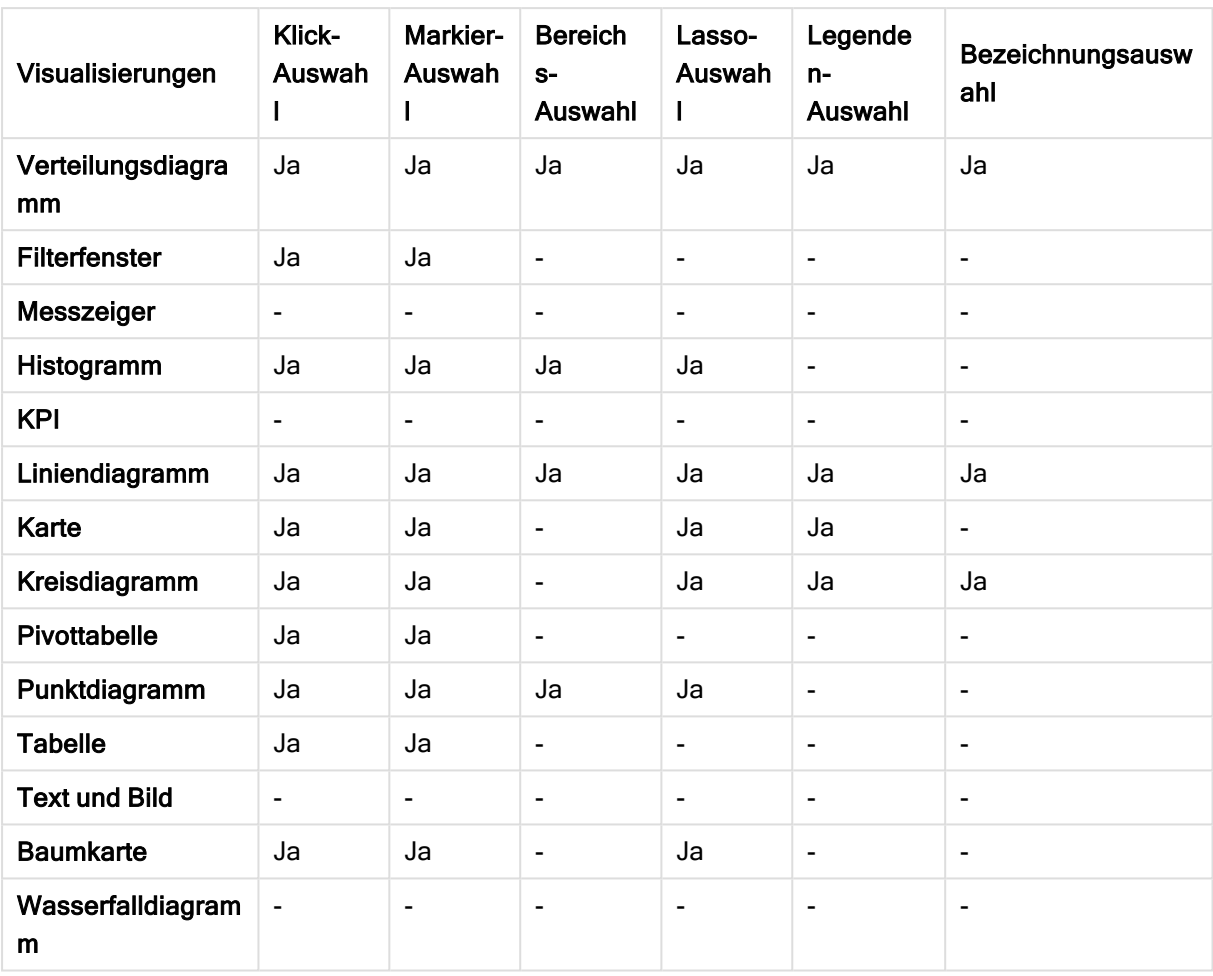

### <span id="page-10-0"></span>Beschränkungen

- Im Messzeiger-, KPI- und Wasserfalldiagramm sowie in Text- und Bild-Visualisierungen können Sie keine Auswahl treffen.
- Die Legenden-Auswahl ist in einer Visualisierung nicht verfügbar, wenn die Farben nach Formeln vergeben werden.
- Die Bereichsauswahl ist nur auf der Dimensionsachse für gestapelte Balkendiagramme oder Kombo-Diagramme und Boxplots verfügbar.
- <span id="page-10-1"></span>• Eine Kennzahl kann nicht nach Namen ausgewählt werden.

### Klick-Auswahl

Sie klicken auf einzelne Werte/Datenpunkte und wählen jeweils ein Element aus. Wenn Sie die Auswahl eines Werts/Datenpunkts wieder aufheben wollen, klicken Sie darauf.

Kreisdiagramm mit ausgewähltem Segment Nordic.

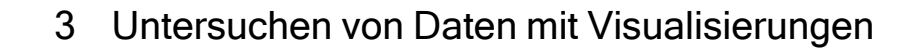

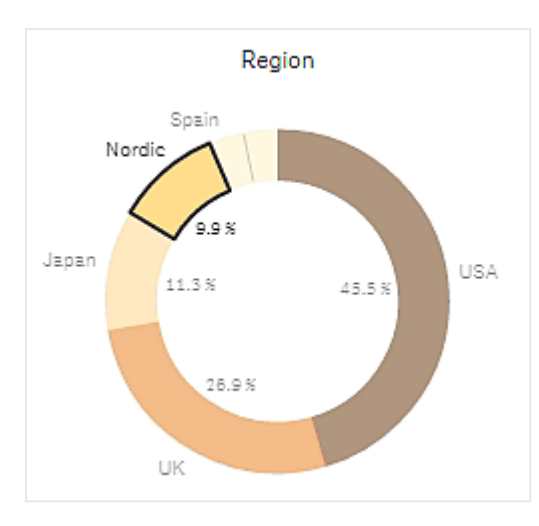

### <span id="page-11-0"></span>Markier-Auswahl

Wenn Sie eine Markier- oder Lasso-Auswahl vornehmen möchten, müssen Sie zunächst in die Visualisierung klicken und die Lasso-Auswahl aktivieren, indem Sie über der Visualisierung auf das Lasso-Symbol  $\Theta$  klicken. Bei Verwendung eines Computers können Sie auch die Umschalttaste gedrückt halten und die Auswahl vornehmen.

Mithilfe einer Freihandlinie können Sie mehrere Werte/Datenpunkte gleichzeitig auswählen. Die Auswahl von Werten/Datenpunkten lässt sich jedoch nicht durch Ziehen aufheben.

Balkendiagramm mit der Auswahl nordische Länder, USA und Japan per Markier-Auswahl.

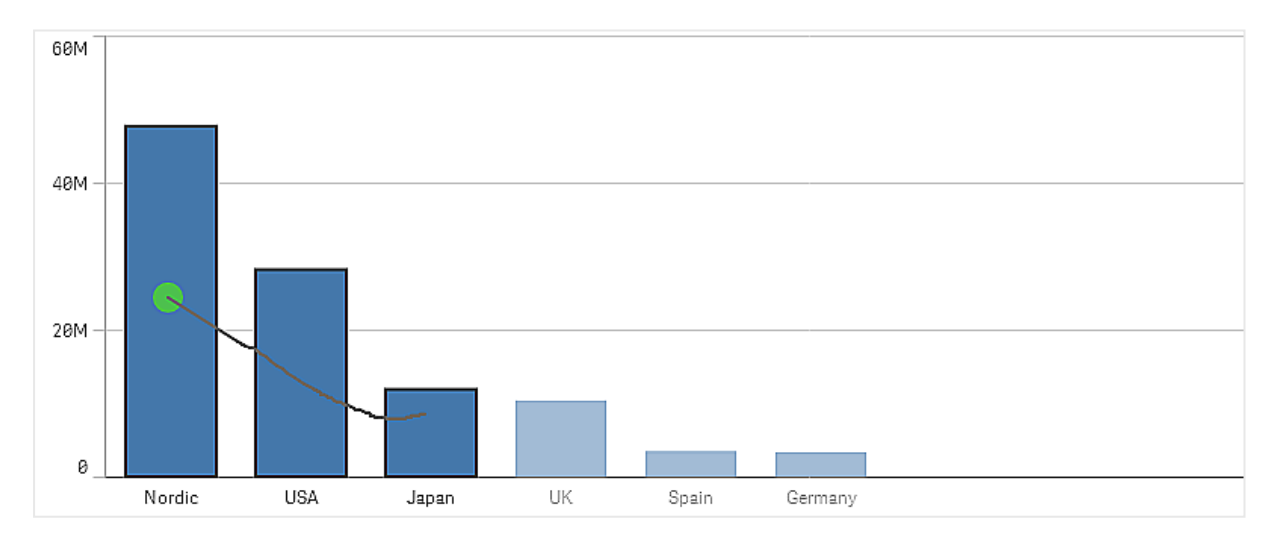

In einer Tabelle oder einem Filterfenster können Sie quer über mehrere Werte hinweg ziehen, um diese auszuwählen.

Filterfenster mit der Auswahl Deutschland, Japan und nordische Länder per Markier-Auswahl.

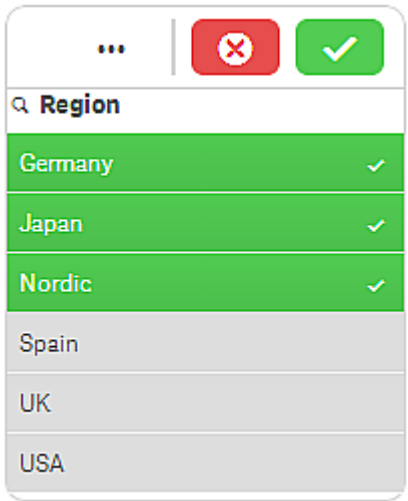

In einem Liniendiagramm können Sie entlang einer Linie ziehen, um mehrere Datenpunkte auszuwählen.

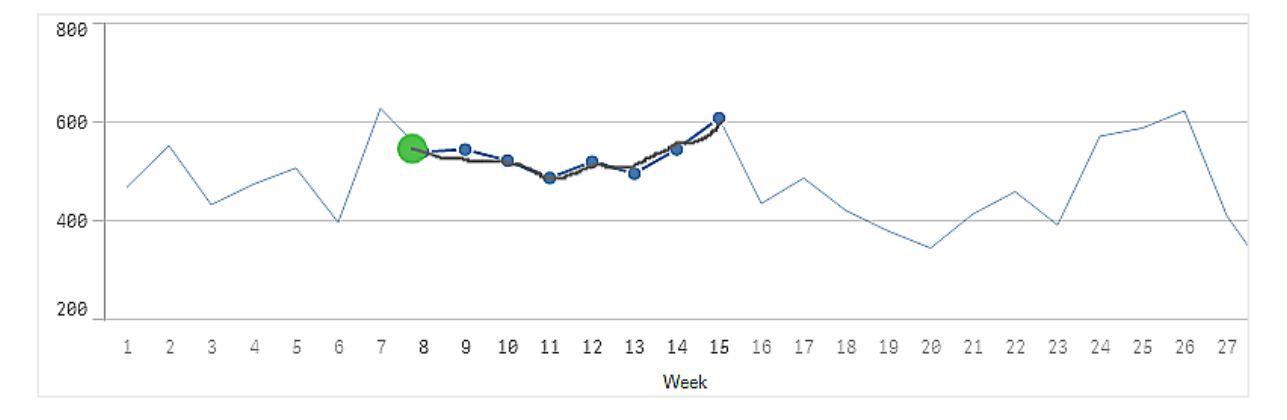

Liniendiagramm mit Wochen, die mit der Markier-Auswahl ausgewählt wurden.

In einem Punktdiagramm ziehen Sie über mehrere Datenpunkte hinweg, um diese auszuwählen.

Punktdiagramm mit Auswahlen per Markier-Auswahl.

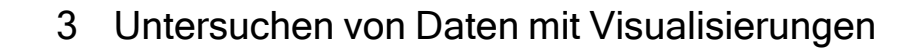

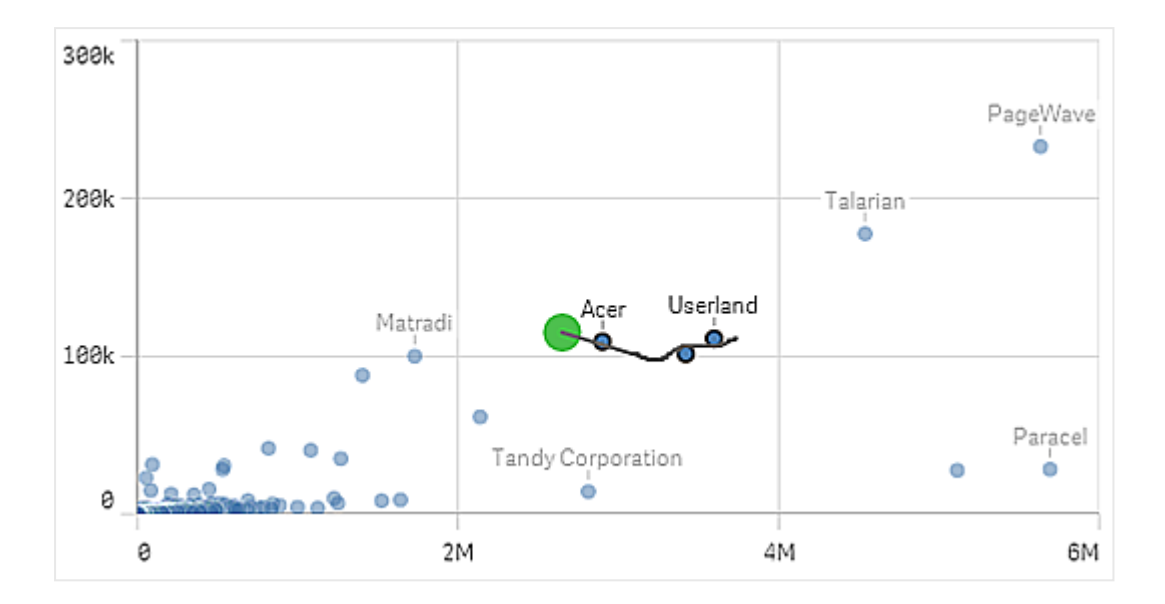

### <span id="page-13-0"></span>Bezeichnungsauswahl

Sie können auf die Dimensionswerte klicken, um Auswahlen zu treffen. Sind Dimensionen gruppiert oder gestapelt, wird die gesamte Gruppe oder der gesamte Stapel ausgewählt.

Balkendiagramm mit Bezeichnungsauswahl 2011, 2012 und 2013. Durch einen Klick auf eines der Jahre wird die ganze Gruppe ausgewählt.

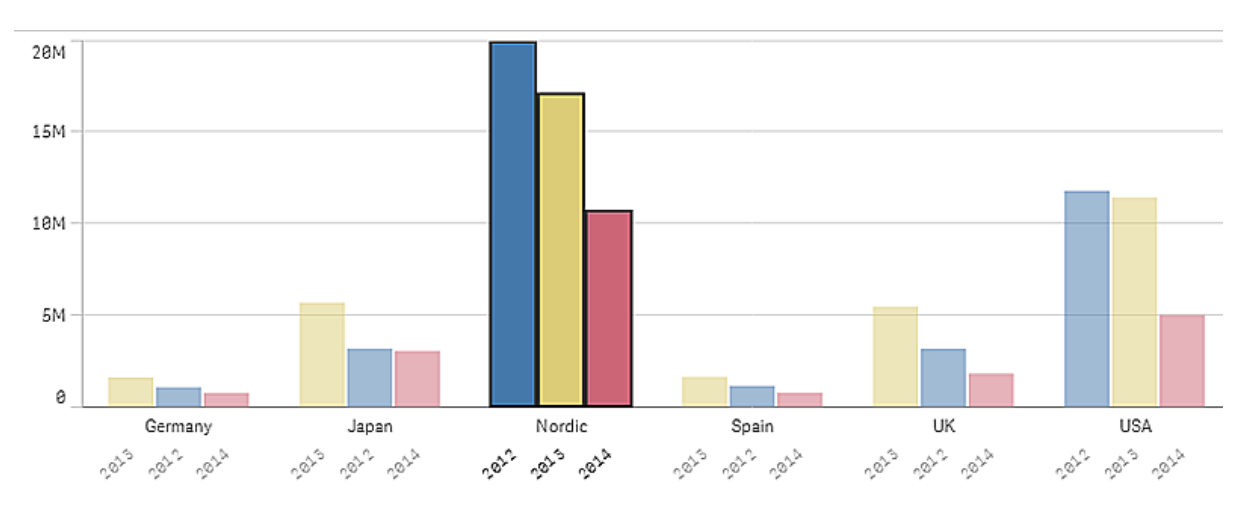

### <span id="page-13-1"></span>Lasso-Auswahl

Wenn Sie eine Markier- oder Lasso-Auswahl vornehmen möchten, müssen Sie zunächst in die Visualisierung klicken und die Lasso-Auswahl aktivieren, indem Sie über der Visualisierung auf das Lasso-Symbol  $\Theta$  klicken. Bei Verwendung eines Computers können Sie auch die Umschalttaste gedrückt halten und die Auswahl vornehmen.

Sie ziehen zur Erfassung und Auswahl von Datenpunkten eine Freihandlinie.

Auswahl von Werten im Punktdiagramm mit der Lasso-Auswahl

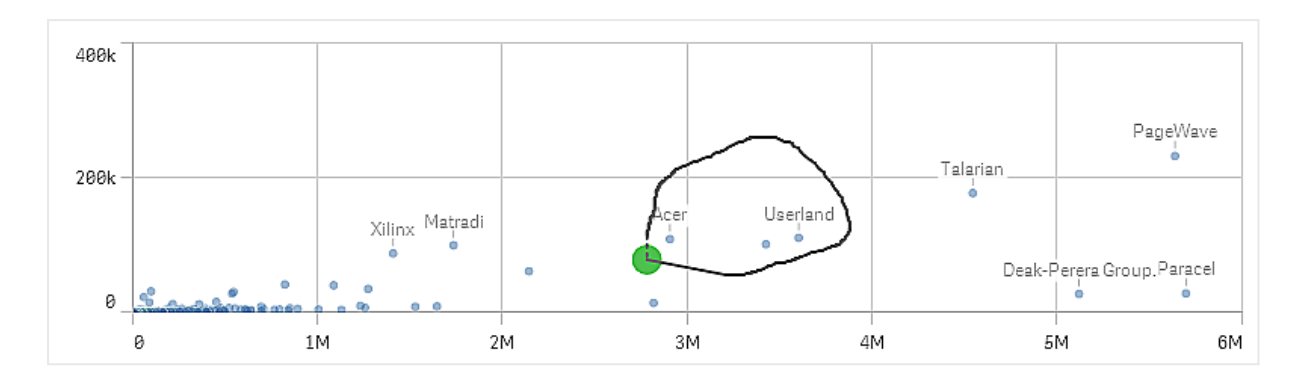

Ihre Lasso-Auswahlen enthalten nur sichtbare Datenpunkte. Bei Diagrammen mit einer kontinuierliche Achse werden Datenpunkte, die im Diagramm nicht sichtbar sind, ausgeschlossen, auch wenn sie sich innerhalb des ausgewählten Bereichs befinden.

### <span id="page-14-0"></span>Legenden-Auswahl

Sie können auf ein beliebiges Legendenelement – mit Ausnahme des Elements Sonstige – klicken, um die zugehörigen Werte auszuwählen.

Die Legenden-Auswahl ist in einer Visualisierung nicht verfügbar, wenn die Farben nach Formeln vergeben werden.

Kreisdiagramm mit per Legenden-Auswahl ausgewählten Segmenten für nordische Länder, Deutschland und Großbritannien.

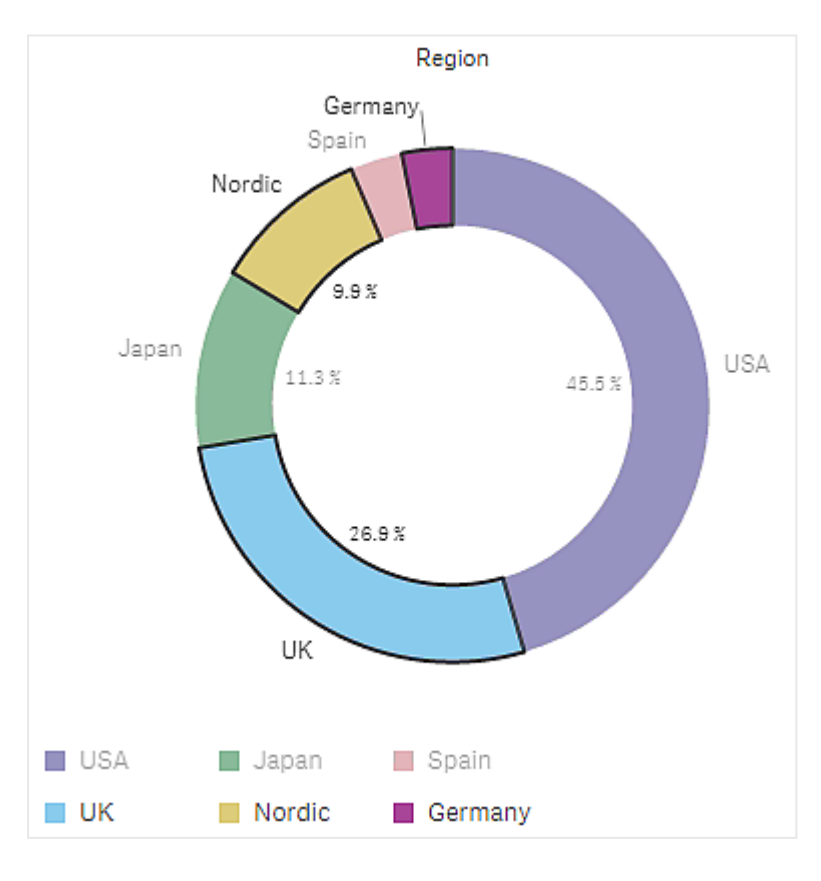

### <span id="page-15-0"></span>Bereichs-Auswahl

Sie ziehen Ihre Auswahl auf der Y- oder X-Achse. Bei einer Achse mit Kennzahlwerten können Sie auf den Bereichspunkt klicken, um einen bestimmten numerischen Wert einzugeben.

Kombi-Diagramm mit Auswahlen per Bereichsauswahl.

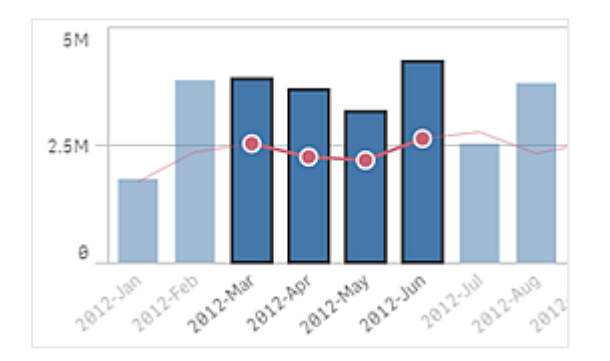

Liniendiagramm mit Auswahlen per Bereichsauswahl.

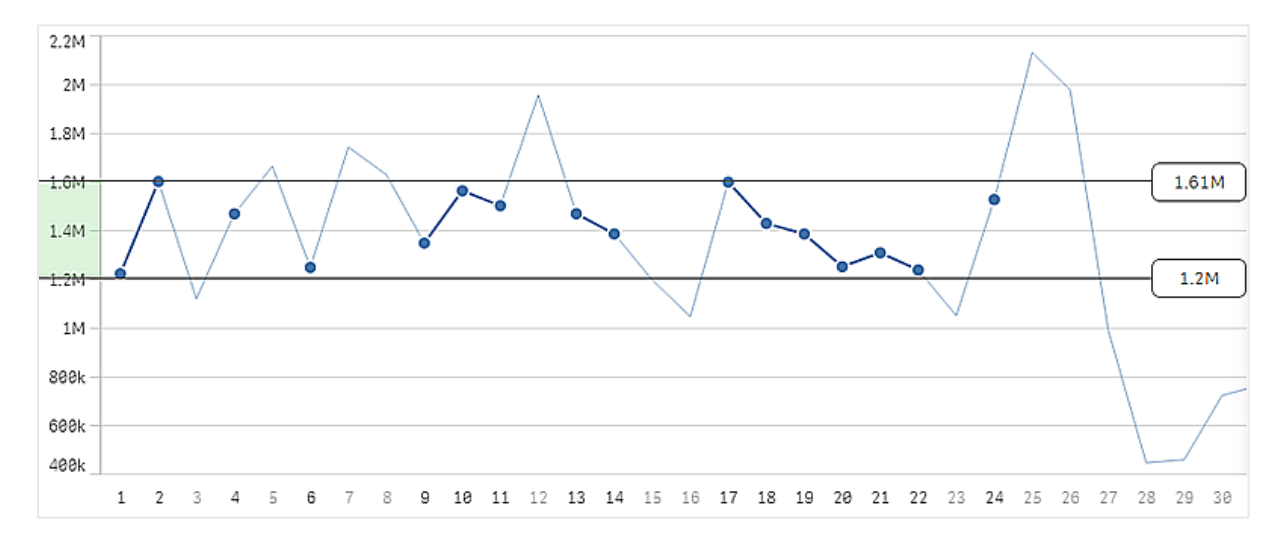

### <span id="page-15-1"></span>3.3 Das assoziative Auswahlmodell

Die wichtigste Interaktionsmethode in Qlik Sense besteht im Treffen einer Auswahl. Auswahlen filtern eine Untergruppe der Daten heraus, die in Qlik Sense geladen wurden. Sie verwenden Auswahlen, um mehr über die zugrunde liegenden Daten in Erfahrung zu bringen. Qlik Sense kennzeichnet den Status der Werte mit verschiedenen Farben.

Stellen Sie sich Ihre Auswahl als Eingabe für Qlik Sense vor. Qlik Sense wertet die Eingabe aus und zeigt die Farbcodes für Datenwerte als Ausgabe an.

- Der Inputstatus: die von Ihnen getroffene Auswahl ob der Feldwert ausgewählt ist, oder nicht.
- Der Outputstatus: ob der Feldwert gemäß logischer Schlussfolgerung aus der Auswahl möglich ist, oder nicht.

### <span id="page-16-0"></span>Auswahlstatus

Wenn Sie Auswahlen treffen, ändern sich die Farben der Werte entsprechend. Die Farbcodierung findet Anwendung in Filterfenstern, Auswahllistenelementen und dem Auswahlwerkzeug; verwendet werden die für Qlik Sense charakteristischen Farben Grün, Weiß und Grau. Die Farben zeigen an, welche Werte ausgewählt, alternativ, wählbar oder ausgeschlossen sind.

Die folgende Tabelle listet die Farben für die verschiedenen Status auf.

| Farbe                                            | <b>Bundesstaat</b>        |
|--------------------------------------------------|---------------------------|
| Grün, mit einem Häkchen als Auswahlanzeige       | Ausgewählt                |
| Weiß                                             | Wählbar                   |
| Hellgrau                                         | Alternativ                |
| Dunkelgrau                                       | Ausgeschlossen            |
| Dunkelgrau, mit einem Häkchen als Auswahlanzeige | Ausgewählt ausgeschlossen |

Für verschiedene Status verwendete Farben

#### Der Status "ausgewählt"

Wenn Sie in einem Filterfenster einen oder mehrere Werte auswählen und die Werte grün werden, ist ihr Status "ausgewählt". In der folgenden Abbildung wurde der Wert 1910s ausgewählt. Die Auswahl filtert eine Untergruppe der geladenen Daten heraus und die Filterfenster Decade und Year werden entsprechend der Auswahl aktualisiert.

Im Filterfenster für das Jahrzehnt wurden die 1910-er Jahre ausgewählt.

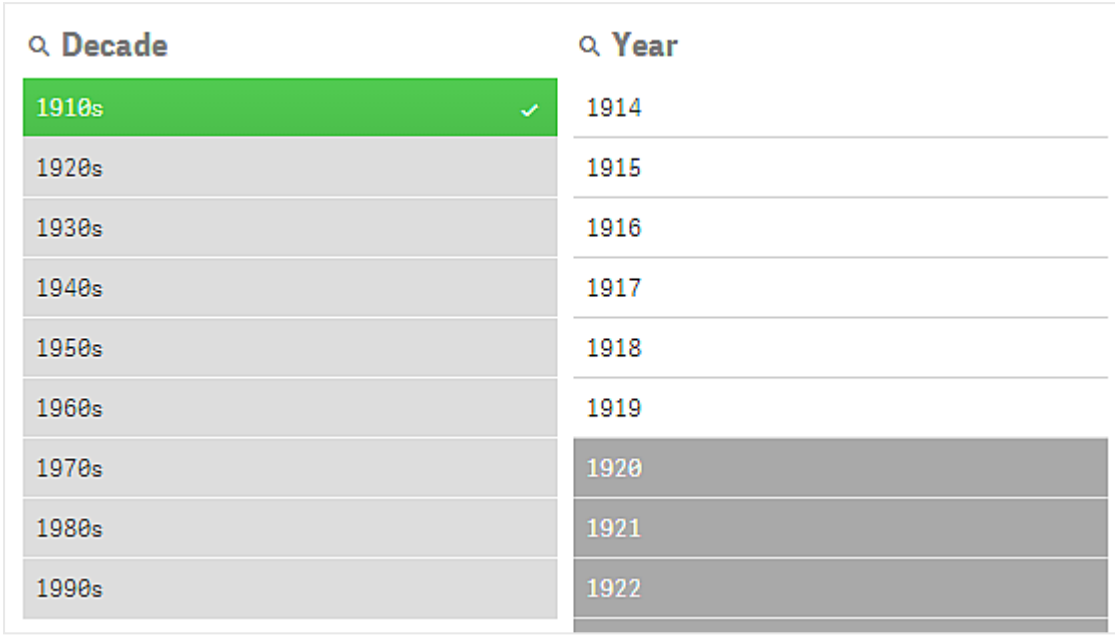

Die Filterfenster haben insgesamt vier Status. Neben dem Status "ausgewählt" (grün) gibt es wählbare Werte (weiß), alternative Werte (hellgrau) und ausgeschlossene Werte (dunkelgrau). Diese Status werden in den folgenden Abschnitten erläutert.

#### Der Status "wählbar"

1980s

1990s

Im Filterfenster Year sind die Jahre 1914 bis 1919 weiß (wählbar), weil es allesamt Jahre aus dem Jahrzehnt 1910s sind, dem in Decade ausgewählten Wert. Alle wählbaren Werte sind dem Wert 1910 zugehörig. Sie können Ihre Auswahl verfeinern, indem Sie einen oder mehrere der wählbaren Werte auswählen.

1921

1922

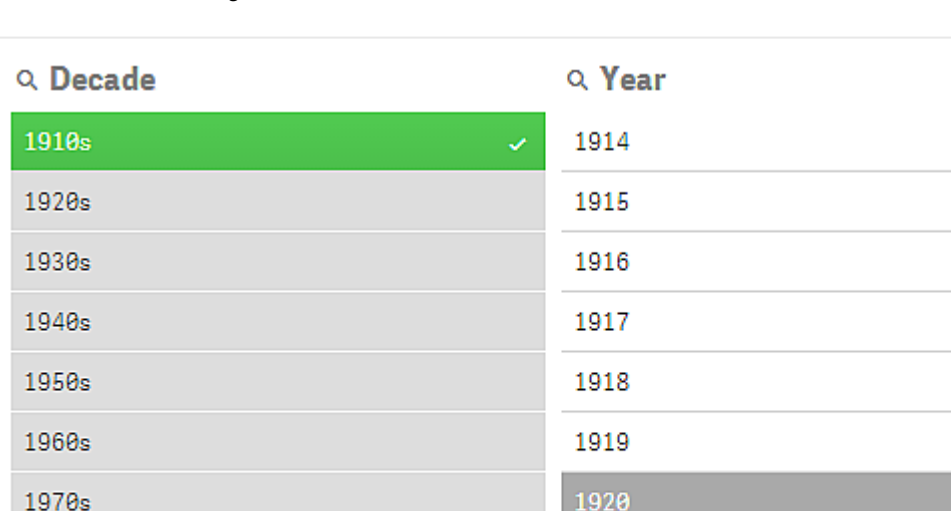

1914 bis 1919 sind mögliche Werte im Filterfenster für das Jahr.

In der folgenden Abbildung wurde eine solche Verfeinerung vorgenommen. Der Wert 1918 wurde im Filterfenster Year ausgewählt.

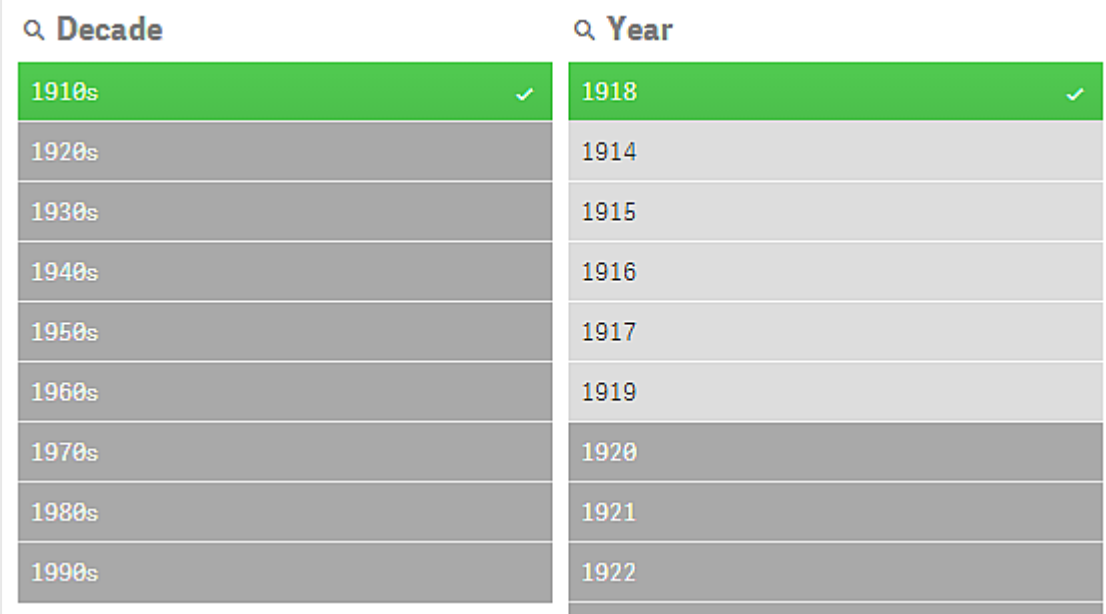

1918 wurde im Filterfenster Year ausgewählt.

Bei Auswahlen in zwei Filterfenstern sind die einzigen wählbaren Werte solche, die sowohl 1910s als auch 1918 zugehörig sind. Zwischen Auswahlen in verschiedenen Filterfenstern besteht eine logische AND-Bedingung. Ein wählbarer Wert muss dann sowohl 1910s als auch 1918 zugehörig sein.

Im Filterfenster Year gibt es keine Werte mit dem Status "wählbar" mehr, da keiner der Werte sowohl 1910s als auch 1918 zugehörig ist.

#### Der Status "alternativ"

Im Filterfenster Decade wurde der Wert 1910s ausgewählt. Alle anderen Felder in den Filterfenstern haben je nach ihrer Beziehung zu dem ausgewählten Wert einen bestimmten Status.

Die 1910er Jahre wurden ausgewählt, und alle anderen Felder in den Filterfenstern haben verschiedene Status, abhängig von ihrer Beziehung zu den 1910-er Jahren.

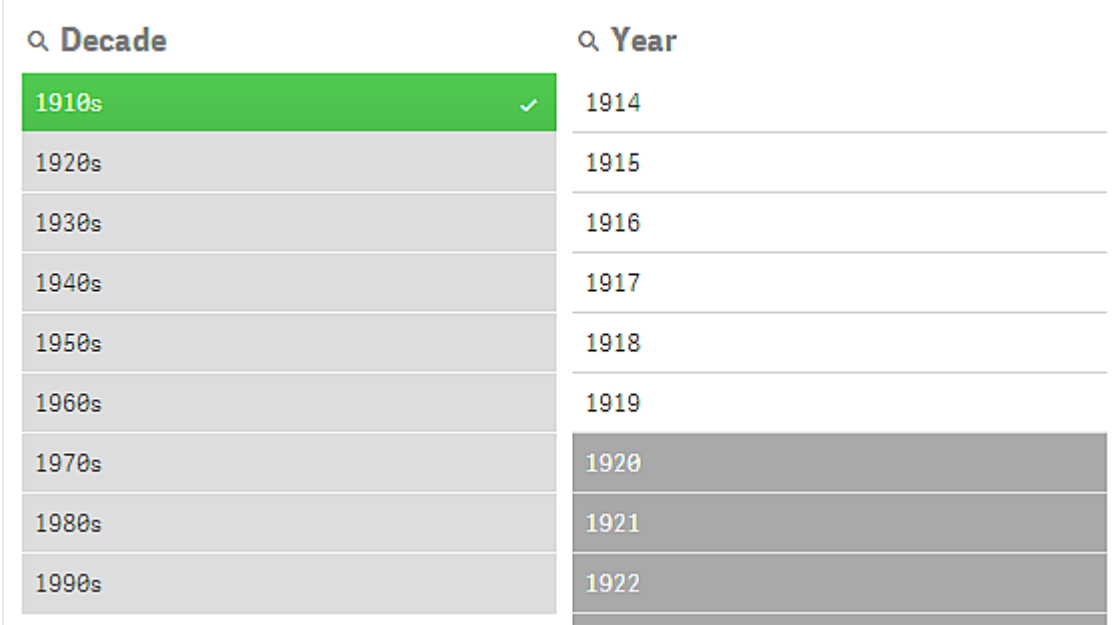

Alle anderen Werte im Filterfenster Decade sind hellgrau und daher alternative Werte. Der alternative Status wird für Werte verwendet, die wählbar gewesen wären, wäre in diesem Feld nicht bereits eine Auswahl getroffen worden. Bevor 1910s ausgewählt wurde, waren alle Werte im Filterfenster Decade wählbare Werte.

Die alternativen Werte sind folgerichtig ausgeschlossen; sie sind jedoch nur wegen einer einzigen Auswahl (eines oder mehrerer Werte) im selben Filterfenster ausgeschlossen. Wenn Sie die Auswahl von 1910s in Decade aufheben, haben alle Werte den Status "wählbar".

Aber selbst wenn ein Wert alternativ ist, können Sie ihn auswählen. Das bedeutet dann allerdings, dass Sie teilweise eine neue Auswahl treffen, anstatt Ihre ursprüngliche Auswahl zu verfeinern. Der Vorteil von alternativen Werten ist, dass Sie dadurch wissen, dass es für dieselbe Gruppe von Auswahlen Alternativen gibt. Bei einer Liste von Vertriebsmitarbeitern sind die alternativen Werte Vertriebsmitarbeiter, die der ausgewählten Person helfen oder sie ersetzen könnten.

#### Der Status "ausgeschlossen"

Wenn eine Auswahl getroffen wird, können Werte in anderen Filterfenstern automatisch ausgeschlossen werden, weil sie nicht zugehörig sind. In der folgenden Abbildung wurde 1910s ausgewählt. In Folge dessen wurden die Werte 1920, 1921 und 1922 ausgeschlossen. Dieser Ausschluss ist offensichtlich, da die Jahre 1920, 1921 und 1922 nicht zum Jahrzehnt 1910s gehören. Die anderen Werte in Decade sind alternativ, d. h., sie sind zwar ausgeschlossen, Sie können sie aber trotzdem auswählen und dadurch die Auswahl erweitern. Wenn Sie die Auswahl 1920s treffen würden, würde der Wert grün werden und den Status "ausgewählt" haben.

1920, 1921 und 1922 wurden im Filterfenster für das Jahr ausgeschlossen.

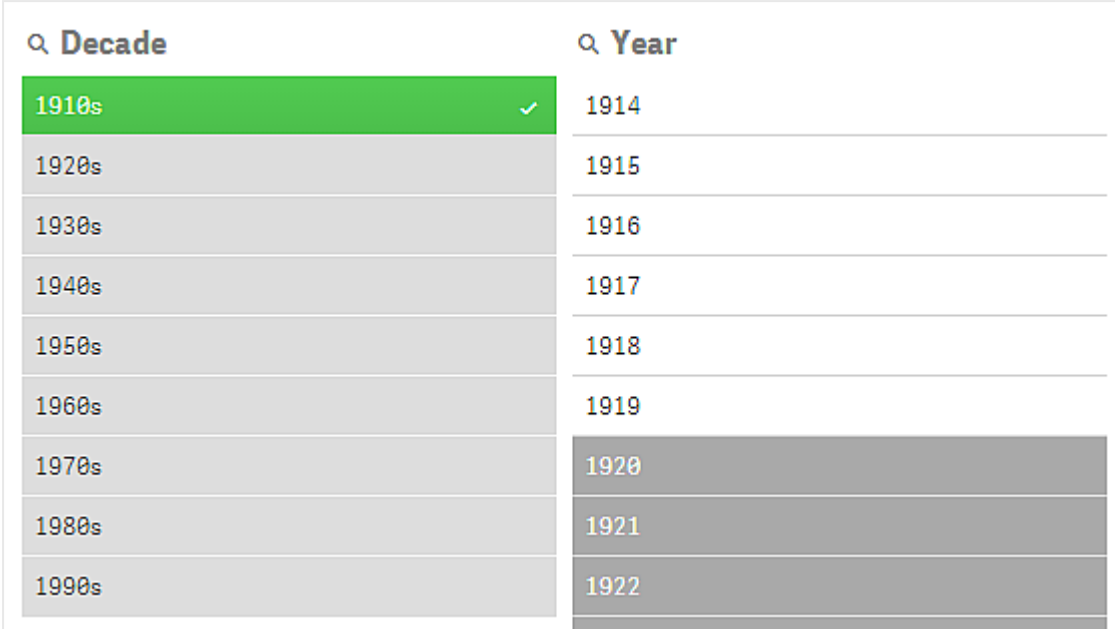

Wenn Sie jedoch einen der wählbaren Werte im Filterfenster Year auswählen, werden alle Werte in Decade, die vorher "alternativ" waren, stattdessen "ausgeschlossen". Als nur 1910s ausgewählt war, waren sie alternativ, aber durch die Auswahlen in zwei Filterfenstern werden Werte, die mit der Bedingung 1910sAND1918 nicht übereinstimmen, ausgeschlossen.

Die Werte, die in Year alternativ sind, sind nur durch die Auswahl 1918 ausgeschlossen. Sie sind allesamt dem Wert 1910s zugehörig und hatten bis zur Auswahl von 1918 den Status "wählbar".

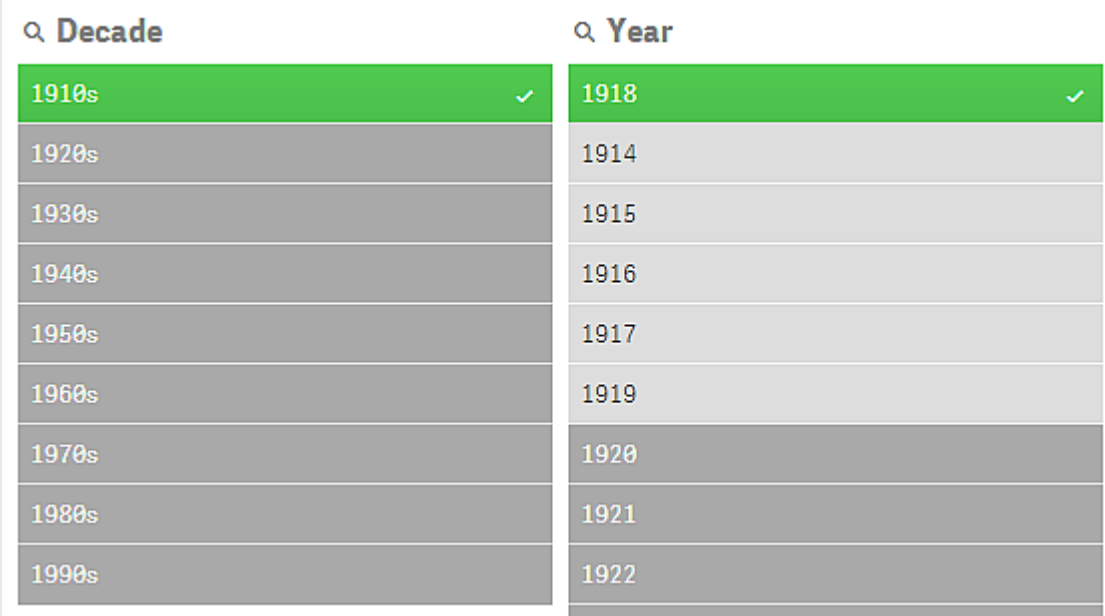

#### Der Status "ausgewählt ausgeschlossen"

Wenn Sie in mehr als einem Filterfenster eine Auswahl treffen, bekommen Sie es vielleicht mit einem weiteren, fünften Status zu tun: "ausgewählt ausgeschlossen".

Wie bereits erwähnt, gibt es zwei unterschiedliche Status für jeden Feldwert:

- <sup>l</sup> Der Inputstatus: die von Ihnen getroffene Auswahl ob der Feldwert ausgewählt ist, oder nicht.
- Der Outputstatus: ob der Feldwert gemäß logischer Schlussfolgerung aus der Auswahl möglich ist, oder nicht.

Ein Wert erhält den Status "ausgewählt ausgeschlossen", wenn der Wert zunächst ausgewählt und dann durch die Auswahl eines anderen Felds ausgeschlossen wurde.

Ein Häkchen für den Status "ausgewählt ausgeschlossen" zeigt an, dass der Wert zunächst ausgewählt und dann ausgeschlossen wurde. Dies steht im Gegensatz zu den ausgeschlossenen Werten, die nie ausgewählt wurden. Ein dunkelgraues Feld mit einem Häkchen zeigt an, dass der Wert zunächst ausgewählt war, durch eine neue Auswahl dann aber ausgeschlossen wurde.

#### Beispiel:

In der folgenden Abbildung wurden zuerst die Werte 1910s und 1920s ausgewählt. Die Werte 1910s und 1920s wurden beide ausgewählt (grün) und alle Werte im Filterfenster Year waren weiß (möglich), weil sie zu den 1910er und 1920er Jahren gehören und demzufolge nach der ersten Auswahl logische Werte waren. Die zweite Auswahl betrifft die Jahre 1914, 1915 und 1916. Jetzt gehört 1920s nicht länger zur aktiven Auswahl, weil die zweite Auswahl 1920s logischerweise ausschließt. 1920s ist jedoch immer noch ein ausgewählter Wert und daher ist es sinnvoll, den Wert als ausgewählt ausgeschlossen zu kennzeichnen. Der Wert war ursprünglich ausgewählt und wurde danach durch eine weitere Auswahl ausgeschlossen. Das Häkchen unterscheidet diesen Wert von den anderen ausgeschlossenen Werten, die niemals ausgewählt wurden.

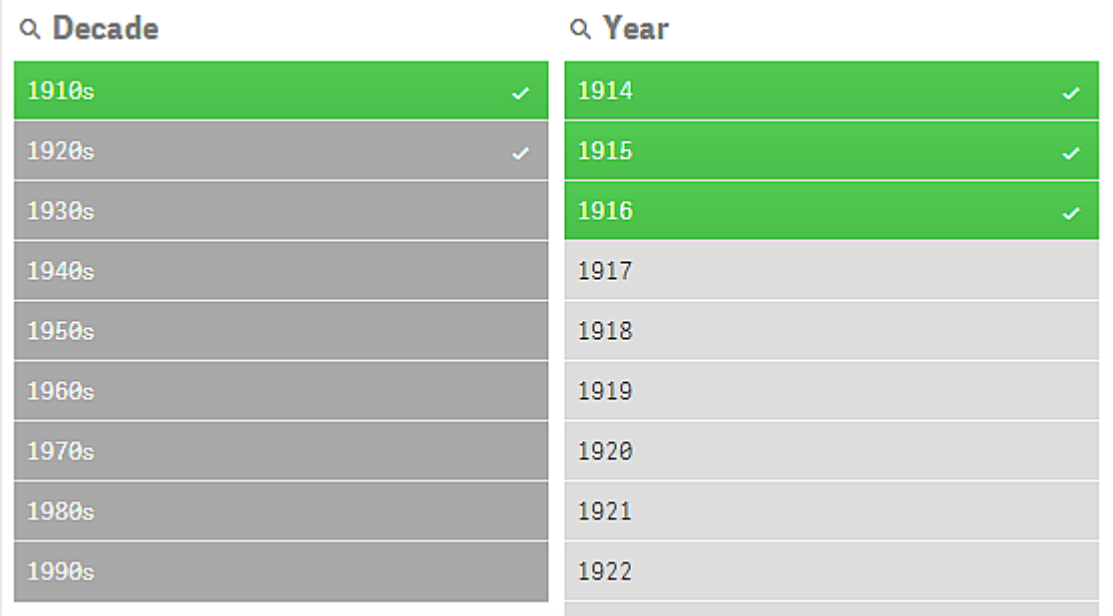

Ein dunkelgrauer Wert mit einem Häkchen ist ausgewählt ausgeschlossen.

### <span id="page-22-0"></span>3.4 Datenvisualisierungen anzeigen

Sie können zwischen einer Visualisierung und einer Ansicht der dargestellten Daten hin und her wechseln.

Wenn Sie mit einer Visualisierung im Analysemodus arbeiten, müssen Sie eventuell auch auf die Daten im Zusammenhang mit einer Auswahl achten. Für die meisten Visualisierungen steht über das Kontextmenü eine Tabelle mit den zugehörigen Daten zur Verfügung.

### <span id="page-22-1"></span>Visualisierungen, bei denen eine Datenansicht möglich ist

In den folgenden Visualisierungen können Sie zwischen der Visualisierung und einer Ansicht der zugehörigen Daten in Tabellenform wechseln:

- Balkendiagramm
- Boxplot (mit einer oder mehreren Dimensionen)
- Kombi-Diagramm
- Verteilungsdiagramm
- Histogramm
- Liniendiagramm
- Kreisdiagramm
- Pivottabelle
- Punktdiagramm
- <span id="page-22-2"></span>• Baumkarte

### Zwischen Visualiserung und Datenansicht wechseln

#### Gehen Sie folgendermaßen vor:

- 1. Klicken Sie mit der rechten Maustaste auf die Visualisierung oder klicken Sie auf das Daraufzeigen-Menü<sup>\*\*\*</sup>.
- 2. Wählen Sie Daten anzeigen. Wenn eine Auswahl getroffen wurde, werden nur die ausgewählten Daten angezeigt.
- 3. Klicken Sie mit der rechten Maustaste auf die Datenansicht und wählen Sie Diagramm anzeigen, um zur Visualisierung zurückzukehren.

Wenn Sie in den Bearbeitungsmodus wechseln oder zu einem anderen Arbeitsblatt navigieren, kehren alle Visualisierungen, die in die Datenansicht geändert wurden, wieder zu den ursprünglichen Visualisierungen zurück.

## <span id="page-23-0"></span>3.5 Visuelle Untersuchung

Die visuelle Prüfung von Visualisierungseigenschaften ermöglicht die Anpassung bestimmter Visualisierungseigenschaften, ohne Auswahlen zu treffen oder das Arbeitsblatt zu bearbeiten. Sie können unter anderem Folgendes ändern: Sortierung der Daten, Farbgebung nach Dimension oder Kennzahl und Art der Anzeige von Bezeichnungen.

Eine visuelle Demo über die Verwendung des Menüs für visuelle Untersuchung finden Sie unter [Visuelle](https://share.vidyard.com/watch/VkAXeNA9iYZo96d4xCnCKH?) [Untersuchungen](https://share.vidyard.com/watch/VkAXeNA9iYZo96d4xCnCKH?).

Das Menü "Visuelle Untersuchung" ist für folgende Visualisierungen verfügbar: Balkendiagramm, Liniendiagramm, Kreisdiagramm, Punktdiagramm, Baumkarte, Boxplot, Verteilungsdiagramm, Kartendiagramm und Kombi-Diagramm.

Beispiel für das Menü "Visuelle Untersuchung" für eine Punktdiagramm-Visualisierung.

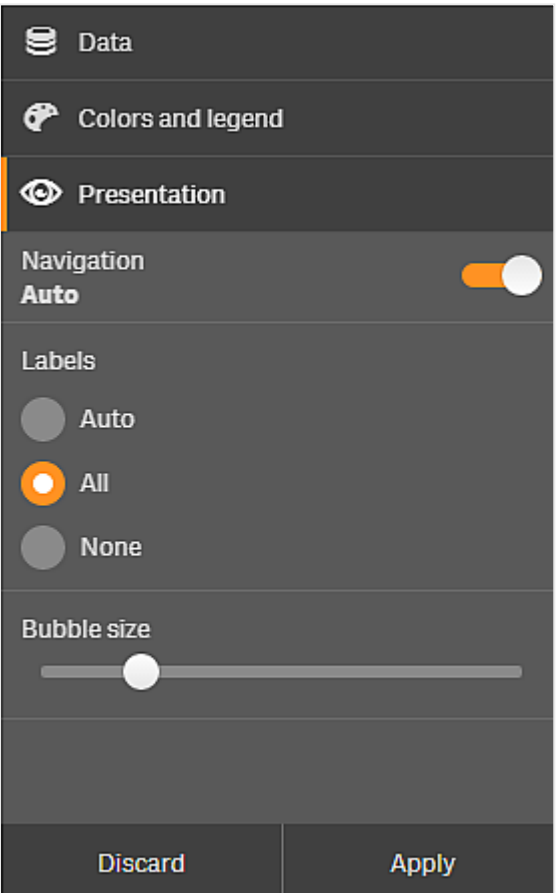

### <span id="page-24-0"></span>Ändern der Eigenschaften über das Menü "Visuelle Untersuchung"

#### Gehen Sie folgendermaßen vor:

- 1. Bewegen Sie den Mauszeiger über die Visualisierung, die Sie ändern möchten.
- 2. Klicken Sie oben rechts von der Visualisierung auf\*\*\* oder klicken Sie mit der rechten Maustaste auf die Visualisierung und wählen Sie Untersuchungsmenü aus.
- 3. Aktualisieren Sie die Eigenschaften, die Sie ändern möchten.
- 4. Um das Menü zu schließen und Ihre Änderungen zu speichern, klicken Sie auf 141. Die Änderungen während dieser Sitzung werden gespeichert.

Um Ihre Änderungen für zukünftige Sitzungen zu speichern (und sie im Eigenschaftsfenster zu aktualisieren), klicken Sie auf Anwenden. Diese Schaltfläche ist nur für nicht veröffentlichte Arbeitsblätter, Visualisierungen, die keine Master-Elemente sind oder mit Master-Elementen verknüpft sind, und für Benutzer mit Berechtigung zum Bearbeiten des Arbeitsblatts verfügbar.

Wenn Sie nicht auf Anwenden klicken, um die Änderungen zu speichern, oder auf Verwerfen, um die Änderungen zu verwerfen, und dann auf Bearbeiten klicken, um das Arbeitsblatt zu bearbeiten, werden Sie dazu aufgefordert, zu wählen, ob die Änderungen bei der Analyse des Arbeitsblatts behalten oder verworfen werden sollen.

### <span id="page-24-1"></span>Ändern der Daten über das Menü "Visuelle Prüfung"

Mithilfe des Menüs "Visuelle Prüfung" ändern Sie Visualisierungsdaten, wenn Sie alternative Dimensionen oder Kennzahlen haben. Klicken Sie einfach auf die Dimension oder die Kennzahl, die in der Visualisierung angezeigt werden soll. Die Auswahl wird mit einem ✔ gekennzeichnet.

Alternative Dimensionen und Kennzahlen sind Dimensionen und Kennzahlen, die zu einer Visualisierung hinzugefügt werden, aber erst dann angezeigt werden, wenn ein Benutzer bei der visuellen Prüfung die Anzeige der Dimensionen und Kennzahlen wechselt.

Beispiel des Menüs "Visuelle Untersuchung" bei einer Datenänderung.

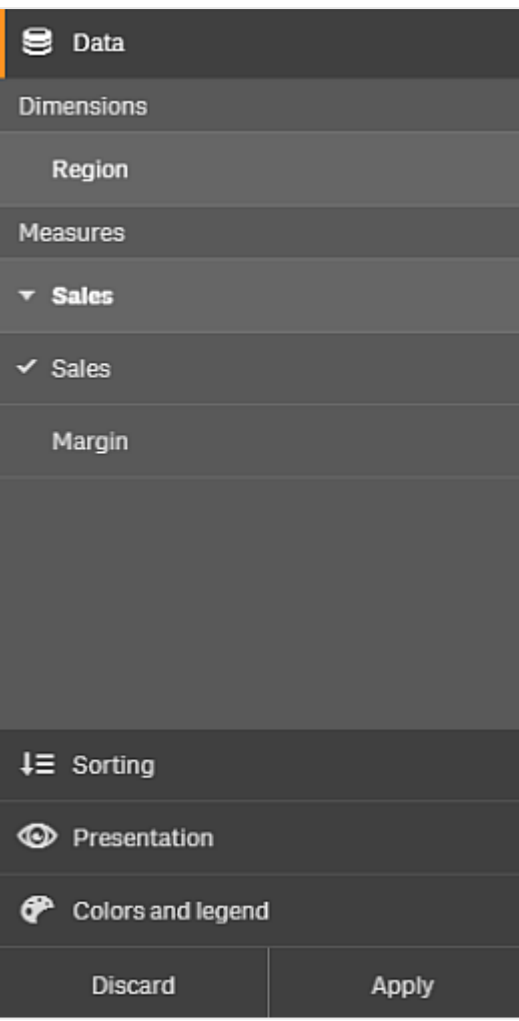

### <span id="page-25-0"></span>Verwendung des Menüs "Visuelle Untersuchung" auf Mobilgeräten

Wenn Sie Qlik Sense auf einem sehr kleinen Display (640 Pixel breit oder kleiner) verwenden, können Sie folgendermaßen auf das Menü für die visuelle Untersuchung zugreifen:

- 1. Tippen Sie auf die Visualisierung, die Sie ändern möchten, um sie in Vollbildansicht zu öffnen.
- 2. Klicken Sie über der Visualisierung auf\*\*\* oder berühren Sie die Visualisierung lange und wählen Sie Untersuchungsmenü aus.
- 3. Aktualisieren Sie die Eigenschaften, die Sie ändern möchten.
- 4. Für eine Vorschau der Änderung führen Sie eine lange Berührung in einen Bereich außerhalb des Menüs auf der Visualisierung aus. Dann wird das Menü zur Seite verschieben. Lösen Sie Ihren Finger, um das Menü erneut zu öffnen und fahren Sie fort mit Ihren Änderungen.
- 5. Tippen Sie zum Schließen des Menüs und Speichern Ihrer Änderungen auf über der Visualisierung oder berühren Sie die Option Untersuchungsmenü schließen lange und wählen Sie sie aus.

### <span id="page-26-0"></span>3.6 Scrollen in Visualisierungen

Sie können wischen/ziehen, um in Visualisierungen zu schwenken und zu scrollen. Zum Zeichnen und Auswählen aktivieren Sie dann die Lasso-Auswahl.

Beim Arbeiten mit Visualisierungen müssen Sie oft scrollen, um die gesuchten Daten zu finden. Bei Touch-Geräten ist die natürlichste Art, zu scrollen, das Wischen. Sie scrollen, indem Sie zu den Daten wischen, die Sie auswählen möchten, und dann Ihre Auswahl treffen. Beim Scrollen sind Markier- und Lasso-Auswahl deaktiviert, um das Scrollen nicht zu unterbrechen und versehentliche Auswahlen zu verhindern. Die anderen Auswahloptionen sind wie üblich verfügbar.

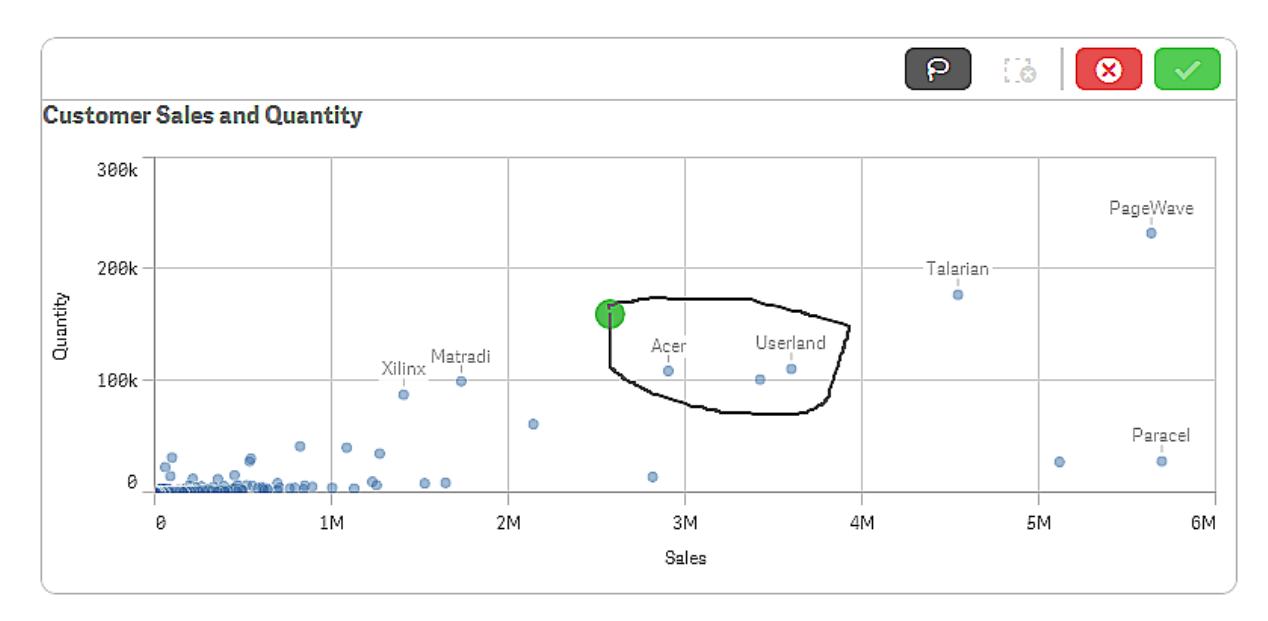

Punktdiagramm mit Auswahlen per Lasso-Auswahl.

### <span id="page-26-1"></span>Verwendung der Lasso-Auswahl mit Scrollen

Beim Vornehmen der Lasso-Auswahl variiert die Interaktion je nach verwendetem Gerät.

#### Interaktion mit Touch-Geräten

#### Gehen Sie folgendermaßen vor:

- 1. Tippen Sie auf $\wp$  um die Lasso-Auswahl zu aktivieren.
- 2. Zeichnen Sie, um eine Auswahl zu treffen. Sie können aufeinanderfolgende Auswahlen treffen.
- 3. Bestätigen Sie die Auswahl.

Wischen Sie mit zwei Fingern, um zwischen Auswahlvorgängen zu scrollen und zu schwenken.

#### Computer-Interaktion (Maus)

#### Gehen Sie folgendermaßen vor:

- 1. Drücken Sie die Umschalttaste und zeichnen Sie, um eine Auswahl zu treffen. Sie können aufeinanderfolgende Auswahlen treffen. Die Lasso-Auswahl ist aktiviert, solange die Umschalttaste gedrückt wird.
- 2. Bestätigen Sie die Auswahl.

#### Alternative Vorgehensweise

#### Gehen Sie folgendermaßen vor:

- 1. Klicken Sie in der Visualisierung, ohne eine Auswahl vorzunehmen. Über der Visualisierung werden Auswahloptionen angezeigt.
- 2. Klicken Sie auf $\mathsf{P}$  um die Lasso-Auswahl zu aktivieren.
- 3. Nehmen Sie die Auswahl vor und bestätigen Sie sie.

<span id="page-27-0"></span>Sie können auf $\Theta$  klicken, um die Lasso-Auswahl ein- und auszuschalten, wenn Sie zwischen Auswahlvorgängen scrollen und schwenken müssen.

### Visualisierungen, bei denen die Lasso-Auswahl aktiviert sein muss

In den folgenden Visualisierungen müssen Sie die Lasso-Auswahl aktivieren:

- Balkendiagramm
- Boxplot
- Kombi-Diagramm
- Verteilungsdiagramm
- Liniendiagramm
- Karte
- Kreisdiagramm
- Punktdiagramm
- <span id="page-27-1"></span>• Baumkarte

### 3.7 Datenabruf abbrechen

Wenn Sie mit Qlik Sense Ihre Daten auf einem Server untersuchen, kann es zu einer Verzögerung kommen. Bei einer langen Wartezeit wird für jede Visualisierung eine Abbrechen-Schaltfläche angezeigt. Stoppen Sie den Datenabruf mit den Abbrechen-Schaltflächen. Sie müssen jede Visualisierung getrennt stoppen. Wenn Sie einen Datenabruf stoppen, wird eine Wiederholen-Schaltfläche angezeigt, sodass Sie den Abruf erneut starten können.

## <span id="page-28-0"></span>4 Speichern von Auswahlen als Lesezeichen

Beim Analysieren von Daten finden Sie ggf. etwas Interessantes, das Sie sich später genauer ansehen oder mit anderen teilen möchten. Lesezeichen sind eine einfache Möglichkeit zum Speichern eines bestimmten Auswahlstatus in einem Arbeitsblatt.

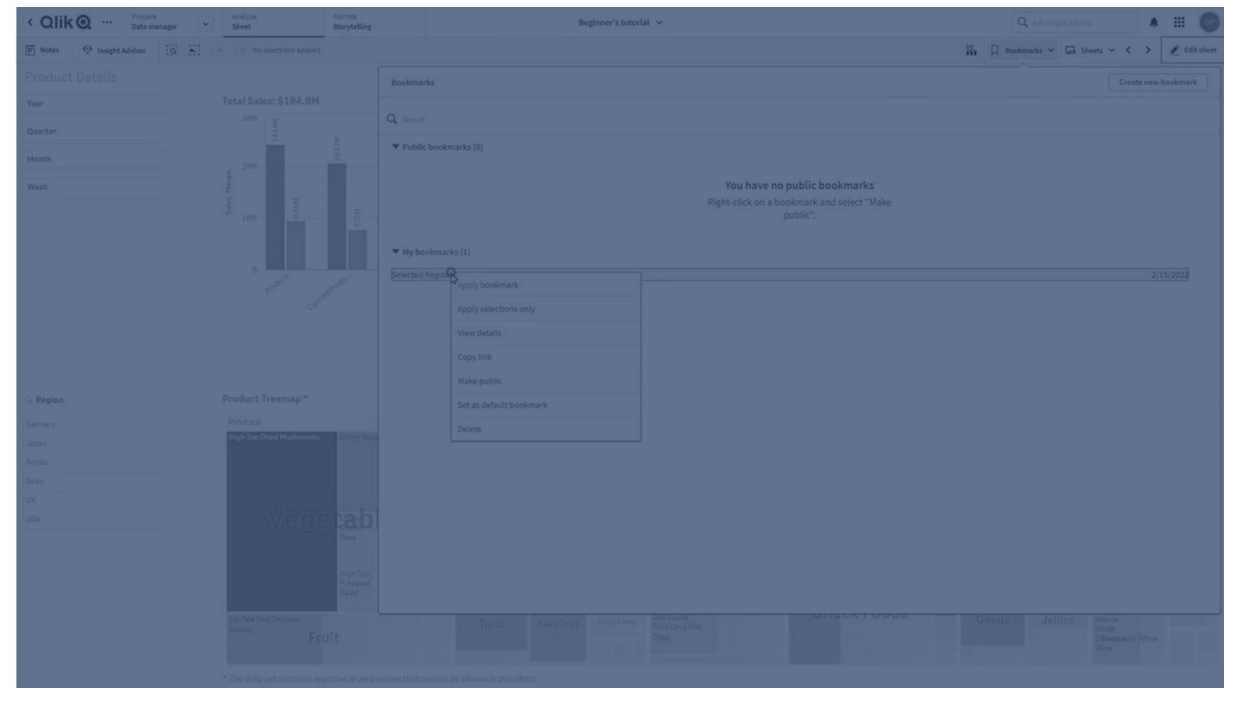

Mit ihnen werden Ihre Auswahl und ein bestimmter Arbeitsblattspeicherort gespeichert. Lesezeichen können später geöffnet werden, um die Auswahl auf einen früheren Status zurückzusetzen. Sie können mit Lesezeichen versehene Auswahlen auf jedes Arbeitsblatt anwenden, das dieselben Daten wie das Arbeitsblatt besitzt, das zur Erstellung des Lesezeichens verwendet wurde. Alle Werkzeuge für Lesezeichen finden Sie unter  $\Box$  in der Symbolleiste.

Wenn Sie alternative Zustände in der App verwenden und ein Lesezeichen erstellen, erfasst das Lesezeichen die Auswahlen aller Zustände.

Zum Verwalten von Lesezeichen müssen Sie Folgendes beherrschen:

<span id="page-28-1"></span>[Lesezeichen](#page-28-1) erstellen Ein [Standardlesezeichen](#page-30-2) zum Erstellen einer App-Zielseite setzen [Lesezeichen](#page-32-1) löschen

### 4.1 Erstellen von Lesezeichen

Mit Lesezeichen können Sie bestimmte Auswahlstatus speichern. Sie haben dann die Möglichkeit, sie später zu prüfen oder für andere Benutzer freizugeben.

### <span id="page-29-0"></span>Erstellen eines Lesezeichens

Gehen Sie folgendermaßen vor:

- 1. Nehmen Sie auf dem Arbeitsblatt die Auswahlen vor, die Sie als Lesezeichen speichern möchten.
- 2. Klicken Sie in der Symbolleiste auf Lesezeichen.
- 3. Klicken Sie auf Neues Lesezeichen erstellen.
- 4. Title: Standardmäßig werden der Name des Arbeitsblatts und eine Zusammenfassung der Auswahlen als Titel des Lesezeichens verwendet. Sie können dies bei Bedarf ändern.

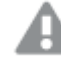

Verwenden Sie keinen Namen, der bereits für einen alternativen Zustand verwendet wird.

- 5. Beschreibung: Sie haben die Möglichkeit, eine Beschreibung des Lesezeichens einzugeben.
- 6. Speicherort des Arbeitsblatts speichern: Aktivieren Sie diese Option, wenn das Lesezeichen zu dem Arbeitsblatt wechseln soll, das bei seiner Erstellung geöffnet war. Wenn die Option deaktiviert wird, bleibt der Benutzer bei Anwendung des Lesezeichens im aktuellen Arbeitsblatt.
- 7. Layout speichern: Aktivieren Sie diese Option, wenn Sie Layouts, Sortierungen oder Erweiterungen speichern möchten.
- 8. Variablen Zustand in Lesezeichen speichern: Aktivieren Sie diese Option, um die aktuellen Werte von Variablen im Lesezeichen zu speichern.
- <span id="page-29-1"></span>9. Klicken Sie auf Erstellen.

### Zustände und Auswahlformeln

Beim Erstellen oder Bearbeiten eines Lesezeichens werden die möglichen alternativen Zustände angezeigt, für die ein Lesezeichen erstellt wurde. Wenn ein Zustand Auswahlen enthält, wird die Auswahlformel für die Auswahlen ebenfalls angezeigt.

Sie können die Auswahlformel durch Klicken auf Kopieren kopieren.

Wenn die Lesezeichenauswahl eine dynamische Dimension enthält, zeigt die Auswahlformel MISSING VALUES und kann nicht verwendet werden.

### <span id="page-29-2"></span>Lesezeichenoptionen

Wenn Sie in der Arbeitsblatt-Ansicht mit der rechten Maustaste auf ein Lesezeichen klicken, werden die folgenden Optionen angezeigt:

- Lesezeichen anwenden: Die im Lesezeichen gespeicherte Auswahl wird angewendet und das Arbeitsblatt, aus dem das Lesezeichen ursprünglich stammt, wird angezeigt. Alle früheren Auswahlen werden gelöscht.
- Nur Auswahl anwenden: Die im Lesezeichen gespeicherten Auswahlen werden angezeigt. Alle früheren Auswahlen werden gelöscht.
- Details anzeigen: Zeigt den Speicherort, den Layoutstatus und Auswahlformeln an.
- Link kopieren: Kopiert den Speicherort des Lesezeichens, damit es freigegeben werden kann.
- Als öffentlich festlegen: Wenn ein Lesezeichen als öffentlich festgelegt wird, kann jeder beliebige Benutzer es verwenden. Sie sind dann nicht mehr der Besitzer des Lesezeichens.
- Als Standardlesezeichen festlegen: Wenn die App geöffnet wird, werden der Layoutstatus und der Auswahlstatus des Standardlesezeichens anstelle der App-Übersichtsseite verwendet. Weitere Informationen finden Sie unter Setzen eines [Standardlesezeichens](#page-30-2) zum Erstellen einer App-[Zielseite](#page-30-2) (page 31).
- <span id="page-30-0"></span>• Löschen: Das Lesezeichen wird gelöscht.

### Suchen nach Lesezeichen

Gehen Sie folgendermaßen vor:

- 1. Klicken Sie in der Arbeitsblatt-Ansicht in der Symbolleiste auf Lesezeichen.
- 2. Geben Sie Ihre Suchkriterien in das Suchfeld ein. Die Liste wird während der Eingabe gefiltert.

Beim Durchsuchen von Lesezeichen ermittelt Qlik Sense Übereinstimmungen in Titeln und Beschreibungen.

### <span id="page-30-1"></span>Ändern des Titels und der Beschreibung eines Lesezeichens

Sie können den Titel und die Beschreibung eines Lesezeichens ändern.

Gehen Sie folgendermaßen vor:

- 1. Klicken Sie in der Arbeitsblatt-Ansicht in der Symbolleiste auf Lesezeichen.
- 2. Klicken Sie neben dem Lesezeichen, das Sie bearbeiten möchten, auf $\bigcirc$ .
- 3. Klicken Sie auf
- 4. Ändern Sie den Titel und die Beschreibung.
- 5. Klicken Sie auf  $\checkmark$ , um die Bearbeitung zu beenden.

Die Änderungen werden automatisch gespeichert.

<span id="page-30-2"></span>Sie können Lesezeichen mithilfe des gleichen Verfahrens auch von der App-Übersicht aus bearbeiten.

## 4.2 Setzen eines Standardlesezeichens zum Erstellen einer App-Zielseite

Sie können ein Arbeitsblatt als Zielseite Ihrer App auswählen, indem Sie ein Standardlesezeichen festlegen. Wenn Sie die App öffnen, werden der Layoutstatus und der Auswahlstatus des Standardlesezeichens verwendet.

Wenn Sie kein Standardlesezeichen festlegen, wird beim Öffnen der App die App-Übersicht angezeigt.

Beachten Sie Folgendes bei der Verwendung von Standardlesezeichen:

- Sie können ein Standardlesezeichen nur in einer nicht veröffentlichten App einrichten bzw. daraus entfernen.
- Sie können nur ein Standardlesezeichen für eine App einrichten.
- Wenn Sie ein Arbeitsblatt anzeigen, können Sie die Auswahl des Standardlesezeichens löschen. Das Lesezeichen wird jedoch wieder angewendet, wenn Sie das Arbeitsblatt erneut öffnen oder laden.
- In einer veröffentlichten App kann der App-Nutzer die Auswahl des Standardlesezeichens löschen und andere Optionen auswählen. Der Auswahlstatus des Standardlesezeichen wird jedoch wieder angewendet, wenn der App-Nutzer ein Arbeitsblatt erneut öffnet oder lädt.
- Wenn Sie eine App duplizieren, wird das Standardlesezeichen mit der App dupliziert.
- Wenn Sie die gleiche App in einer anderen Registerkarte in einer aktiven Sitzung geöffnet haben, setzt das Standardlesezeichen die auf der anderen Registerkarte getroffenen Auswahlen nicht außer Kraft.

Sie können ein Standardlesezeichen in Verbindung mit der Option Immer ein ausgewählter Wert für ein Feld verwenden, um bestimmte ausgewählte Optionen für den App-Nutzer hervorzuheben.

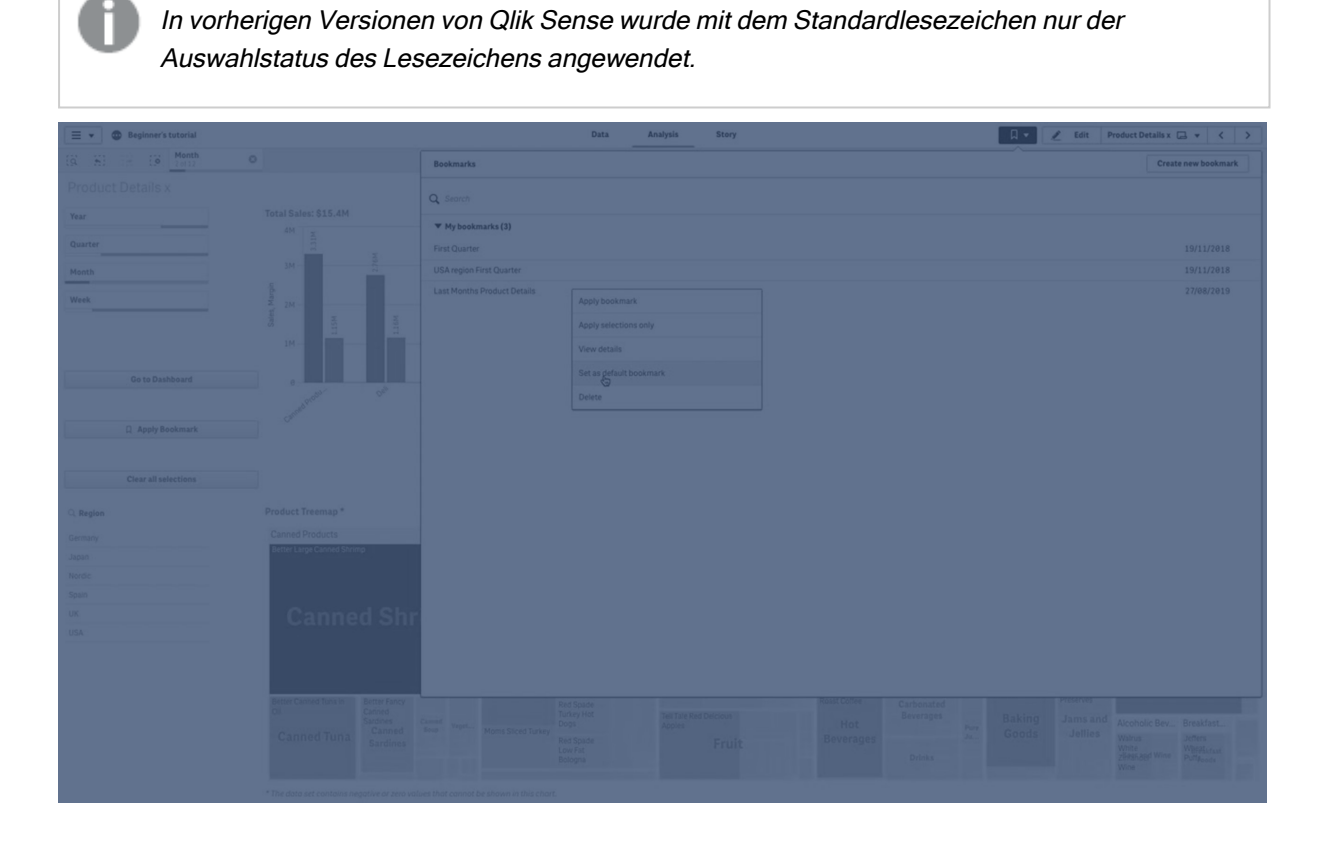

### <span id="page-32-0"></span>Festlegen eines Standardlesezeichens

#### Gehen Sie folgendermaßen vor:

- 1. Klicken Sie in der Symbolleiste eines Arbeitsblatts auf Lesezeichen. Das Fenster Lesezeichen wird geöffnet.
- 2. Klicken Sie mit der rechten Maustaste auf ein vorhandenes Lesezeichen und klicken Sie dann auf Als Standardlesezeichen festlegen.
- 3. Klicken Sie auf das Lesezeichen. Das Fenster Lesezeichen wird geschlossen. Das Lesezeichen wird in der oberen Symbolleiste angezeigt und die gewählten Optionen werden in der App angezeigt.
- 4. Um zu testen, ob das Standardlesezeichen ordnungsgemäß funktioniert, schließen Sie die App und öffnen Sie sie anschließend erneut. Das Arbeitsblatt des Standardlesezeichens und die Auswahl sollten angezeigt werden.

Um ein Lesezeichen nicht mehr als Standardlesezeichen zu verwenden, öffnen Sie das Fenster Lesezeichen in einer nicht veröffentlichten App und klicken Sie dann mit der rechten Maustaste auf das Standardlesezeichen. Klicken Sie auf Als Standardlesezeichen entfernen. Wenn Sie die App zum nächsten Mal öffnen, wird die App-Übersicht angezeigt.

### <span id="page-32-1"></span>4.3 Löschen von Lesezeichen

<span id="page-32-2"></span>Es gibt verschiedene Möglichkeiten zum Löschen von Lesezeichen.

### Löschen eines Lesezeichens in der Arbeitsblatt-Ansicht

Gehen Sie folgendermaßen vor:

- 1. Klicken Sie in der Arbeitsblatt-Ansicht in der Symbolleiste auf Lesezeichen.
- 2. Klicken Sie neben dem Lesezeichen, das Sie löschen möchten, auf $\bullet$ .
- 3. Klicken Sie auf  $\sum$ .
- 4. Klicken Sie auf  $\overline{\mathbb{I}}$ .
- 5. Um zu bestätigen, dass Sie das Lesezeichen löschen möchten, klicken Sie im Dialog auf Löschen.

<span id="page-32-3"></span>Das Lesezeichen wird gelöscht.

### Löschen eines Lesezeichens aus einer App-Übersicht

Gehen Sie folgendermaßen vor:

- 1. Klicken Sie in der App-Übersicht auf Lesezeichen, um die Lesezeichen anzuzeigen.
- 2. Klicken Sie neben dem Lesezeichen, das Sie löschen möchten, auf $\bullet$ .
- 3 Klicken Sie auf  $\sum$ .
- 4. Klicken Sie auf  $\overline{\mathbb{m}}$ .
- 5. Um zu bestätigen, dass Sie das Lesezeichen löschen möchten, klicken Sie im Dialog auf Löschen.

Das Lesezeichen wird gelöscht.

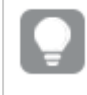

Im Lesezeichen-Dialogfeld können Sie mit der rechten Maustaste auf ein Lesezeichen klicken und Löschen auswählen.

## <span id="page-34-0"></span>5 Untersuchen mit Auswahlen

Während der Analyse werden Ihre Auswahlen oberhalb des Arbeitsblatts angezeigt.

Jedes Auswahlelement hat unten einen kleinen Balken, der den Auswahlstatus für diese Dimension widerspiegelt. Drei Status werden in den Balken angezeigt: ausgewählt (grün), alternativ (hellgrau) und ausgeschlossen (dunkelgrau). Gesperrte Werte werden durch ein Schlosssymbol dargestellt.

Auswahlstatusleiste mit den Auswahlen "Jahr", "Produktgruppe" und "Region". "Region" ist gesperrt.

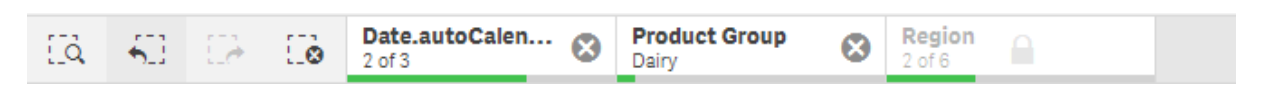

Wenn eine App mit Qlik Sense gespeichert wird, werden die aktuellen Auswahlen und Sperren nicht gespeichert. Auswahlen und Sperren müssen bei jedem Öffnen der App vorgenommen werden.

Wenn Sie auf ein Auswahlelement klicken, wird ein Popup angezeigt. Dort können Sie die Auswahl anzeigen, bearbeiten oder löschen. Sie können auch nach Dimensionswerten suchen oder die Auswahl sperren. In der folgenden Abbildung ist das Auswahlmenü geöffnet. Je nach den zuvor getroffenen Auswahlen sind einige dieser Optionen möglicherweise nicht verfügbar.

Auswahl "Region" mit Auswahl-Popup-Menü.

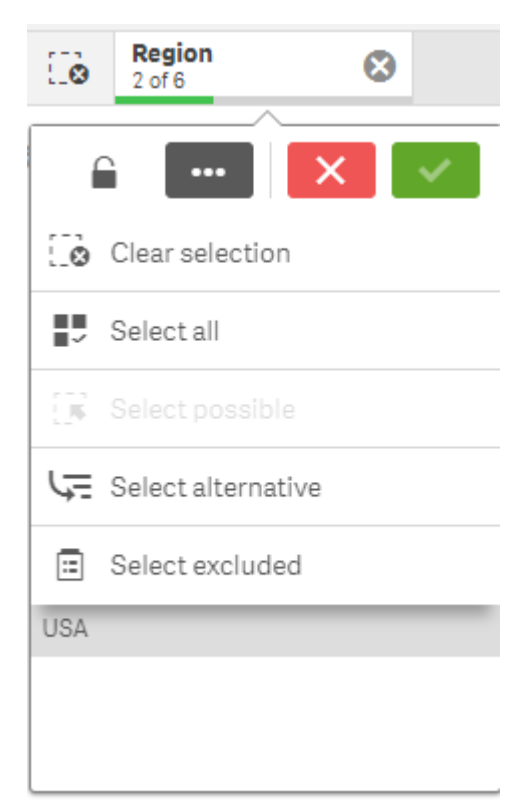

Wenn Sie alternative Zustände in der App verwenden, können Sie Auswahlen, die in den Zuständen vorgenommen wurden, in der Auswahlleiste sehen. Das im Zustand verwendete Feld wird mit der Anzahl der alternativen Zustände angezeigt. Sie können auf das Feld klicken, um die Zustände anzuzeigen, und dann auf einen Zustand, um die Auswahlen zu sehen. Sie können auch die Auswahlen eines Zustands oder alle Auswahlen löschen.

Auswahl "Region" mit Popup-Menü für alternativen Zustand für die Zustände Group1 und Group2.

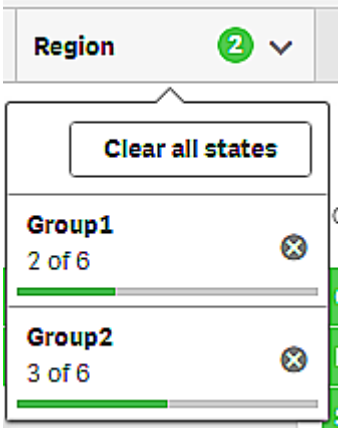

<span id="page-35-0"></span>Arbeitsblätter können Aktionen enthalten, die ausgelöst werden, wenn Sie zu den Arbeitsblättern navigieren. Aktionen können Ihre Auswahlen oder Zustände ändern.

### <span id="page-35-1"></span>5.1 Auswahloptionen

#### Alle Werte auswählen

Alle Werte werden ausgewählt (mit  $\blacktriangledown$  markiert). Alternative Werte ändern ihren Status zu "ausgewählt" (grün). Ausgeschlossene Werte ändern ihren Status zu "ausgewählt ausgeschlossen". Sie sind immer noch dunkelgrau, sind jetzt aber ausgewählt (mit ↓ markiert). Wenn Sie die Auswahlen aufheben, durch die diese Werte ausgeschlossen wurden, ändert sich ihr Status zu "ausgewählt" (grün).

### <span id="page-35-2"></span>Wählbare Werte auswählen

Alle wählbaren Werte (weiß) werden ausgewählt. Diese Option ist im Auswahlelement nie verfügbar, da die anderen Werte entweder alternativ oder ausgeschlossen sind, wenn eine Auswahl getroffen wird. In einem Filterfenster können jedoch wählbare Werte als Resultat einer anderen Auswahl vorhanden sein.

### <span id="page-35-3"></span>Alternative Werte auswählen

Wenn in einem Feld bereits eine Auswahl getroffen wurde, sind alternative Werte, sofern vorhanden, hellgrau dargestellt. Dies sind Werte, die wählbare Werte (weiß) gewesen wären, wenn in dem Feld nicht bereits eine Auswahl getroffen worden wäre.

Die Auswahl alternativer Werte bewirkt, dass die Werte, die zuvor ausgewählt wurden, nun zu alternativen Werten werden.
# Ausgeschlossene Werte auswählen

Wenn es alternative Werte gibt, werden sie ausgewählt (grün) und die Werte, die zuvor ausgewählt wurden, werden zu alternativen Werten. Ausgeschlossene Werte ändern ihren Status zu "ausgeschlossen".

<span id="page-36-0"></span>Wenn es keine alternativen Werte gibt, werden die ausgeschlossenen Werte ausgewählt (grün) und die zuvor ausgewählten Werte werden zu alternativen Werten.

# 5.2 Suchen innerhalb von Auswahlen oder Visualisierungen

Sie können Auswahlelemente nach Werten durchsuchen und in der gefilterten Ergebnisliste eine Auswahl vornehmen. Sie können Auswahlelemente in der Auswahlleiste und innerhalb von Visualisierungen wie Filterfenstern und Tabellen durchsuchen. Groß- und Kleinschreibung wird bei der Suche nicht berücksichtigt.

Klicken Sie auf ein Auswahlelement und geben Sie im Auswahl-Popup-Fenster das Suchwort ein. Die Liste wird während der Eingabe gefiltert und zeigt Übereinstimmungen an.

Das Ergebnis der Suche nach "Food" in der Auswahl "Product Group".

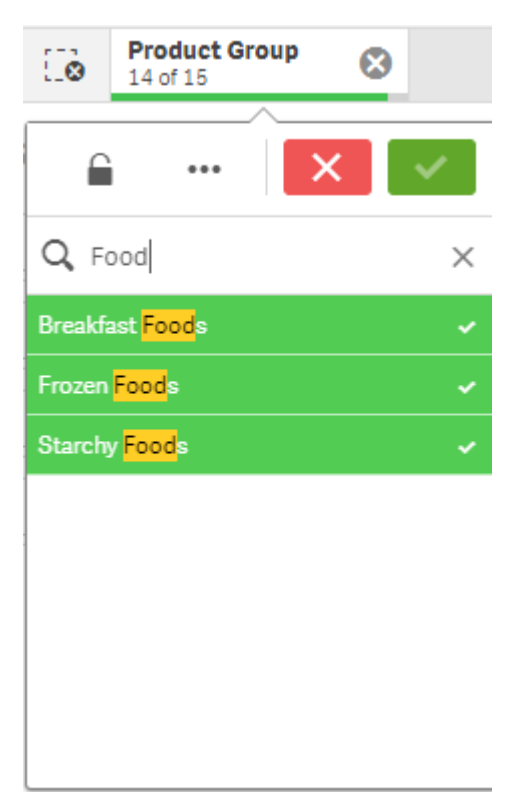

Sales Rep Name Q Amalia Craig Amanda Ho  $\ddot{\bullet}$ ó Amelia Field Q Mich Angelen Car × **Bima Malek** Michael Stephens **Brad Taylor** Micheal Williams **Brenda Gibs Brenda Keg** Carolyn Halr Cart Lynch Cary Frank Cheryle Sind Craig Amun Craig Lary David Howa

Das Ergebnis der Suche nach "Mich" im Filterfenster "Sales Rep Name".

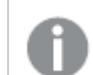

Sie können nach Strings mit bis zu 5.000 Zeichen suchen.

Ein PDF mit Beispielen in mehreren Sprachversionen finden Sie im Qlik Sense Cheat Sheet [version](https://community.qlik.com/t5/Design/Qlik-Sense-Cheat-Sheet-version-2-0/ba-p/1667455) 2.0.

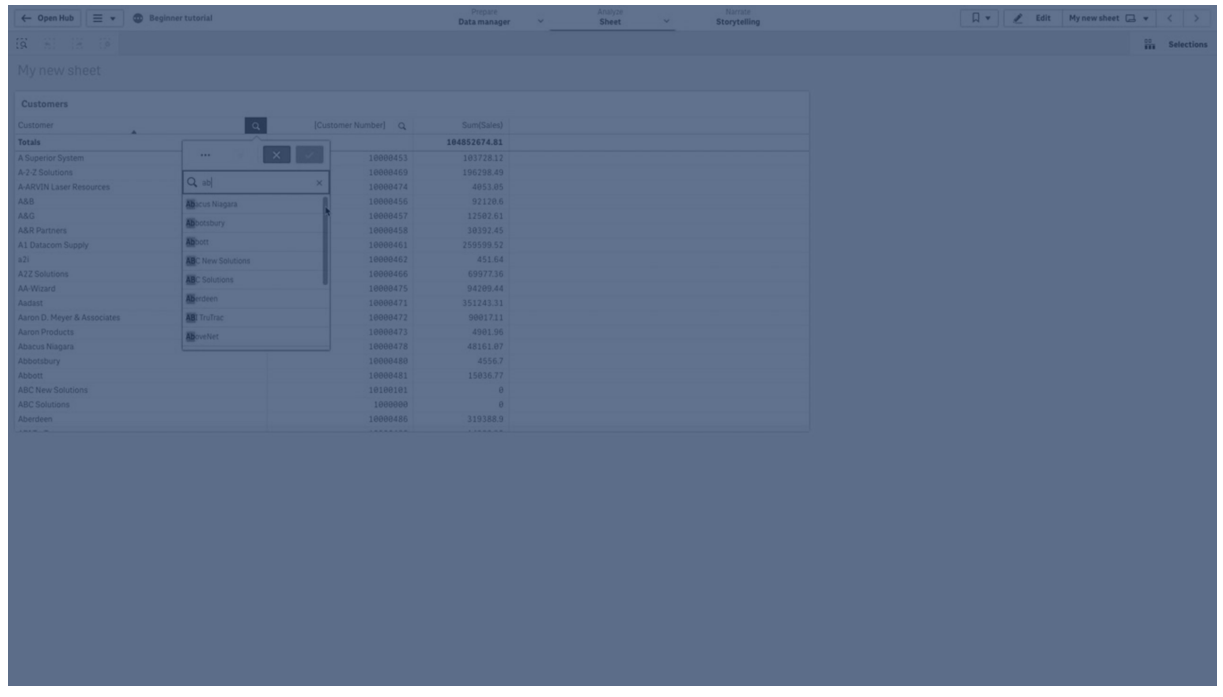

# **Suchtypen**

Qlik Sense unterstützt die folgenden Suchmethoden in Auswahlen und Visualisierungen:

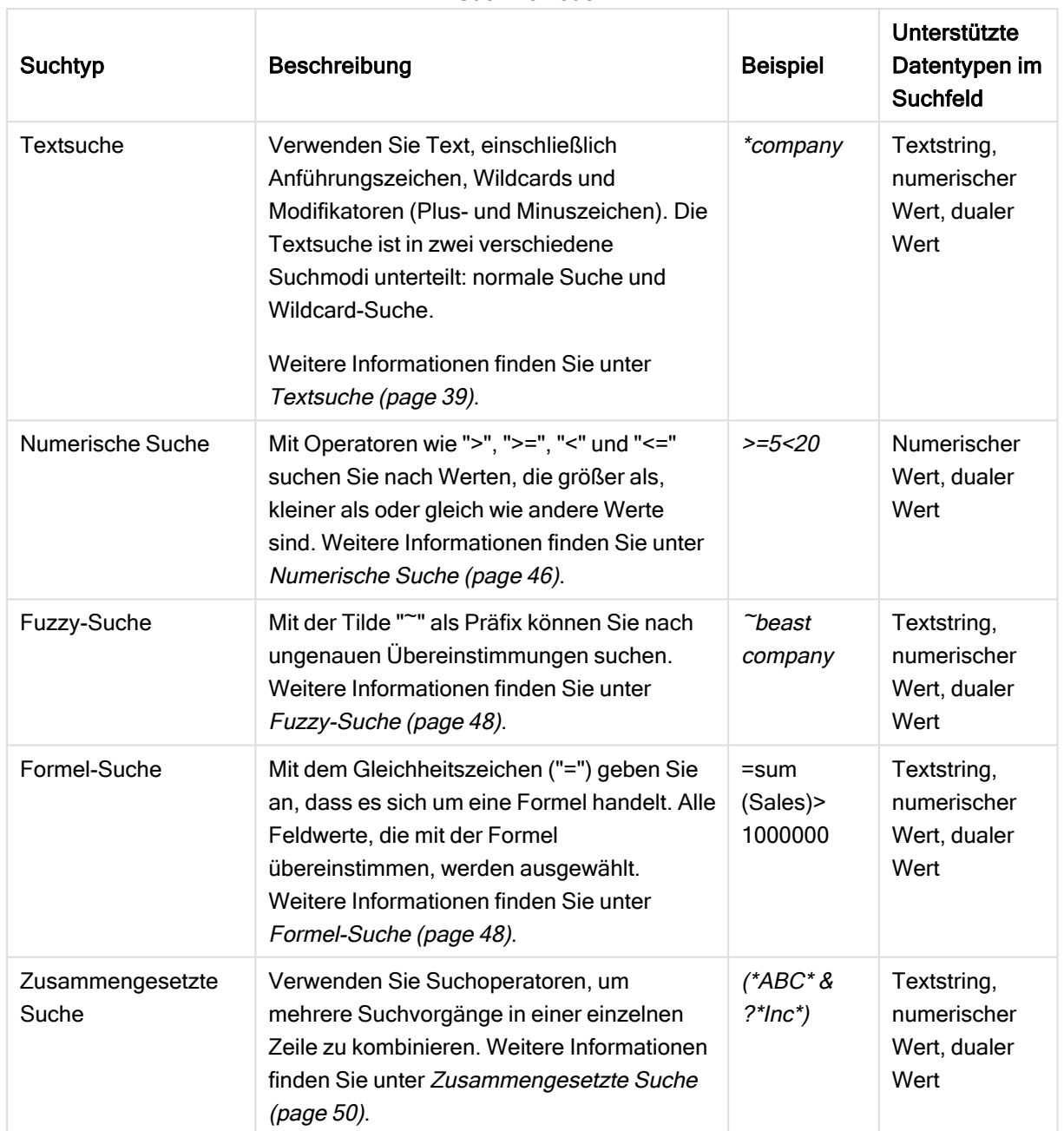

Suchmethoden

# <span id="page-38-0"></span>**Textsuche**

Die Textsuche ist die wichtigste Suchmethode, die Sie in Qlik Sense verwenden können. Verwenden Sie Anführungszeichen, Wildcards und Modifikatoren, um nach Werten in einem Feld zu suchen. Während Sie Ihr Suchwort eingeben, filtert Qlik Sense die Feldwerte und

### zeigt Übereinstimmungen an.

Textsuchen können in zwei getrennte Suchmodi unterteilt werden:

- Normale Suche
- Wildcard-Suche

#### Suchmodi innerhalb der Textsuche

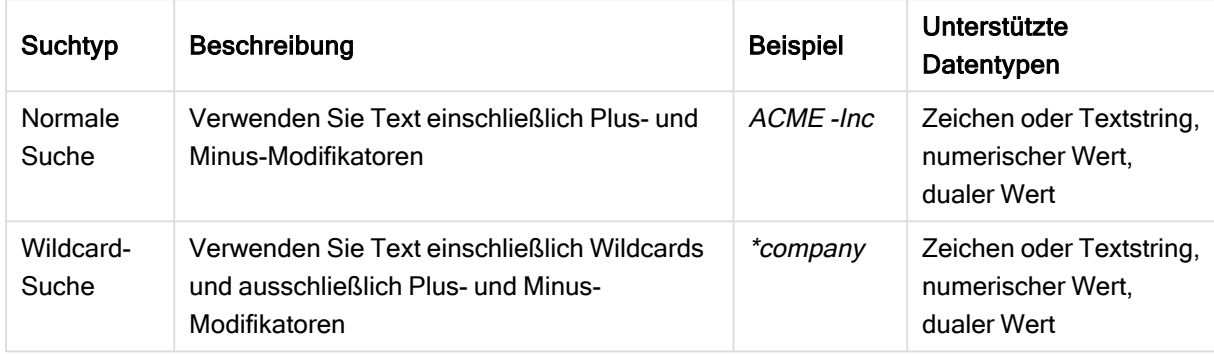

### Normale Suche

Normaler Text kann keine Wildcards, aber Plus- und Minus-Modifikatoren enthalten. Normale Suche kann nur interaktiv verwendet werden, nicht in Suchen innerhalb von Aggregierung mit Auswahlformeln.

Bei einer normalen Suche werden Strings angezeigt, die mit dem Suchwort übereinstimmen. Wenn Sie mehrere Suchwörter verwenden, die durch Leerzeichen getrennt sind, wird jedes dieser Suchwörter als getrenntes Suchwort interpretiert und alle Feldwerte werden angezeigt, die einen dieser Strings enthalten.

Normale Textsuche mit einem einzelnen Suchstring (ohne Anführungszeichen)

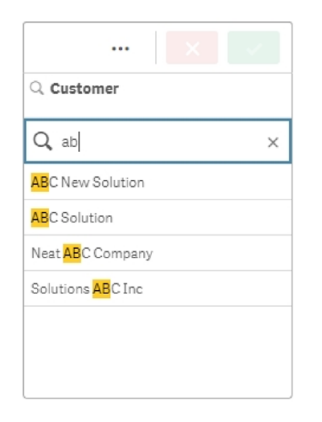

Normale Textsuche mit zwei durch ein Leerzeichen getrennten Suchstrings (ohne Anführungszeichen)

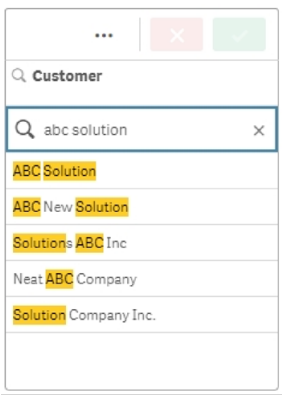

Die folgende Tabelle enthält weitere Beispiele für normale Suchen mit Erklärungen der Ergebnisse.

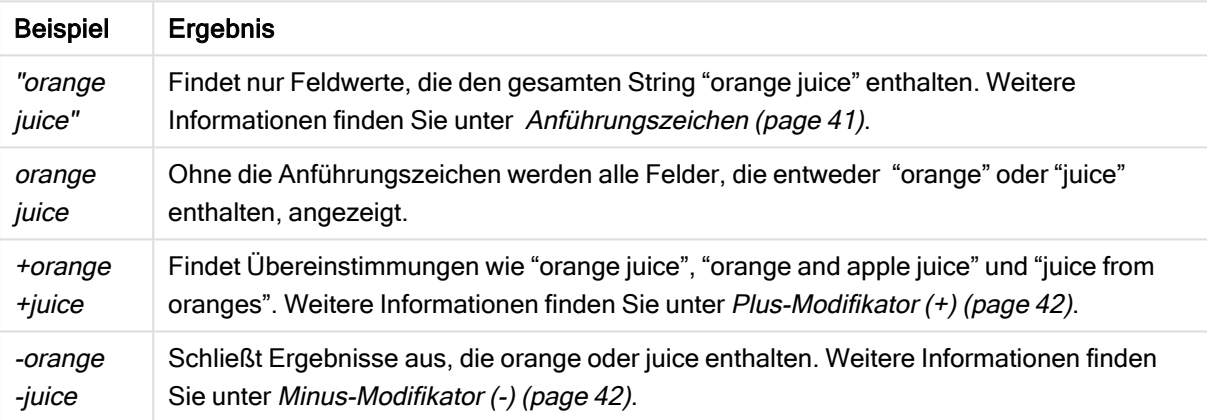

#### Beispiele für normale Textsuchen

#### <span id="page-40-0"></span>Anführungszeichen

Wenn getrennte Suchstrings als ein String gedeutet werden sollen, verbinden Sie die Strings durch Anführungszeichen ((" ")).

Textsuche mit einem einzigen Suchstring (in Anführungszeichen eingeschlossen)

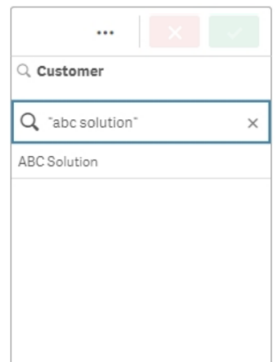

#### Modifikatoren

Anhand von Modifikatoren können Sie die Ergebnisse Ihrer Suchen verfeinern, indem Sie Werte, die bestimmten Bedingungen entsprechen, ein- oder ausschließen.

Es sind zwei Typen von Modifikatoren verfügbar:

- Plus-Modifikator  $(+)$
- Minus-Modifikator (-)

#### <span id="page-41-0"></span>Plus-Modifikator (+)

Durch den Plus-Modifikator geben Sie die Bedingung vor, dass Strings mit einem Plus-Zeichen in übereinstimmenden Elementen enthalten sein müssen. Die Strings müssen jedoch nicht unbedingt nebeneinander oder in der eingegebenen Reihenfolge stehen.

Im folgenden Beispiel wird der Plus-Modifikator neben den Wert abc gesetzt. Die Ergebnisse müssen diesen Wert enthalten, aber die Reihenfolge spielt keine Rolle. Der zweite String, solution, ist nicht an diese Bedingung gebunden. Somit kann er in den Ergebnissen vorhanden sein, muss aber nicht unbedingt vorliegen.

Suchen mit dem Plus-Modifikator (+)

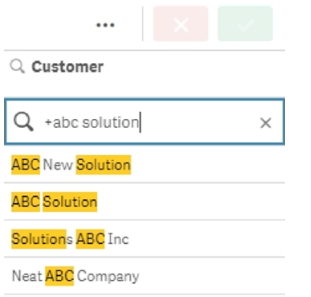

#### <span id="page-41-1"></span>Minus-Modifikator (-)

Ein Minus-Modifikator vor einem Suchbegriff schließt alle Ergebnisse aus, die diesen Begriff enthalten.

In diesem Beispiel werden durch das Minuszeichen vor dem Wort "solution" alle Werte, die diesen String enthalten, aus den Ergebnissen entfernt.

Suchstring mit Minus-Modifikator (-)

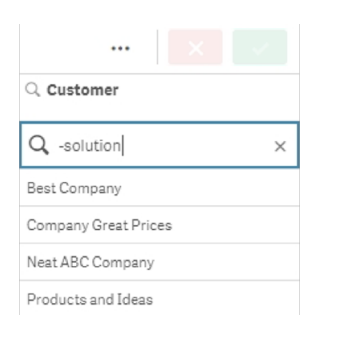

#### Kombinieren von Modifikatoren

Sie können Minus- und Plus-Modifikatoren in einer einzigen Suche kombinieren. In diesem Beispiel werden die Werte, die den String "solution" enthalten, ausgeschlossen, und der String "abc" muss vorhanden sein, damit der Wert in den Ergebnissen angezeigt wird.

#### Suche, die Plus- und Minus-Modifikatoren kombiniert

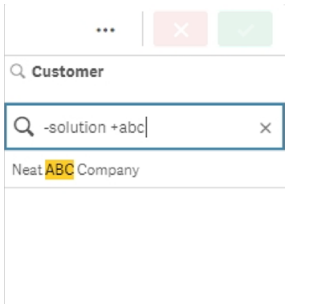

### -Wildcard-Suche

Mithilfe der Wildcard-Suche werden Ihre Textsuchen flexibler. Die Wildcard-Suche kann in interaktiven Situationen und bei Aggregierung mit Auswahlformeln verendet werden. Die Wildcard-Suche darf keine Plus- oder Minus-Modifikatoren einschließen.

Sie können Wildcards in Suchworten verwenden. Es existieren folgende Wildcards:

- Wildcard \*
- Wildcard?
- Wildcard ^

#### Beispiele für Wildcard-Textsuchen

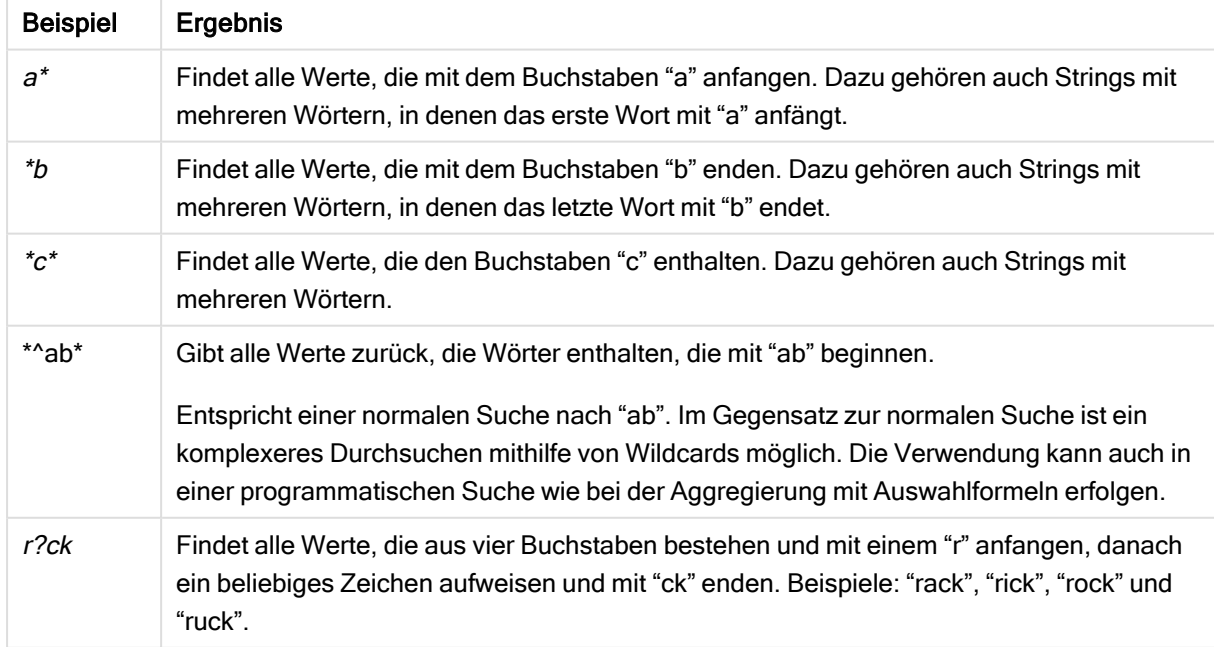

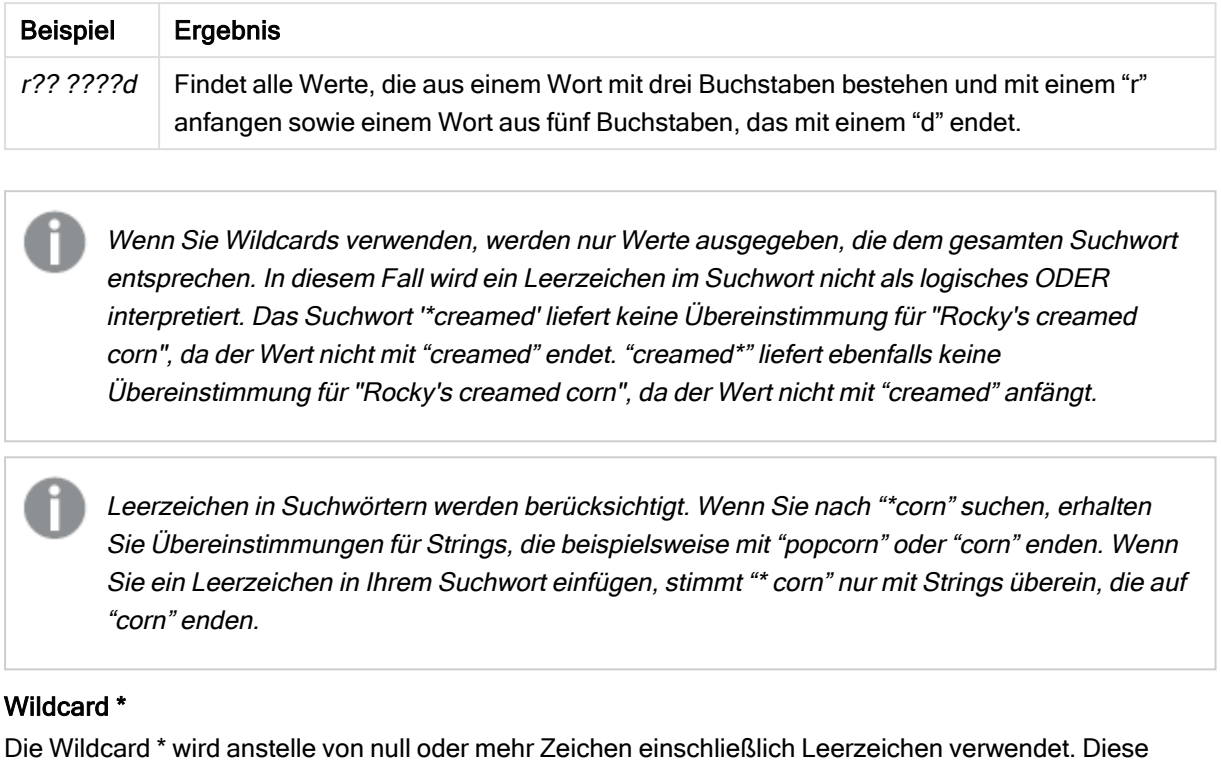

Wildcard ist flexibel und entspricht jedem Zeichen oder jeder Zeichenfolge an einer bestimmten Position.

In diesem Beispiel werden alle Werte, die mit dem String "company" beginnen, in den Ergebnissen angezeigt.

Suchstring mit der Wildcard \* nach definierten Zeichen

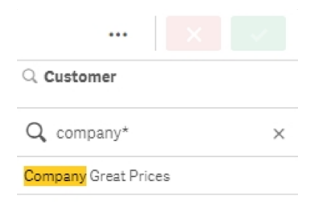

Hier werden alle Werte, die mit dem String "company" enden, in den Ergebnissen angezeigt.

Suchstring mit der Wildcard \* vor definierten Zeichen

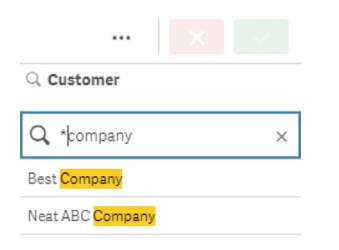

Wenn die Wildcard \* vor und nach einem String platziert wird, enthalten die Ergebnisse alle Werte mit diesem String.

Suchstring mit der Wildcard \* vor und nach definierten Zeichen

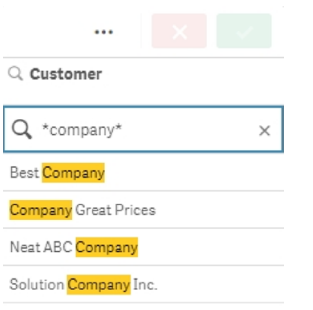

#### Wildcard ?

Die Wildcard ? wird anstelle von eines einzigen Zeichens, auch Leerzeichens, verwendet. Diese Wildcard ist nützlich, wenn Sie vermuten, dass ein String falsch geschrieben wurde, wenn Sie sich bei der Schreibweise nicht sicher sind oder wenn der String Sonderzeichen enthält, die nur schwer reproduzierbar sind.

Diese Wildcard kann an die Stelle jedes Zeichens im String gesetzt werden oder in Kombination mit definierten Zeichen verwendet werden.

Suchstring mit Wildcards ? für alle Zeichen

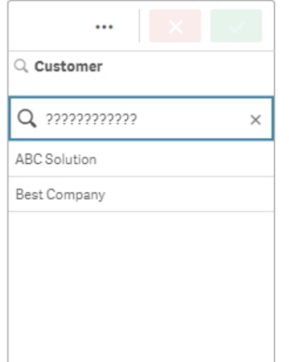

Suchstring mit der Wildcard ? nach drei definierten Zeichen

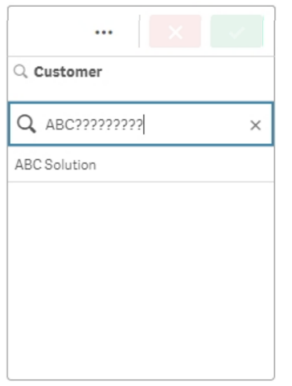

#### Wildcard ^

Die Wildcard ^ wird verwendet, um Werte nach dem bzw. den Zeichen am Beginn eines Wortes innerhalb eines Feldwerts zu filtern. Diese Wildcard wird nur in Verbindung mit anderen Wildcards verwendet.

In diesem Beispiel gibt der Suchstring "^a\*" alle Werte mit einem String zurück, der mit dem Buchstaben "a" beginnt.

Suchstring mit den Wildcards  $\land$  und  $*$ 

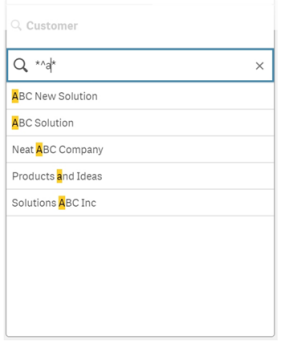

### <span id="page-45-0"></span>Numerische Suche

Diese entspricht prinzipiell der Textsuche. Der einzige Unterschied besteht darin, dass der Suchstring mit einem der relationalen Operatoren ">" (größer als), ">=" (größer oder gleich), "<" (kleiner als) oder "<=" (kleiner oder gleich) beginnen muss.

Nur Werte, die der numerischen Anforderung entsprechen, werden abgeglichen.

Numerische Suche für Feldwerte mit einem Vergleich (größer als 20)

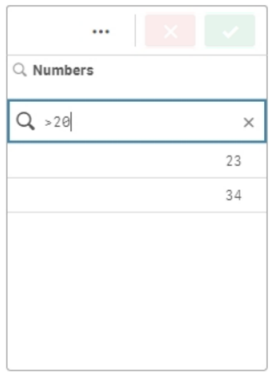

In einer einzelnen Suche können Sie mehrere numerische Suchoperatoren kombinieren.

Numerische Suche für Feldwerte mit mehreren Vergleichen (größer oder gleich 5 und kleiner als 20)

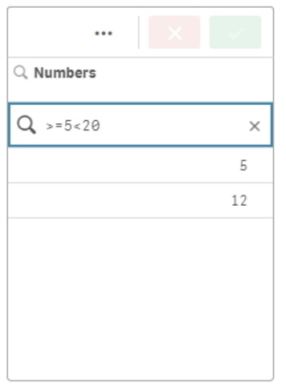

Numerische Suchen können auch zum Filtern von Datumsfeldern verwendet werden.

Numerische Suche nach Datumsangaben am oder nach dem 8. Januar 2018

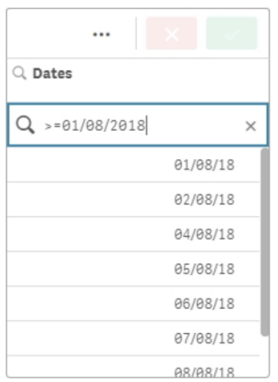

Die folgende Tabelle enthält weitere Beispiele für numerische Suchen mit Erklärungen der Ergebnisse.

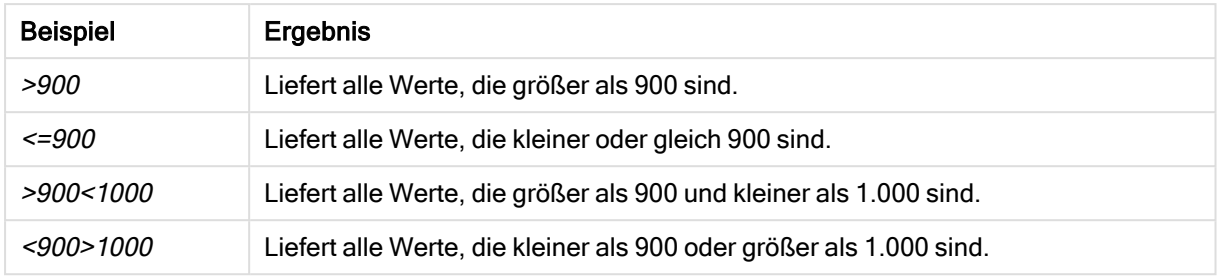

#### Beispiele für numerische Suchen

## <span id="page-47-0"></span>Fuzzy-Suche

Die Fuzzy-Suche gibt eine Liste der Werte zurück, die möglicherweise nicht mit der Sucheingabe identisch sind.

Die Fuzzy-Suche ist eine Alternative zur Textsuche. Dabei werden die Werte des Feldes hinsichtlich ihrer Ähnlichkeit zu dem von Ihnen eingegebenen Suchwort sortiert. Die Fuzzy-Suche ist besonders nützlich, wenn Elemente ggf. falsch geschrieben wurden. Außerdem kann sie bei der Suche nach fast identischen Werten hilfreich sein.

Fuzzy-Suche

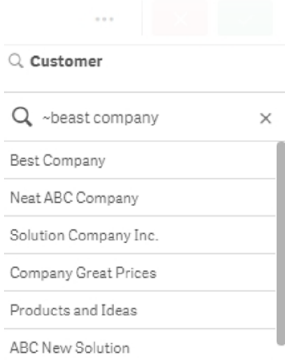

# <span id="page-47-1"></span>Formel-Suche

Mit einer Formel-Suche können Sie nach Werten in allen Feldern suchen, die mit dem Suchfeld verknüpft sind.

Eine Formel-Suche beginnt immer mit einem Gleichheitszeichen ("="). Die Formel wird für jeden Wert in jedem Feld ausgewertet, das mit dem Suchfeld verknüpft ist. Alle Werte, bei denen sich ein anderer numerischer Wert als Null ergibt, zählen zur Treffermenge.

In einem Filterfenster mit Sales-Werten können Sie eine Suche wie die folgende verwenden: "=Sum (Sales) <sup>&</sup>gt; 1000000", um Werte größer als 1.000.000 zu finden. Dies ist eine einfache Suche und Sie erhalten dasselbe Ergebnis mit der numerischen Suche: ">1000000". Oft ist eine Formel-Suche die einzige Option. Wenn Sie beispielsweise nach Werten in verknüpften Feldern suchen möchten, müssen Sie eine Formel-Suche verwenden.

Im Beispiel unten gibt die Suche "=Sum(Sales) > 1000000" im Feld "Customer" jeden Wert im Feld "Customer" zurück, für den der Wert in der Spalte Sales größer als 1000000 ist.

#### Formel-Suche

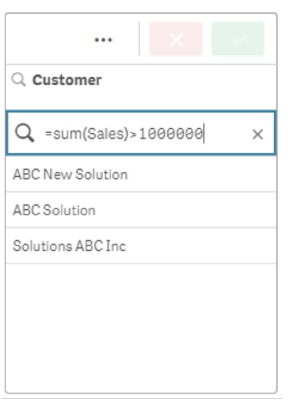

#### Beispiel:

Angenommen, Sie haben ein Filterfenster für Verkäufer. Sie können mit einer Formel-Suche herausfinden, welche Vertriebsmitarbeiter einen Umsatzwert von beispielsweise mehr als 5.000.000 erreicht haben. Das Suchwort ähnelt dem vorherigen: "=Sum(Sales) <sup>&</sup>gt; 50000000". Da die Umsatzwerte mit den Verkäufern verknüpft sind, können Sie die Suche im Filterfenster Sales Rep durchführen.

Formel-Suche in einem Filterfenster anhand eines Suchstrings.

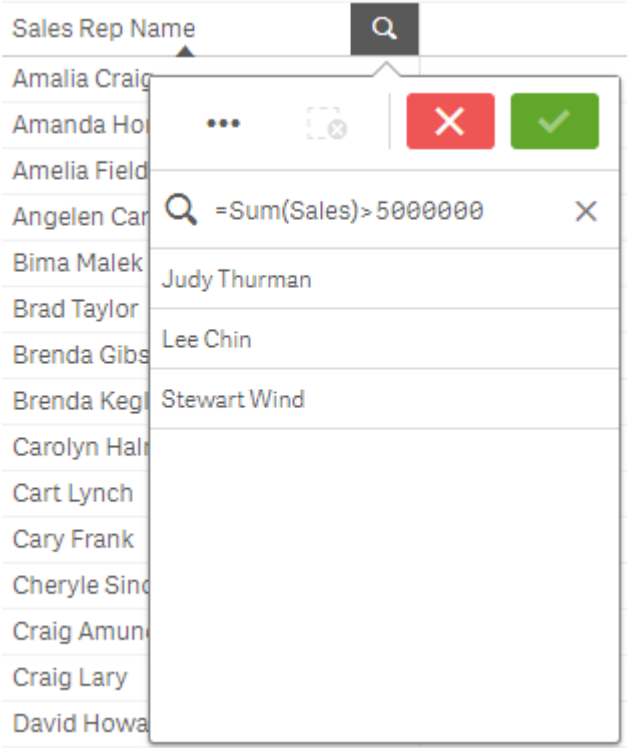

# <span id="page-49-0"></span>Zusammengesetzte Suche

Bei einer zusammengesetzten Suche können Sie zwei oder mehr Suchvorgänge mit Suchoperatoren kombinieren. Dadurch können Sie Daten benutzerdefiniert und spezifisch filtern. Eine zusammengesetzte Suche wird ausgelöst, indem die Suche in ein Klammerpaar gesetzt wird. In einer einzelnen zusammengesetzten Suche können Sie mehrere Suchoperatoren verwenden.

Zusammengesetzte Suche in Qlik Sense

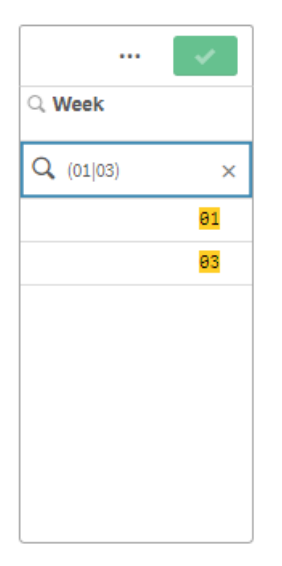

In ihrer einfachsten Form kann eine zusammengesetzte Suche einen einzelnen Wert enthalten. Im Gegensatz zu anderen Suchmethoden gibt eine zusammengesetzte Suche nach einem einzelnen Suchbegriff nur Werte zurück, die genau mit dem Suchbegriff übereinstimmen. Dadurch können Sie spezifischer nach bestimmten Daten suchen.

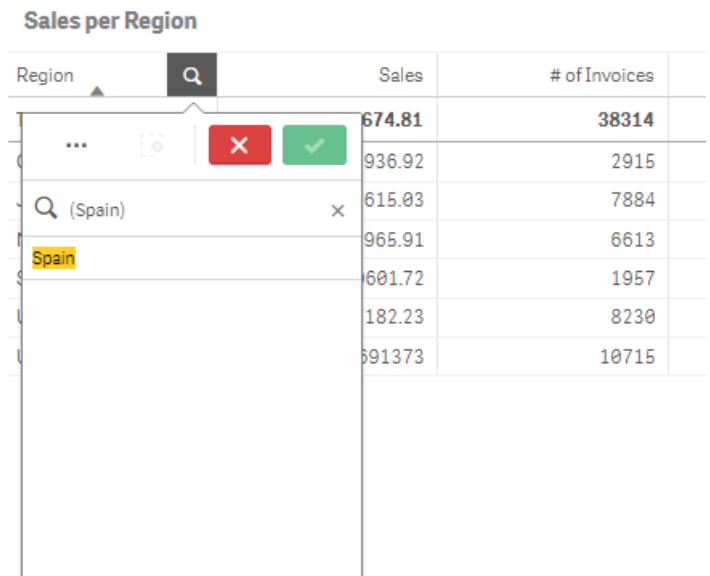

Zusammengesetzte Suche mit einem einzelnen Suchbegriff

Eine zusammengesetzte Suche kann eine oder mehrere Wildcards enthalten. Wenn die Suchinhalte Leerzeichen enthalten, setzen Sie den Wert in Anführungszeichen, und zwar so, wie er in der zusammengesetzten Suche auftritt.

Weitere Informationen zu Anführungszeichen und Wildcards finden Sie unter [Textsuche](#page-38-0) (page 39).

Zusammengesetzte Suche mit mehreren Wildcards und Anführungszeichen

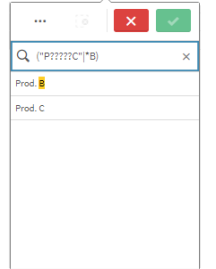

Suchoperator "OR" ("|")

Mit dem Operator "OR" gibt die zusammengesetzte Suche Werte zurück, die mit einer der enthaltenen Suchen übereinstimmen.

Zusammengesetzte Suche mit dem Suchoperator "OR"

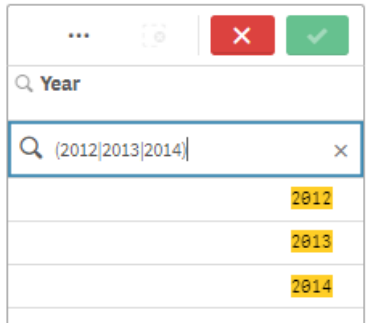

#### Suchoperator "AND" ("&")

Mit dem Operator "AND" gibt die zusammengesetzte Suche Werte zurück, die mit allen der im Befehl enthaltenen Suchelemente übereinstimmen. Da bei einer zusammengesetzten Suche nur genaue Übereinstimmungen zurückgegeben werden, wird dieser Operator in der Regel nur mit einer oder mehreren Wildcards verwendet.

Zusammengesetzte Suche mit dem Suchoperator "AND"

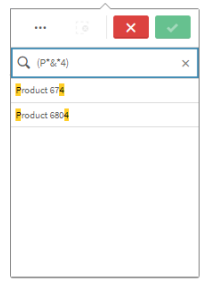

In diesem zusätzlichen Beispiel werden der Operator UND und mehrere Wildcards in einer zusammengesetzten Suche verwendet.

Zusätzliches Beispiel für eine zusammengesetzte Suche unter Verwendung des Suchoperators AND

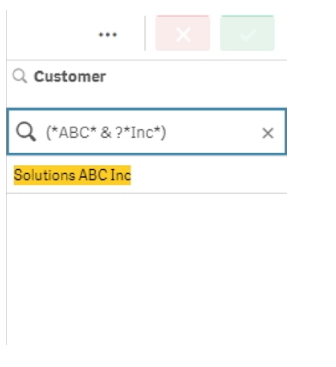

### Suchoperator "XOR" ("^")

Mit dem Operator "XOR" gibt die zusammengesetzte Suche Werte zurück, die entweder mit der ersten oder der zweiten Suche übereinstimmen, jedoch nicht mit beiden.

Im Beispiel unten gibt die Suche Werte zurück, die entweder mit dem Buchstaben "j" beginnen oder mit dem Buchstaben "h" enden. Werte, die mit beiden Kriterien übereinstimmen (z. B. "Josh"), werden nicht berücksichtigt.

Zusammengesetzte Suche mit dem Suchoperator "XOR"

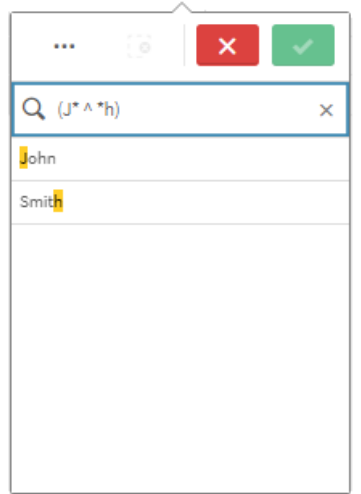

In diesem Beispiel werden der Operator "XOR" und mehrere Wildcards verwendet.

Zusätzliches Beispiel für eine zusammengesetzte Suche unter Verwendung des Suchoperators "XOR"

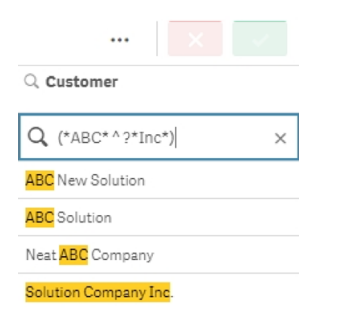

# 5.3 Bearbeiten der Auswahlen

Sie können die Auswahlen während der Datenanalyse ändern. Änderungen an den Auswahlen nehmen Sie in der Auswahlstatusleiste vor.

Gehen Sie folgendermaßen vor:

- 1. Wechseln Sie zur Arbeitsblatt-Ansicht.
- 2. Klicken Sie in der Auswahlstatusleiste über dem Arbeitsblatt auf die Auswahl, die Sie bearbeiten möchten.

Ein Popup-Fenster mit der Auswahl wird angezeigt.

3. Wählen Sie im Popup-Fenster die Werte aus, die Sie hinzufügen oder entfernen möchten.

Mithilfe der Sonderzeichen, Operatoren, Wildcards und Methoden, die in Suchen [innerhalb](#page-36-0) von Auswahlen oder [Visualisierungen](#page-36-0) (page 37) beschrieben werden, können Sie Ihre Auswahl durchsuchen und filtern.

4. Bestätigen Sie Ihre Auswahl.

Die Auswahl wird aktualisiert.

# 5.4 Sperren und Entsperren von Auswahlen

Mithilfe der Sperroption lassen sich Ihre Auswahlen schützen.

### Sperren von Auswahlen

Sie können eine Auswahl sperren, indem Sie im Popup-Fenster für die Auswahl auf das Sperr-Symbol klicken. Die Sperre verhindert, dass Änderungen an der Auswahl vorgenommen werden. Gesperrte Auswahlen können nicht geändert oder aufgehoben werden. Wenn Sie eine Auswahl gesperrt haben und dann versuchen, ausgeschlossene Feldwerte auszuwählen, blinkt das Auswahlelement, um anzuzeigen, dass die gesperrte Auswahl verhindert.

Gesperrte Werte "Deutschland" und "Japan" innerhalb der Auswahl "Region".

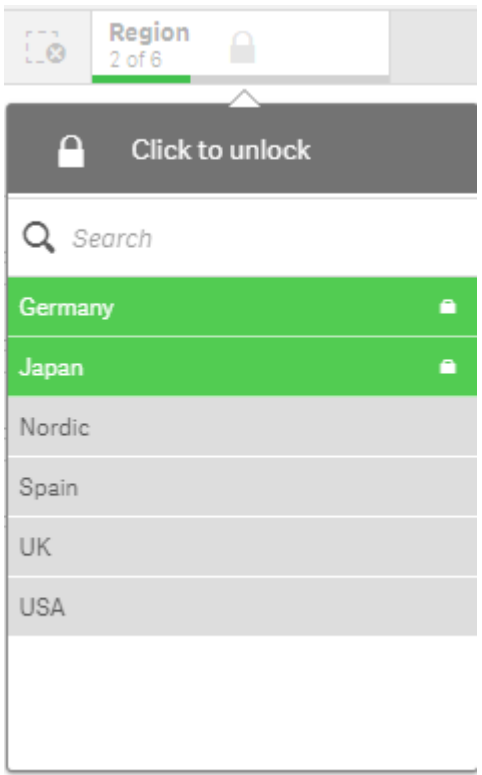

Es ist möglich, im Auswahlverlauf zu einem Status zurückzugehen, bevor die Dimension gesperrt wurde.

## Entsperren von Auswahlen

Sie können die Sperre einer Auswahl aufheben, indem Sie im Popup-Fenster für die Auswahl auf das Sperr-Symbol  $\blacksquare$  klicken. Nach dem Entsperren der Auswahl können Sie diese verändern oder aufheben.

Wenn eine App mit Qlik Sense gespeichert wird, werden die aktuellen Auswahlen und Sperren nicht gespeichert. Auswahlen und Sperren müssen bei jedem Öffnen der App vorgenommen werden.

# 5.5 Vor- und Zurückgehen in Auswahlen

Wenn Sie Auswahlen treffen, werden diese als Elemente in der Auswahlstatusleiste über dem Arbeitsblatt gespeichert.

Auswahlstatusleiste mit den Optionen, im Auswahlverlauf vor- und zurückzugehen und alle Auswahlen zu löschen.

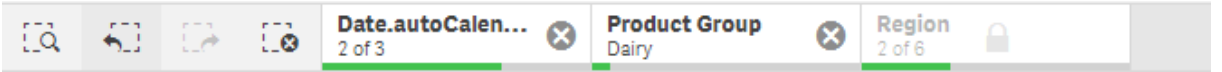

Links von der Auswahlstatusleiste befinden sich drei Optionen, eine ermöglicht es, im Auswahlverlauf einen Schritt zurückzugehen, eine andere, einen Schritt nach vorne zu gehen. Mit der dritten Option können alle Auswahlen aufgehoben werden. Aus dem Screenshot ist ersichtlich, dass die Option "Schritt zurück" verfügbar ist, die Option "Schritt vor" jedoch nicht. Wenn Sie im Auswahlverlauf noch keinen Schritt zurückgegangen sind, ist dies normal.

Durch einen Klick auf  $\sum$ udangen Sie im Auswahlverlauf einen Schritt zurück. Sie können alle Schritte bis zum ersten Auswahlschritt in dieser Sitzung zurückgehen. Selbst wenn eine Auswahl gesperrt wurde, können Sie zu einem Status vor dem Treffen dieser Auswahl zurückgehen. Bei einem gesperrten Auswahlstatus wird vor dem Dimensionsnamen **angezeigt.** Im Screenshot ist die Dimension Region gesperrt.

Durch einen Klick auf  $\left[\cdot\right]$  gelangen Sie im Auswahlverlauf einen Schritt vorwärts.

Durch einen Klick auf  $\mathbb{C}^{\bullet}$  werden alle Auswahlen aufgehoben, mit Ausnahme der gesperrten.

# 5.6 Verwenden des Auswahlwerkzeugs

Das Auswahlwerkzeug gibt einen Überblick über alle Dimensionen und Felder in einer App. Zudem enthält es eine detailliertere Ansicht ausgewählter Daten, sodass Sie Verknüpfungen in Dimensionen prüfen können, die nicht verwendet wurden.

Klicken Sie während der Analyse auf Auswahl, um die Auswahlansicht zu öffnen.

Das Auswahlwerkzeug ist in zwei Abschnitte unterteilt: Auswahl und App-Dimensionen. Im Abschnitt "Auswahl" werden die Felder mit aktiven Auswahlen angezeigt. Im Abschnitt "App-Dimensionen" werden alle Dimensionen ohne aktive Auswahl angezeigt. Beide Abschnitte sind alphabetisch sortiert. Standardmäßig zeigen App-Dimensionen nur Master-Elemente an. Wählen Sie Felder anzeigen, um alle Felder anzuzeigen, die in die App geladen wurden, aber nicht als Dimensionen verwendet werden.

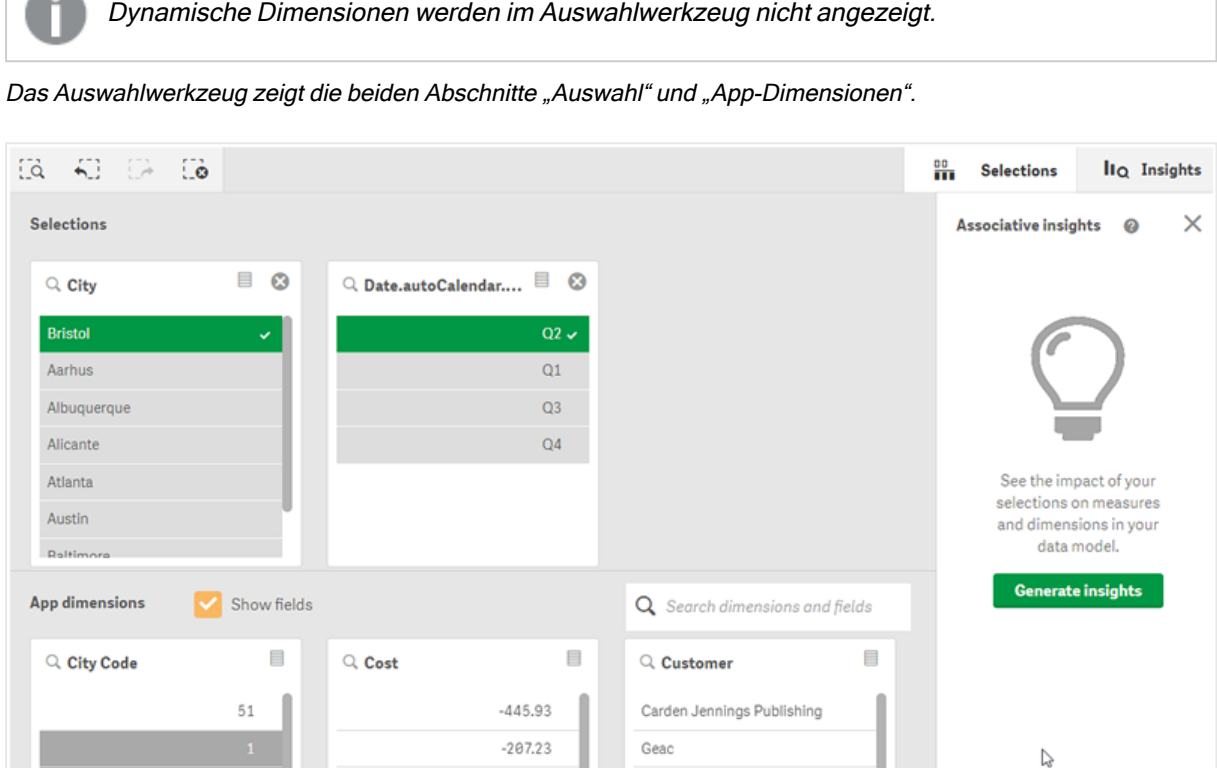

### Treffen und Aufheben von Auswahlen

 $\sim$ 

Sie können mehrere aufeinanderfolgende Auswahlen treffen. Klicken Sie auf ↓ oder außerhalb der Liste, aber innerhalb des Auswahlwerkzeugbereichs, um die Auswahl zu bestätigen. Diese Dimensionen werden nach oben zu Auswahl verschoben. Klicken Sie auf die Symbolleiste, um das Auswahlwerkzeug zu schließen.

Ilog

Packard Bell

SAS Distribution

Unison Management Concepts

 $-109.32$ 

 $-80.56$ 

 $-57.6$ 

 $-46.51$ 

In Auswahl können Sie eine Auswahl in einem Feld löschen, indem Sie auf & klicken. Das Feld wird dann nach unten in den Abschnitt App-Dimensionen verschoben.

Wenn Sie sich im Auswahlwerkzeug befinden, können Sie noch die Optionen in der Auswahlleiste verwenden: Schritt vor, Schritt zurück und Alle Auswahlen löschen. In jeder Dimension steht Ihnen die übliche Liste an Optionen zur Verfügung: Auswahlmenü, Auswahl löschen, Auswahl abbrechen, Auswahl bestätigen und Suchen.

## Durchsuchen im Abschnitt App-Dimensionen

App-Dimensionen enthält ein Suchfeld, das nützlich ist, wenn Sie über viele Dimensionen und Felder verfügen. Sie können nach Feld- oder nach Dimensionstitel suchen. Ihr Suchwort kann aus einem oder mehreren Wörtern oder Wortteilen bestehen. Bei der Suche wird die Groß- und Kleinschreibung nicht berücksichtigt, es werden aber nur genaue Stringübereinstimmungen angezeigt. Bei einer Suche nach dem Begriff "Zahlen" werden Felder mit dem String "Zahl" nicht angezeigt, bei der Suche nach "ahl" aber schon.

## Scrollen im Auswahlwerkzeug

Sie können die Scroll-Leiste ziehen, um horizontal durch einen Abschnitt zu scrollen. Wenn Sie in einem Abschnitt scrollen, ist der andere Abschnitt davon nicht betroffen.

Die Dimensionslisten enthalten ebenfalls Scrollbalken zum vertikalen Scrollen.

### Generieren von Einblicken

Associative Insights zeigt Beziehungen in Ihren Daten auf. Die Qlik cognitive engine durchsucht Ihr Datenmodell nach ausgeschlossenen Werten in einer Teilmenge von Feldern. Danach werden diese Werte markiert, damit Sie sie prüfen können.

Nachdem Sie eine Auswahl getroffen haben, klicken Sie auf Einblicke generieren. Karten werden im rechten Fenster angezeigt. Die Karten zeigen, wie sich Ihre Auswahl auf die Dimensionen und Kennzahlen in Ihren Daten auswirkt.

# 5.7 Entdecken Ihre Daten mit Associative Insights

Associative Insights zeigt Beziehungen in Ihren Daten auf. Die Qlik cognitive engine durchsucht Ihr Datenmodell nach ausgeschlossenen Werten in einer Teilmenge von Feldern. Danach werden diese Werte markiert, damit Sie sie prüfen können.

Sie können die Beiträge Ihrer Auswahlen und ausgeschlossenen Werte mit den Kennzahlen vergleichen. Vor allem in komplexen Datensätzen kann dies dazu beitragen, nicht erkannte Umstände aufzuzeigen und Beziehungen offenzulegen, die Sie sonst vielleicht übersehen hätten.

Eine visuelle Demo und ein praktisches Beispiel zum Entdecken von Daten mit Associative Insights finden Sie in folgendem Thema:

- **Entdecken Ihre Daten mit [Associative](https://share.vidyard.com/watch/mAQMxC7TMASxeRYjngcCF4?) Insights**
- Qlik [Associative](https://share.vidyard.com/watch/dgVzf4SAqaAp351MhtK2Yx?) Insights Ein einfaches, aber praktisches Beispiel

### Einschränkungen

App-Nutzer mit den entsprechenden Zugriffsrechten für eine App können Associative Insights verwenden. Sie müssen eine Verbindung zu einem Qlik Sense Enterprise- oder Qlik Core-Server herstellen. Nicht möglich ist:

- Die Verwendung der Funktion Alternative Zustände.
- Legen Sie Immer ein ausgewählter Wert für ein Feld in einer App fest
- Sperren Sie die Auswahlen..

## Auswahlansicht für Associative Insights

Beim Generieren von Einblicken betrachtet Qlik Sense Ihre Auswahlen und analysiert die ausgeschlossenen Werte in Ihrem Datenmodell. Dann werden die Daten markiert, die weiter untersucht werden sollten. Diese Daten werden auf Karten angezeigt, auf die Sie klicken können, um sie im Detail einzusehen.

#### Auswahlansicht für inhaltsorientierte Einblicke

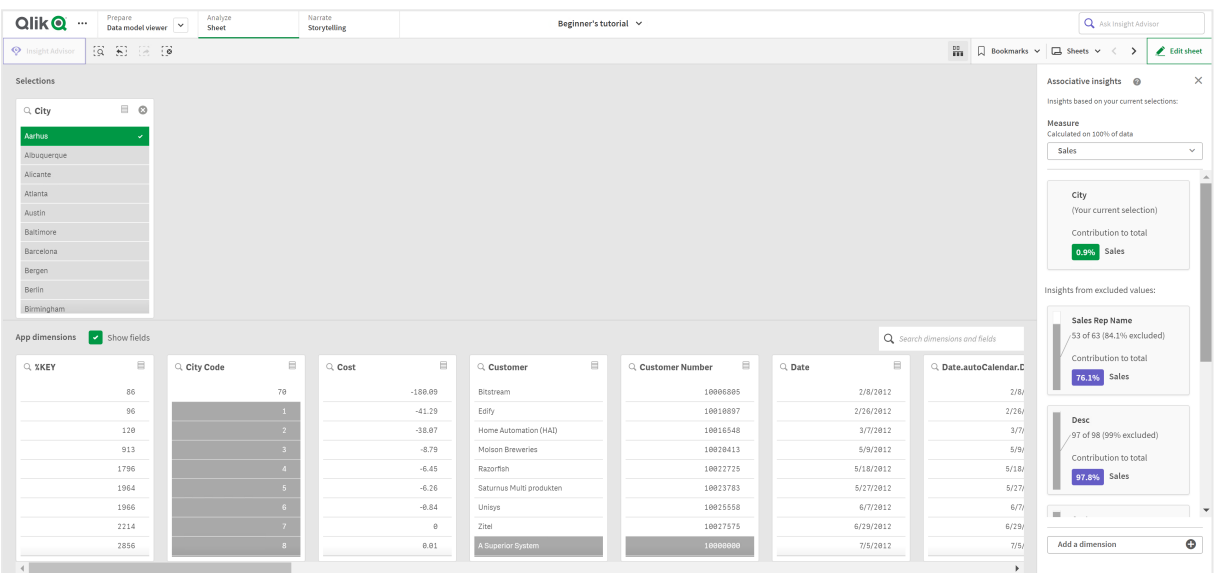

### Auswahlen

Ihre derzeitige Auswahl bzw. Auswahlen. Die obere Listbox zeigt Daten, die mit Ihrer aktuellen Auswahl verknüpft sind. Die anderen Listboxen zeigen Daten, die aus Ihrer aktuellen Auswahl ausgeschlossen sind.

Karte "Auswahlen" in inhaltsorientierten Einblicken.

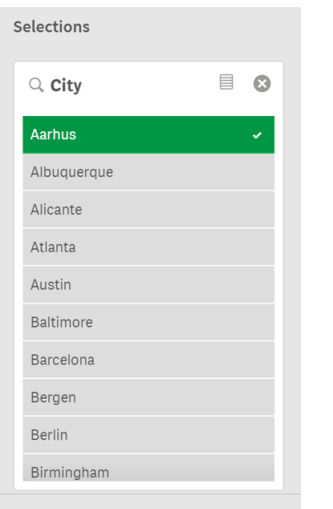

### App-Dimensionen

Die für Sie verfügbaren Auswahlen. Standardmäßig werden nur Master-Elemente angezeigt. Wählen Sie Felder anzeigen, um alle Felder anzuzeigen.

App-Dimensionen in inhaltsorientierten Einblicken.

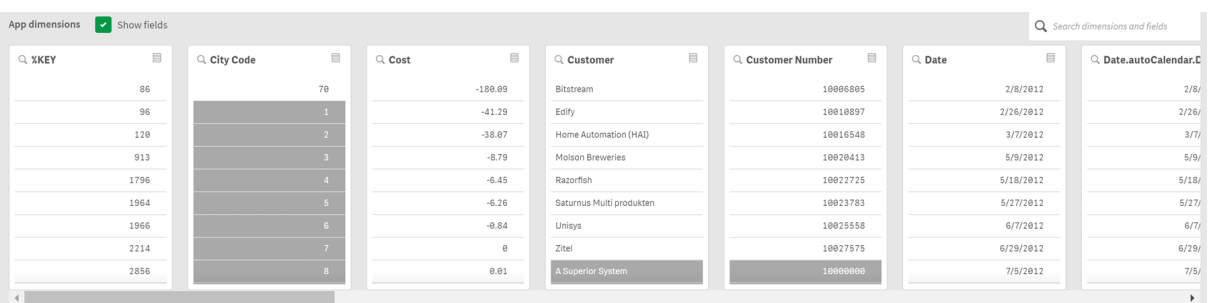

### Kennzahl

Die Kennzahl, die von Qlik Sense für Einblicke ausgewählt wurde. Sie können die Kennzahl im Dropdown-Menü ändern.

App-Dimensionen in inhaltsorientierten Einblicken.

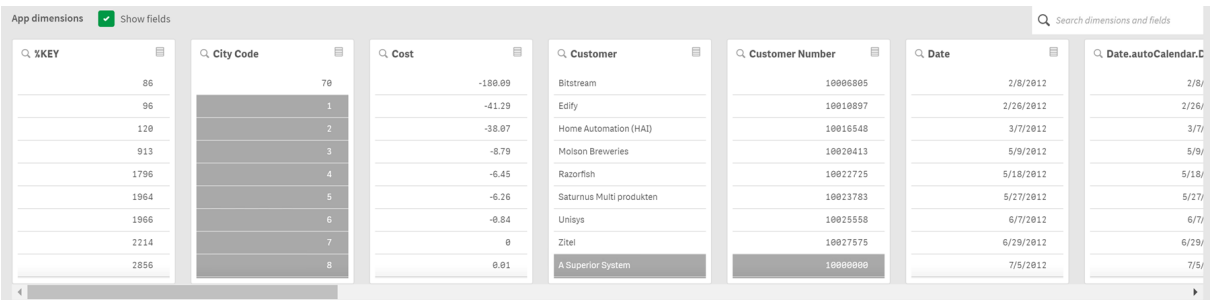

### Eingeschlossene Werte

Diese Karte stellt eingeschlossene Werte dar.

Werte in inhaltsorientierten Einblicken.

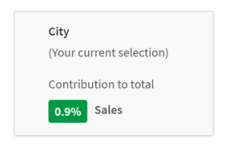

### Einblicke von ausgeschlossenen Werten

Einblickkarten zeigen die Auswirkung der ausgeschlossenen Werte auf Ihre Kennzahl. In diesem Fall wird gezeigt, dass ein Mitarbeiter (EmployeeName), der sich nicht in Kanada (CAN) befindet, 37,8 % zum Jahresumsatz (YearlySales) beigetragen hat. Violett weist auf einen Einblick hin. Klicken Sie auf eine Karte, um die Detailansicht für den Einblick zu öffnen.

Einblicke aus ausgeschlossenen Werten in inhaltsorientierten Einblicken.

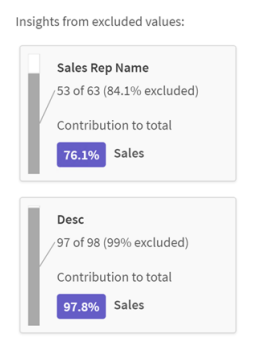

### Dimensions-Dropdown hinzufügen

Anhand dieses Dropdown-Menüs können Sie Karten zum Abschnitt Einblicke von ausgeschlossenen Werten hinzufügen.

Dropdown-Menü "Dimensionen hinzufügen".

 $Add a dimension$   $\qquad \qquad \bullet$ 

## Detailansicht der Einblickkarte

Die Detailansicht zeigt ein detailliertes Diagramm, wenn Sie eine einfache sum()-Kennzahl haben.

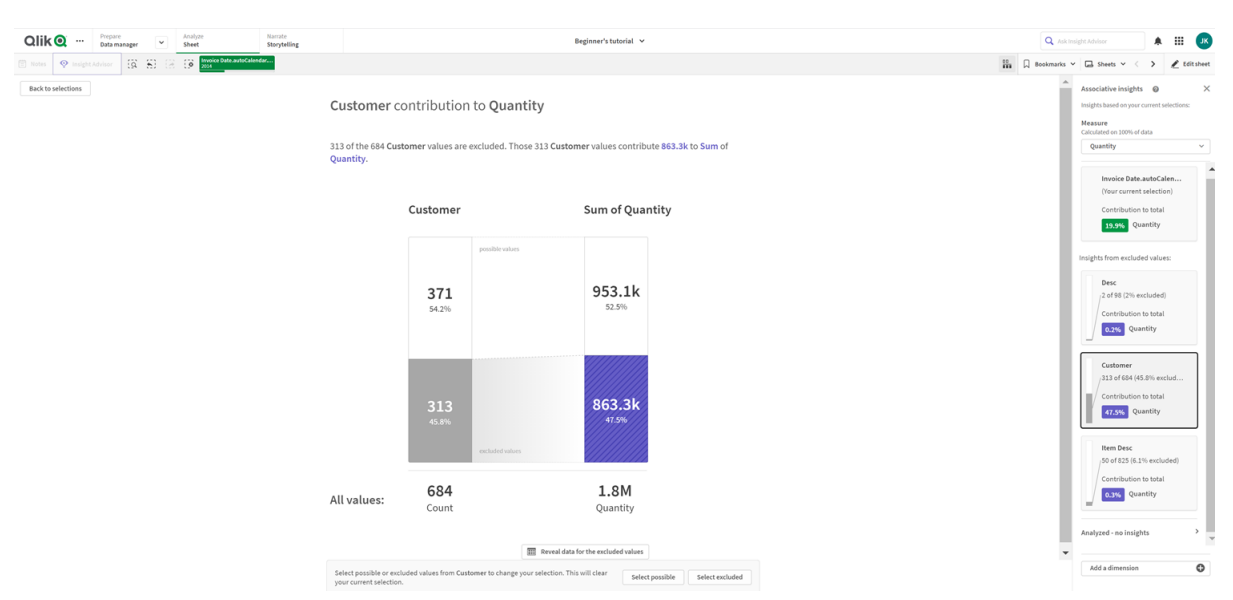

Detailansicht der Karte für inhaltsorientierte Einblicke.

### Detailansicht

Eine detaillierte Ansicht der aktuell ausgewählten Karte. Klicken Sie auf das Diagramm, um die Daten in einer Tabelle anzuzeigen. Violett weist auf einen Einblick hin.

Detailansicht der aktuell ausgewählten Karte.

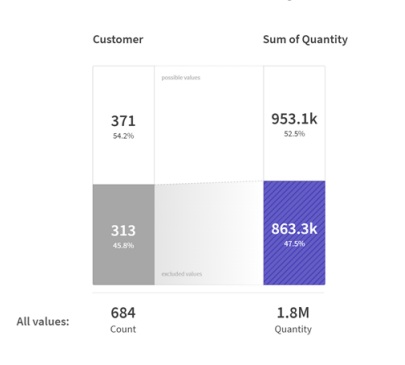

#### Kennzahl und eingeschlossene Werte

Sie können die aktuelle Kennzahl über das Dropdownmenü ändern. Die Karte darunter stellt eingeschlossene Werte dar.

#### Kennzahlauswahl und eingeschlossene Werte.

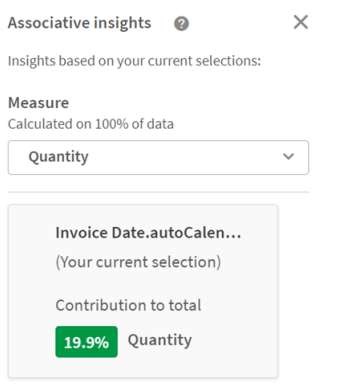

### Einblicke von ausgeschlossenen Werten

Diese Karten stellen ausgeschlossene Werte dar. Sie können darauf klicken, um das Diagramm in der Detailansicht zu ändern.

Dropdown-Menü "Dimensionen hinzufügen".

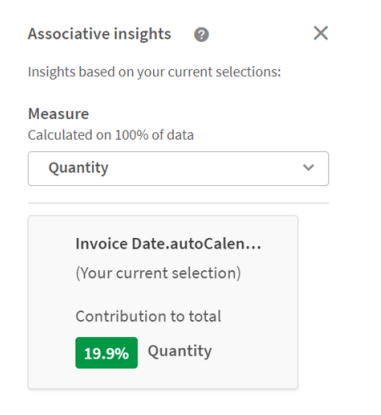

### Karte der aktuell ausgewählten Dimension

Die aktuell ausgewählte Dimension ist dunkel umrahmt.

Die aktuell ausgewählte Karte.

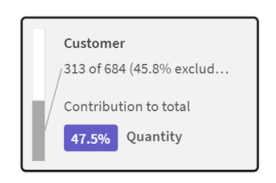

### Analysiert – keine Einblicke

Diese Werte wurden analysiert, ergaben aber keine relevanten Einblicke.

Liste der Karten ohne verfügbare Einblicke.

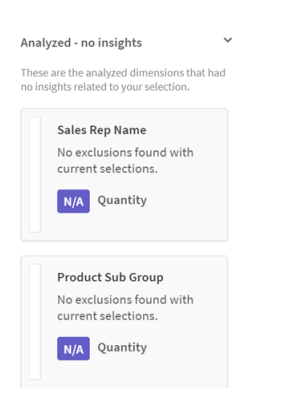

### Dimensions-Dropdown hinzufügen

Anhand dieses Dropdown-Menüs können Sie Karten zum Abschnitt Einblicke von ausgeschlossenen Werten hinzufügen.

Dropdown-Menü zum Hinzufügen von Dimensionen.

Add a dimension  $\circ$ 

## KPI-Ansicht der Einblickkarte

Die Detailansicht zeigt unter zwei Bedingungen ein KPI-Diagramm an:

- Die Kennzahlaggregation ist nicht sum().
- Die Kennzahlaggregation ist sum(), aber das Datenmodell ist für die standardmäßigen gestapelten Diagramme nicht geeignet.

KPI-Layout der Kartendetails für inhaltsorientierte Einblicke.

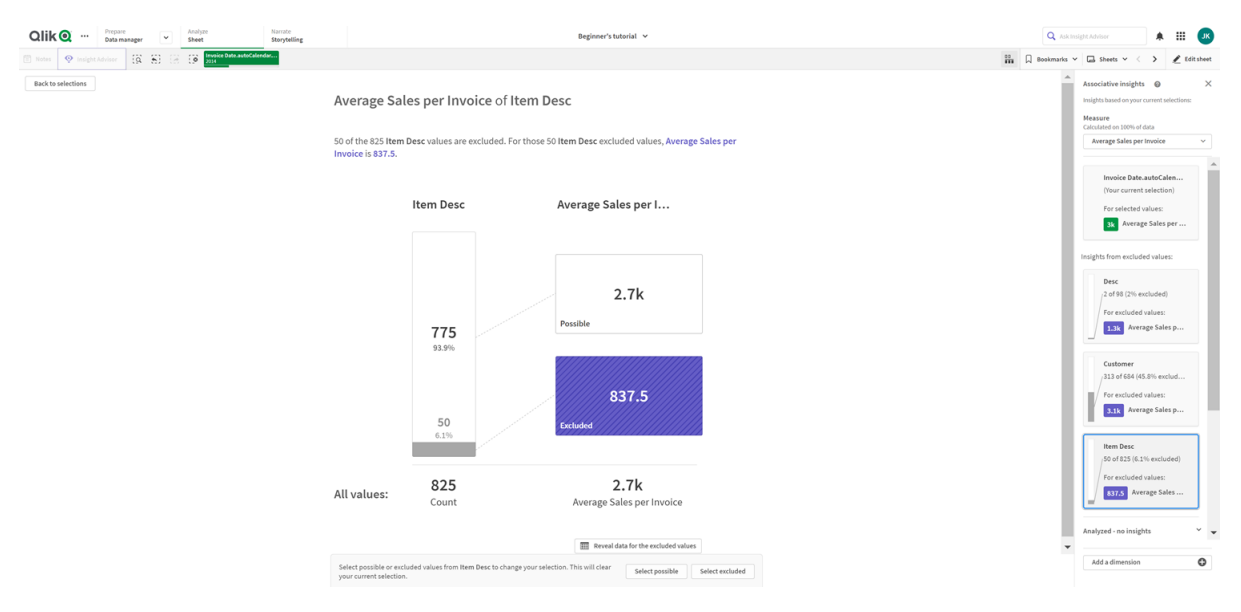

## Generieren von Einblicken

Gehen Sie folgendermaßen vor:

- 1. Klicken Sie in einem Arbeitsblatt in Ihrer App auf Auswahl. Das Fenster Auswahl wird geöffnet. Das Fenster enthält den Bereich Associative Insights.
- 2. Wählen Sie einen Wert in App-Dimensionen aus. Standardmäßig werden nur Master-Elemente angezeigt. Wählen Sie Felder anzeigen, um alle Felder anzuzeigen. Dann können Sie einen Wert aus den angezeigten Feldern auswählen.
- 3. Klicken Sie auf Einblicke generieren.
- 4. Karten werden im rechten Fenster angezeigt. Die Karten zeigen, wie sich Ihre Auswahl auf die Dimensionen und Kennzahlen in Ihren Daten auswirkt.
- 5. Sie können ändern, welche Kennzahl ausgewertet wird. Wählen Sie eine neue Kennzahl aus dem Dropdown-Menü Kennzahl aus.
- 6. Klicken Sie auf eine Karte, um weitere Informationen zu Ihrem Associative Insight anzuzeigen.

Sie können Ihre Auswahl jederzeit im Fenster Associative Insights vornehmen oder ändern. Treffen Sie Ihre Auswahl und klicken Sie dann auf Aktualisieren. Die Karten werden entsprechend Ihrer neuen Auswahl aktualisiert.

### Beispiel für Associative Insights: Keine Daten übersehen

In diesem Beispiel wurde ein einfacher Datensatz verwendet, um einen Einblick offenzulegen.

Gehen Sie folgendermaßen vor:

1. Diese Ansicht zeigt die App mit geöffnetem Fenster Auswahl. Es wurde CAN im Feld Country ausgewählt. US ist hellgrau gefärbt, da es sich um eine alternative Auswahl handelt. Die Werte in den Feldern EmployeeID, EmployeeName und YearlySales sind weiß, da sie wählbare Werte sind. Sie sind also mit der Auswahl CAN verknüpft.

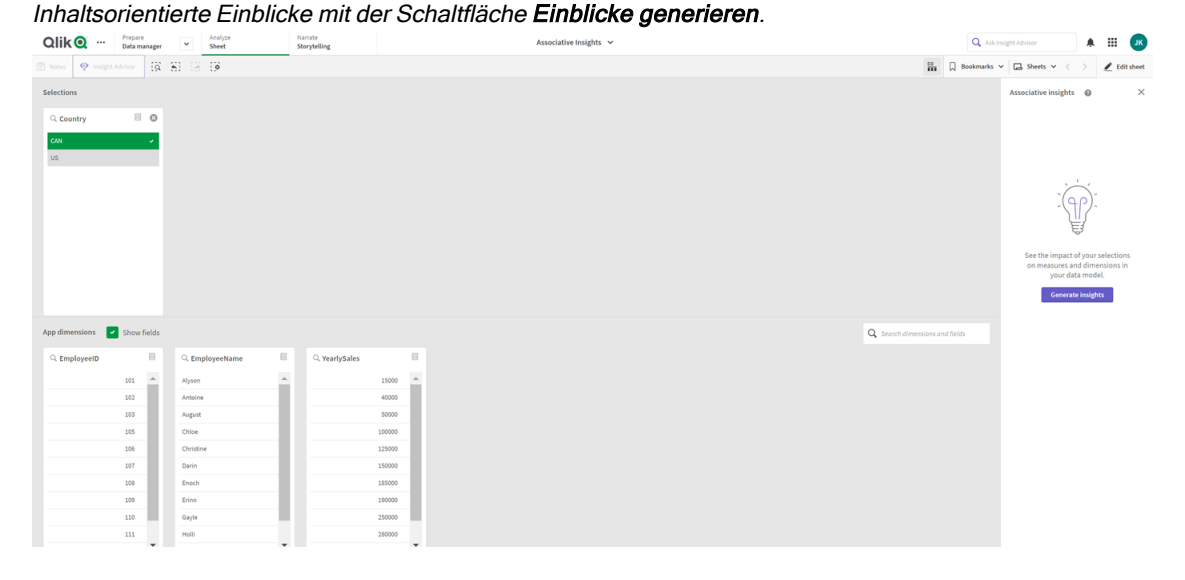

2. Bei Klicken auf Einblicke generieren wählt Qlik Sense interessante Daten aus, die auf den Karten für Associative Insights angezeigt werden. Sie sehen, dass CAN 62,2 % zum Jahresumsatz beiträgt. Zudem ist auf der unteren Karte zu sehen, dass einer der Mitarbeiter (bzw. 5 % aller EmployeeName) aus dieser Auswahl ausgeschlossen ist. Dieser Mitarbeiter hat 37,8 % zum Jahresumsatz beigetragen. Violett weist auf einen Einblick hin. Inhaltsorientierte Einblicke mit einer Auswahl.

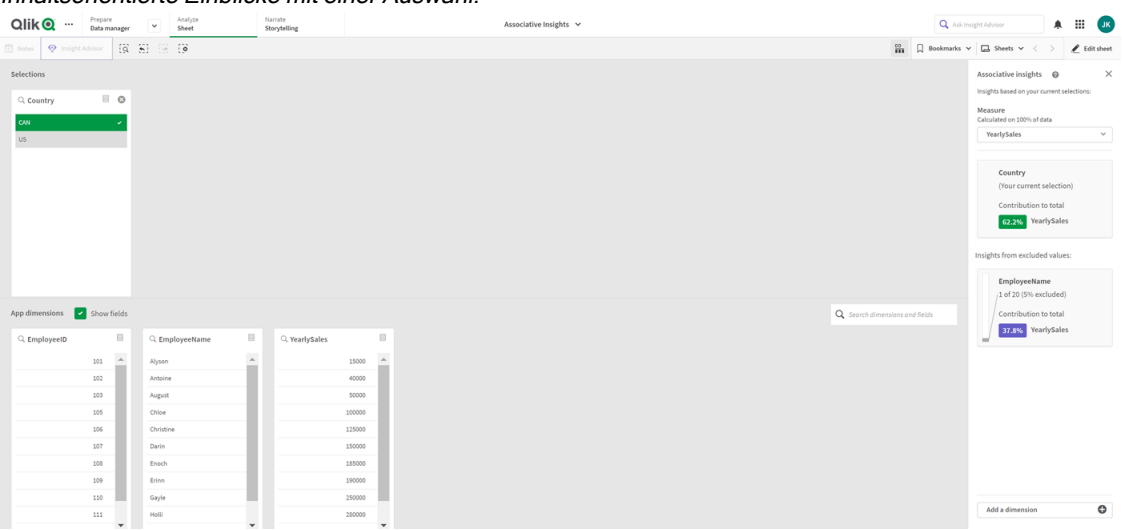

3. Beim Klicken auf eine Karte zeigt Qlik Sense eine detaillierte Ansicht der Daten. Es wird gezeigt, wie viel dieser ausgeschlossene Mitarbeiter zum Jahresumsatz beigetragen hat. Wer ist dieser Mitarbeiter? Wir wissen, dass er aus der Auswahl CAN ausgeschlossen ist. Klicken Sie auf Daten für ausgeschlossene Werte anzeigen.

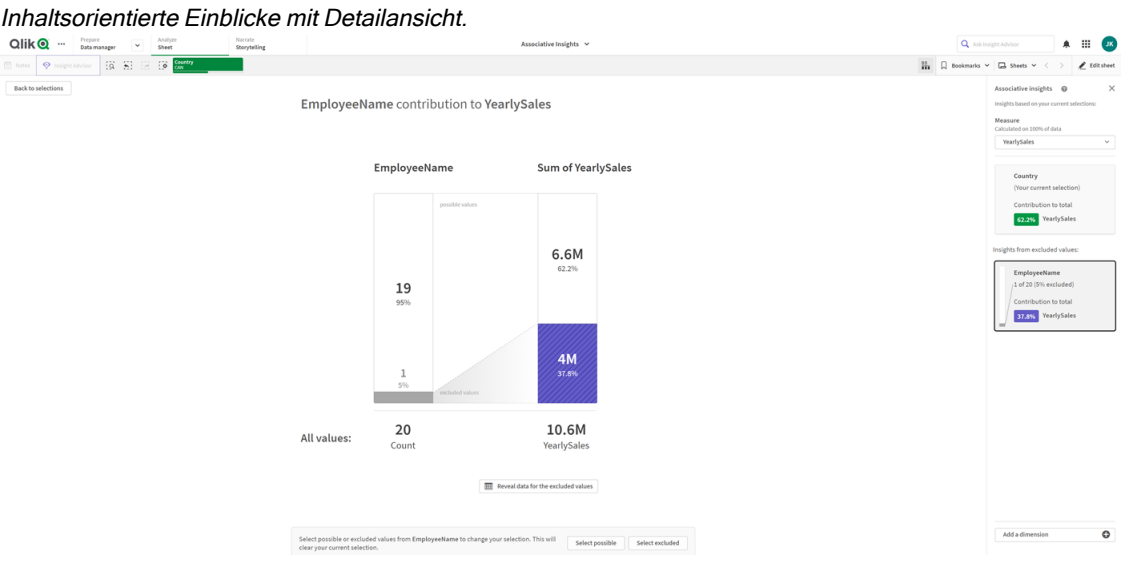

4. Jetzt wird eine Tabelle mit Informationen über Kasie angezeigt, den ausgeschlossenen Wert im Feld EmployeeName. Klicken Sie auf Ausgeschlossene Werte auswählen, um Kasie als Auswahl anzuwenden.

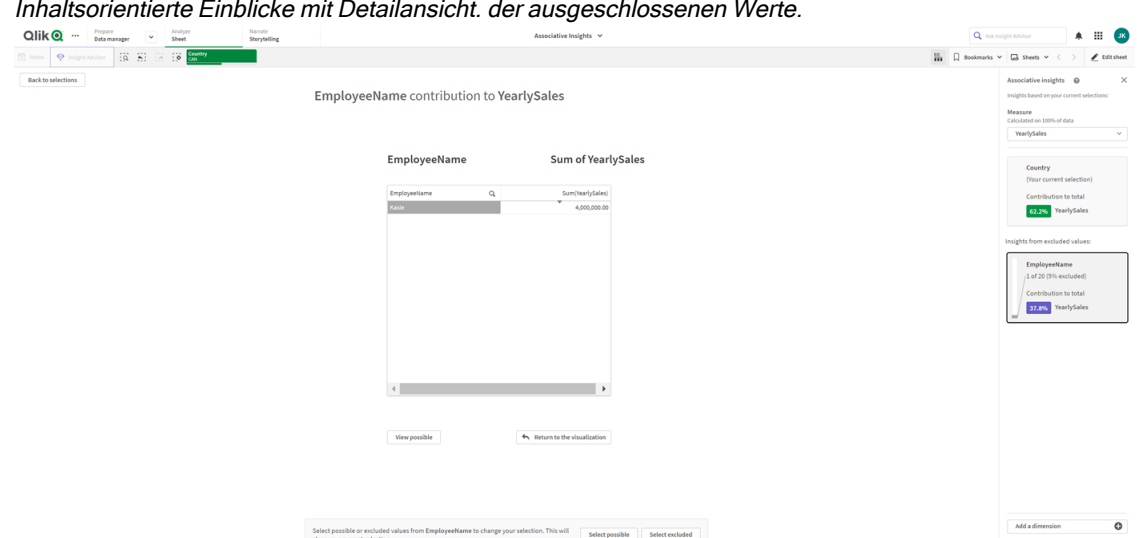

5. Das Fenster Auswahl wird wieder geöffnet. Kasie ist ausgewählt. Die Werte der vorherigen Auswahl CAN sind dunkelgrau, weil sie jetzt ausgeschlossen sind. Klicken Sie auf Auswahl untersuchen und dann auf Einblicke generieren.

Inhaltsorientierte Einblicke mit den zuvor ausgeschlossenen Werten.

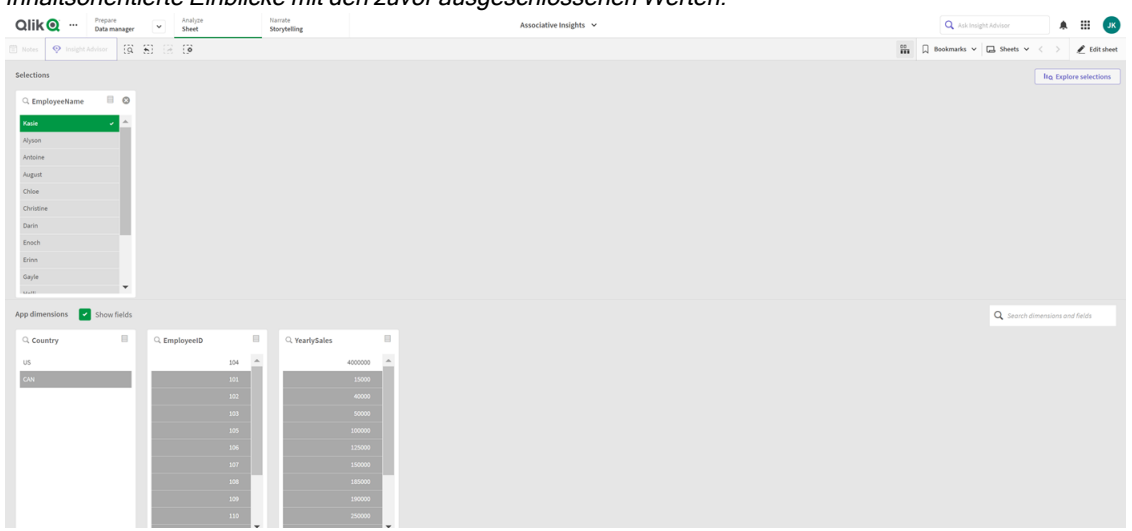

6. Klicken Sie auf die Karte EmployeeName. Eine aktualisierte Detailansicht der Einblickkarte wird angezeigt.

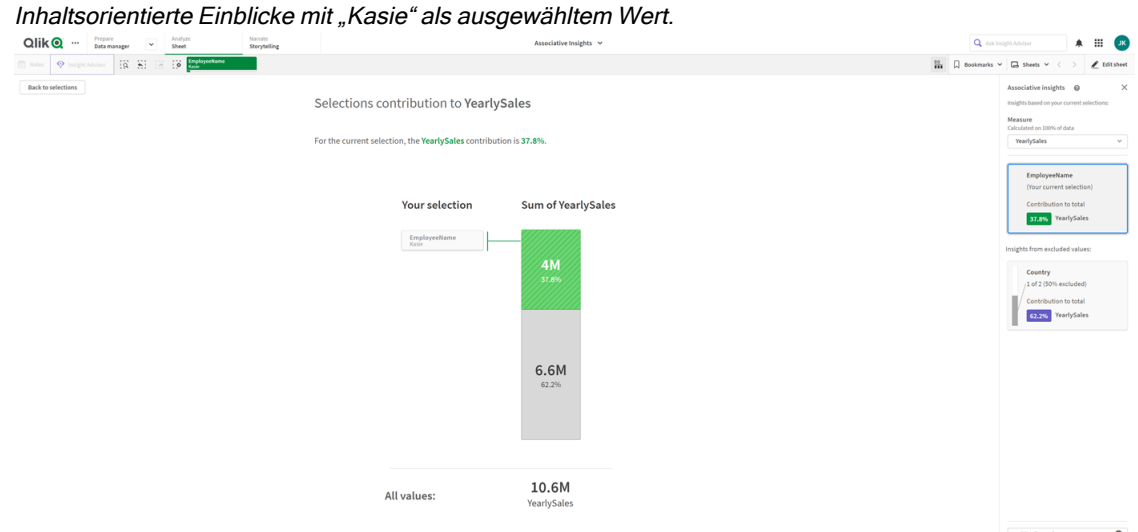

# Deaktivieren von Associative Insights in einer App

Associative Insights kann in einer App deaktiviert werden. Dazu wird eine Variable hinzugefügt und die App anschließend aktualisiert.

#### Gehen Sie folgendermaßen vor:

- 1. Klicken Sie im Bearbeitungsmodus für das Arbeitsblatt im Extras-Fenster auf  $\overline{x}$ =.
- 2. Klicken Sie auf Neu erstellen.
- 3. Geben Sie in Name DISABLE\_SELECTION\_INSIGHTS ein.
- 4. Geben Sie in Definition einen Wert ein.
- 5. Klicken Sie auf Schließen.
- 6. Aktualisieren Sie die App.

## Fehlerbehebung für Associative Insights

Ich kann keine Associative Insights sehen

#### Mögliche Ursache

Die Funktion wird von einer Skriptvariablen deaktiviert.

#### Vorgeschlagene Aktion

Wenden Sie sich bitte an Ihren Administrator.

#### Einblicke sind nicht verfügbar

#### Mögliche Ursache

Qlik Sense ist offline oder nicht mit einem Qlik Sense Server verbunden.

#### Vorgeschlagene Aktion

Überprüfen Sie, ob Sie online sind. Melden Sie sich bei Ihrem Qlik Sense Server an und versuchen Sie es erneut. Wenn das Problem dadurch nicht behoben wird, könnte ein Problem an der Engine vorliegen.

### Mir fehlen Felder unter Meine Dimensionen

#### Mögliche Ursache

Sie können nur Master-Dimensionen anzeigen, weil Felder anzeigen nicht aktiviert ist.

#### Vorgeschlagene Aktion

Aktivieren Sie im Bildschirm Auswahl die Option Felder anzeigen.

# 6 Nutzung der smarten Suche

Die intelligente Suche ist das globale Suchwerkzeug in Qlik Sense, mit der Sie den gesamten Datenbestand in Ihrer App aus jedem beliebigen Arbeitsblatt in Ihrer App durchsuchen können. Auf die intelligente Suche können Sie in einem Arbeitsblatt zugreifen, indem Sie in der Auswahlleiste auf Q klicken.

Feld der intelligenten Suche, in dem Sie nach dem ganzen Datenbestand in Ihrer App von einem beliebigen Arbeitsblatt aus suchen können.

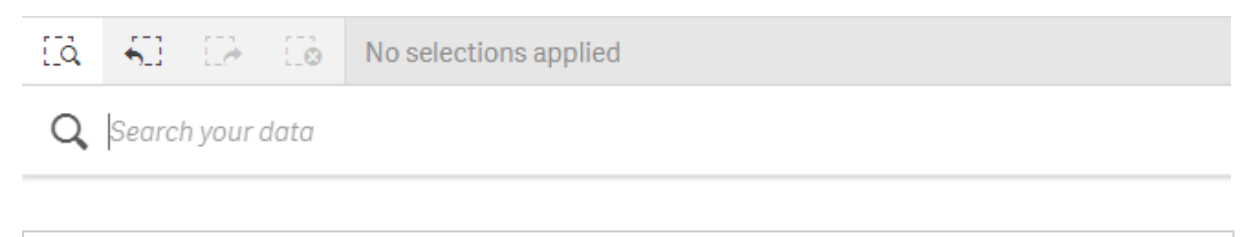

Die intelligente Suche unterstützt nur die Textsuche. Als Suchoperatoren werden nur Anführungszeichen unterstützt.

Wenn Sie unter Eine Auswahl anwenden auf ein Ergebnis klicken, werden die Ergebnisse ausgeblendet und die Auswahl wird angewendet.

Die smarte Suche ist verfügbar, wenn Sie Daten auf einem Arbeitsblatt analysieren. Die Datenergebnisse helfen Ihnen, Verknüpfungen zu finden und Auswahlen in Ihren Daten zu treffen.

Mithilfe von Insight Advisor können Sie nach Daten in Visualisierungen in Ihren Arbeitsblättern suchen. Klicken Sie hierzu auf Insight Advisor in der Arbeitsblatt-Ansicht. Insight Advisor kann auch neue Visualisierungen basierend auf Ihren Datensuchen generieren.

Sie können auch innerhalb von Auswahlen und Visualisierungen, z. B. in Tabellen und Filterfenstern, suchen.

# 6.1 Ablauf des Suchvorgangs

Während Sie die Suchabfrage eingeben, durchsucht Qlik Sense Datenelemente. Die intelligente Suche filtert die Feldwerte und zeigt übereinstimmende Elemente an. Intelligente Suche sucht nach:

- Feldwerte
- Dimensionswerten (einschließlich Dimensionswerten, die als Master-Elemente erstellt wurden)

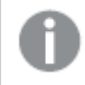

Kennzahl (Kennzahlwerte) werden nicht bei der intelligenten Suche berücksichtigt.

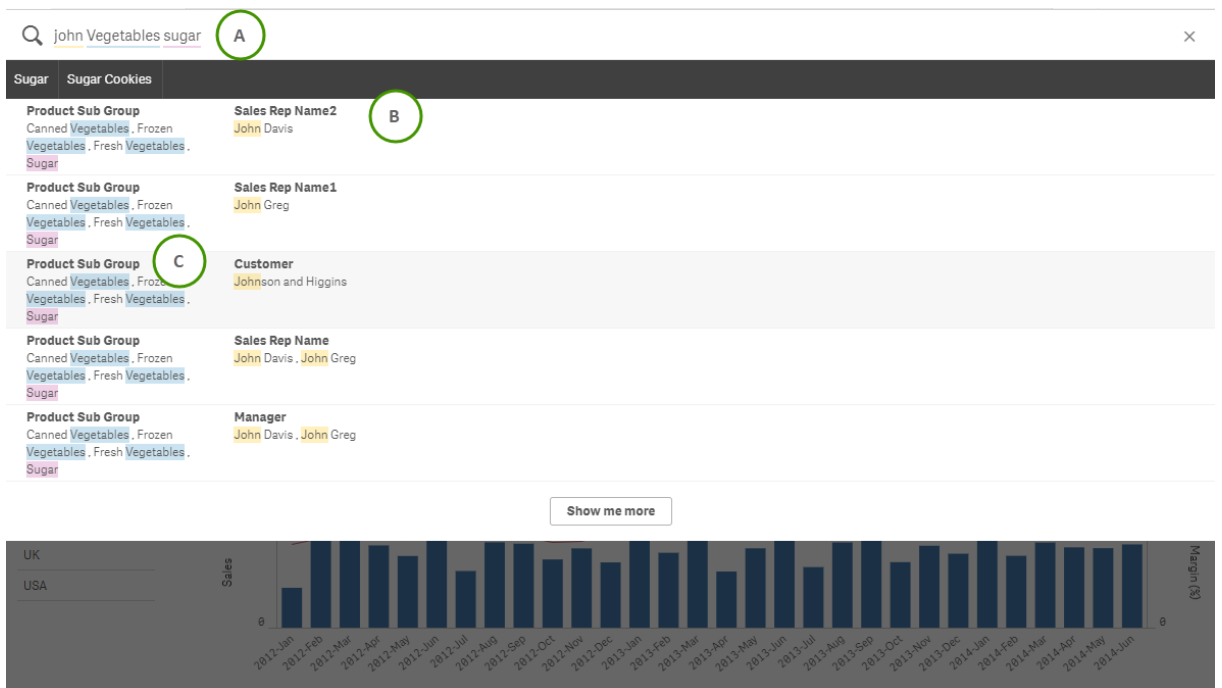

Die Ergebnisse der Suche nach "john Vegetables sugar", wobei eine Suchabfrage für jeden Begriff generiert wird.

# A: Suchfeld

Separate Suchfelder mit Leerzeichen. Wenn Sie Wörter als einen Suchbegriff verbinden möchten, verwenden Sie Anführungszeichen, beispielsweise "mountain bike". Empfohlene Suchwörter werden unter dem Suchfeld angezeigt.

## B: Wenden Sie eine Auswahl an

Die Suchergebnisse aus den App-Daten werden mit einem Ergebnis pro Seite angezeigt.

Klicken Sie auf Mehr anzeigen, um weitere Ergebnisse zu sehen.

## C: Farbig codierte Suchergebnisbegriffe

Jedem gefundenen Suchbegriff wird ein Farbcode zugewiesen. Es werden sowohl teilweise als auch vollständige Übereinstimmungen angezeigt.

Sie können die Eingaben im Suchfeld löschen, indem Sie auf das Abbrechen-Symbol  $\times$  rechts neben dem Suchfeld klicken. Klicken Sie zum Schließen der intelligenten Suche auf das Such-Symbol.<sup>13</sup>.

Die Suchbegriffe werden immer mit dem Anfang der Wörter in der Datenbank verglichen. Eine Suche nach "read" liefert deshalb "bread" nicht als Übereinstimmung. Dagegen wären sowohl "reader" als auch "Reading" Übereinstimmungen. Die Suchbegriffe erhalten jeweils eine Farbe, um die Zuordnung der Übereinstimmungen zu erleichtern. Bei mehr als sechs Suchbegriffen werden die Farben erneut verwendet.

# 6.2 Verwendung der Suche, um die Auswahl zu ändern

## Arbeiten mit Suchergebnissen für Daten

Wenn Sie nach Daten suchen, zeigen die Ergebnisse die Kombinationen der Übereinstimmungen, die in der ganzen Qlik Sense Datenbank gefunden wurden. Die Ergebnisse basieren auf Feldverknüpfungen. Sie werden nach der Anzahl der übereinstimmenden Suchwörter sortiert, in absteigender Reihenfolge. Wenn mehr als eine Übereinstimmung vorhanden ist, werden die Ergebnisse nach Relevanz klassifiziert. Klicken Sie auf eine Übereinstimmung, um sie in das Suchfeld einzufügen.

Wenn Sie ein Ergebnis auswählen, treffen Sie damit eine tatsächliche Auswahl der Werte und Ihre aktuelle Auswahl und die Visualisierungen, die jene Werte enthalten, werden aktualisiert.

Der Screenshot zeigt die Kategorien, die in der Datenbank vorhanden sind: *john, Vegetables* und *sugar.* 

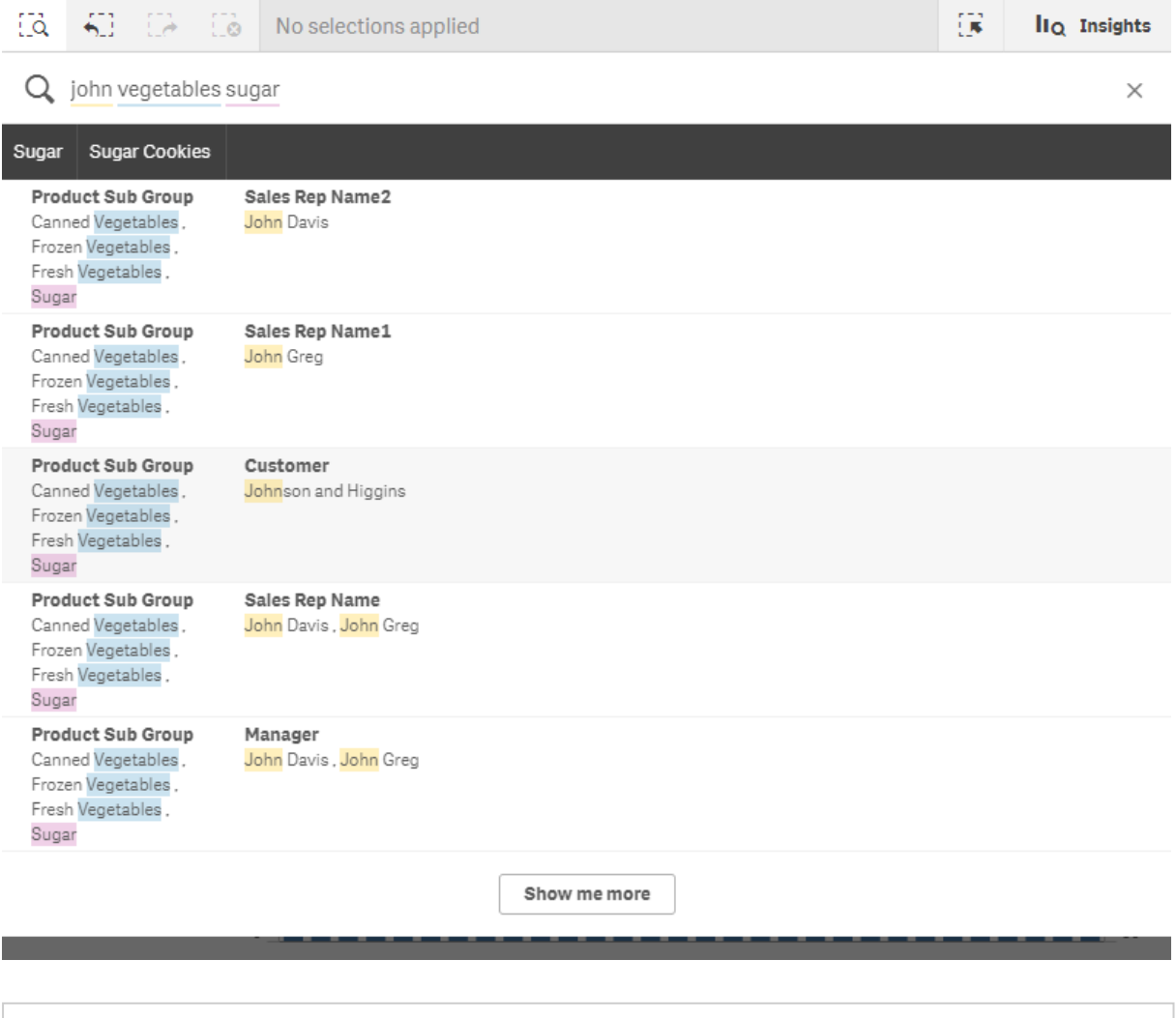

Wenn Sie einen Dimensionswert im Suchergebnis auswählen, wird der Feldname (nicht der Dimensionsname) in der Auswahlstatusleiste angezeigt.

Sie können die Eingaben im Suchfeld löschen, indem Sie auf das Abbrechen-Symbol ${\mathsf X}$  rechts neben dem Suchfeld klicken. Klicken Sie zum Schließen der intelligenten Suche auf das Such-Symbol: 9.

Die Suchbegriffe werden immer mit dem Anfang der Wörter in der Datenbank verglichen. Eine Suche nach "read" liefert deshalb "bread" nicht als Übereinstimmung. Dagegen wären sowohl "reader" als auch "Reading" Übereinstimmungen. Die Suchbegriffe werden farbig dargestellt, um die Übereinstimmungen zu zeigen. Bei mehr als sechs Suchbegriffen werden die Farben erneut verwendet.

### Verwendung der Suche, um die aktuelle Auswahl zu ändern

Wenn Sie die intelligente Suche verwenden, um Daten in der App zu suchen und Sie eine Auswahl aus den Ergebnissen treffen, können Sie in dieser Auswahl suchen. Dann können Sie auf Suchergebnisse klicken, um Ihre aktuelle Auswahl zu ändern. Die smarte Suche durchsucht automatisch Ihre Auswahl; Sie müssen lediglich Suchstrings hinzufügen und eine neue Suche durchführen. Sie können dies mehrfach tun, um Ihre Suchergebnisse zu filtern.

Verwenden Sie die intelligente Suche, um innerhalb der Auswahlen "Region" und "Produkttyp" zu suchen.

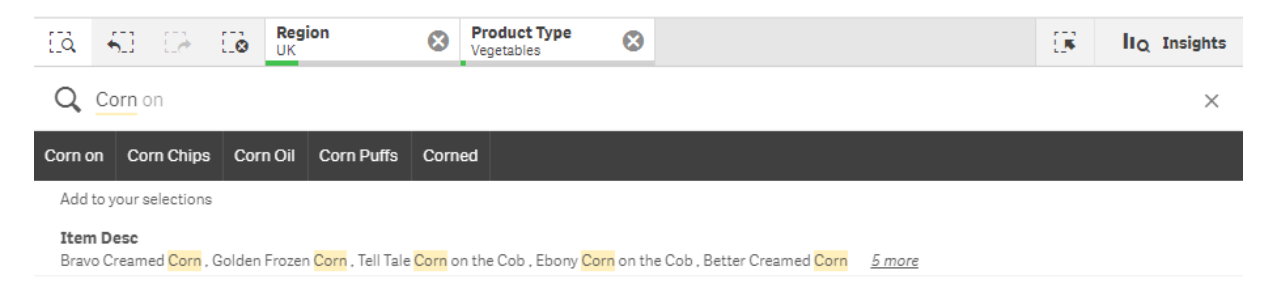

Wenn Sie innerhalb Ihrer aktuellen Auswahl suchen, findet die smarte Suche Ergebnisse, die mit Ihrer aktuellen Auswahl verknüpft sind. Wenn die Begriffe, nach denen Sie suchen, nicht mit der aktuellen Auswahl verknüpft sind, wird Ihnen eine Option zum Aufheben der aktuellen Auswahl angezeigt. Nach dem Aufheben der Auswahl wird Ihnen das Ergebnis für die Suchbegriffe angezeigt, Sie müssen sie nicht erneut eingeben.

Wenn Sie innerhalb einer Auswahl suchen und Ihre Suchbegriffe aufgrund der Auswahl ausgeschlossen sind (dunkelgrau), gibt es keine Suchergebnisse.

Wenn Sie innerhalb einer Auswahl mit mehreren Begriffen suchen und Ihre Abfrage nicht für alle Suchbegriffe Ergebnisse liefert, können Sie teilweise Übereinstimmungen anzeigen, indem Sie auf Teilweise Übereinstimmungen anzeigen klicken.

Die Suche mit mehreren Begriffen ("frisches Obst") ergab keine Ergebnisse für alle Suchbegriffe, und die Option "Teilweise Übereinstimmungen anzeigen" wurde verfügbar.
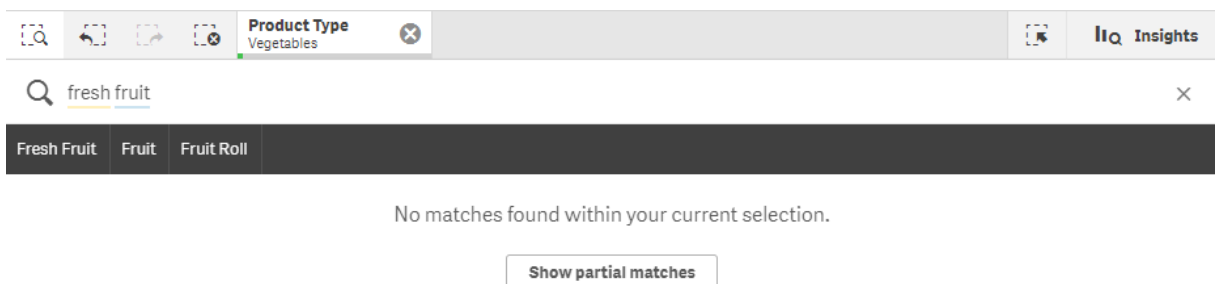

Wenn Sie innerhalb einer Auswahl suchen und Ihre Suche keine Treffer ergibt, erhalten Sie die Meldung "In Ihrer aktuellen Auswahl wurden keine Übereinstimmungen gefunden.". Falls die Auswahl gesperrt ist, können Sie sie ggf. entsperren und eine neue Suche durchführen.

Es gab kein Ergebnis für die Suche nach "Zucker" in der Auswahl "Produkttyp".

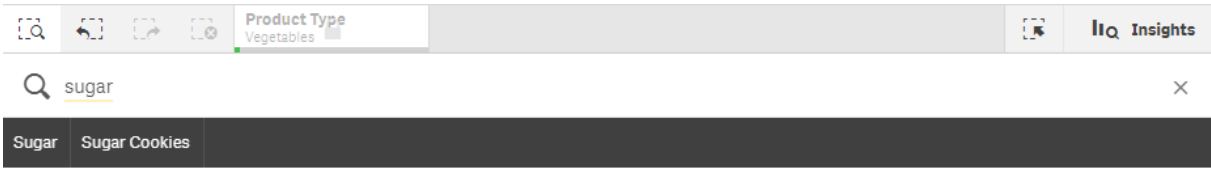

No matches found within your current selection.

### 6.3 Tastaturkürzel in der intelligenten Suche

Die Beschreibung der Tastaturkombinationen bezieht sich auf die Nutzung von Windows. Verwenden Sie unter Mac OS Cmd anstelle von Strg.

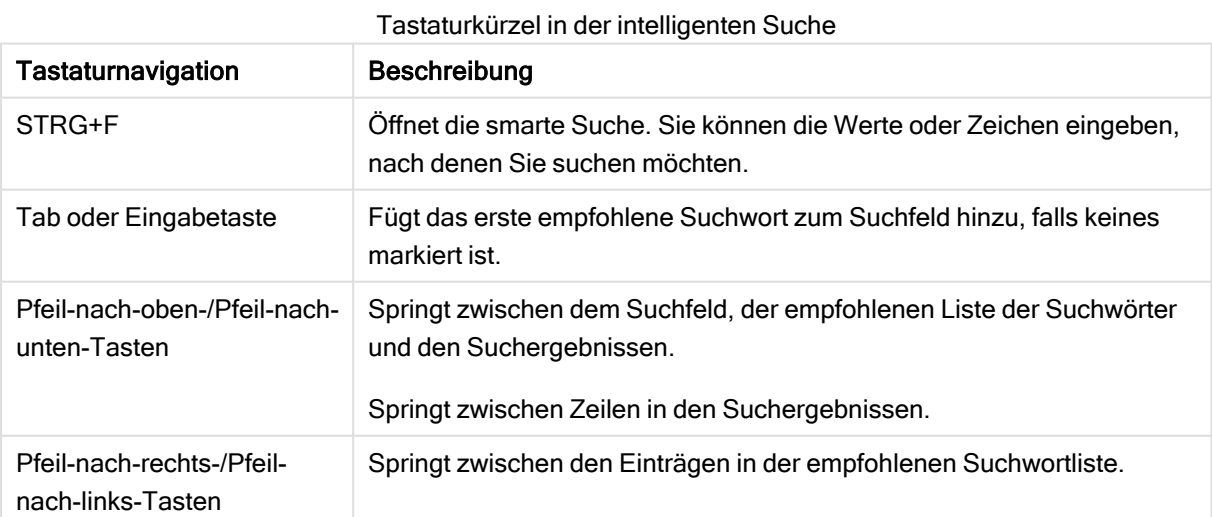

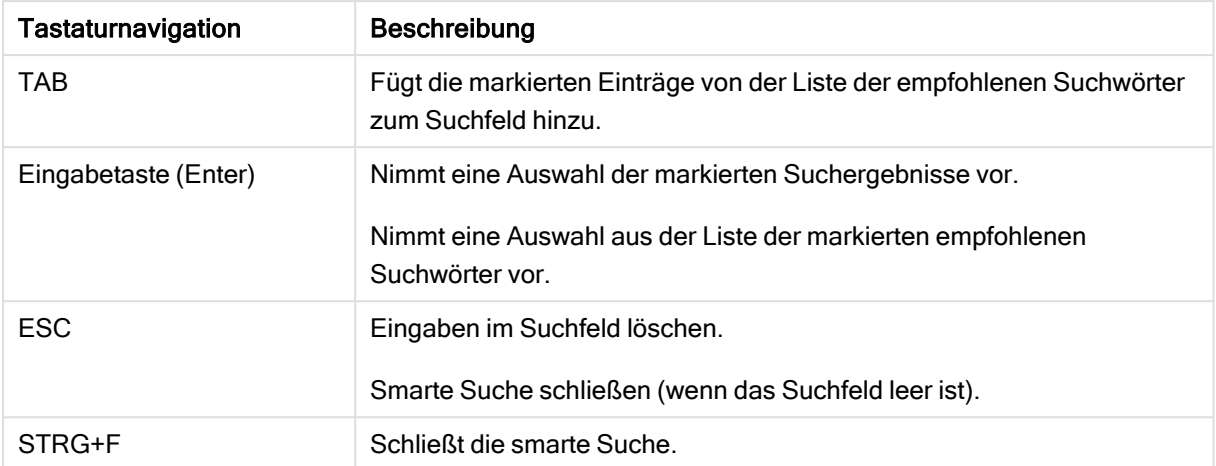

# 7 Fehlerbehebung – Entdecken

In diesem Abschnitt werden Probleme beschrieben, die beim Untersuchen und Analysieren in Qlik Sense auftreten können.

## 7.1 Meine Suche liefert keine Ergebnisse

### Mögliche Ursache

Sie haben Auswahlen gesperrt.

### Vorgeschlagene Aktion

Entsperren Sie die Auswahlen und führen Sie dann eine neue Suche durch.

#### Gehen Sie folgendermaßen vor:

- 1. Klicken Sie auf die Auswahl mit $\blacksquare$ .
- 2. Klicken Sie zum Entsperren auf $\blacksquare$ .
- 3. Führen Sie eine neue Suche durch.

# 7.2 Meine Suche mit Insight Advisor liefert keine Ergebnisse

### Mögliche Ursache

Sie suchen nach einem Feld, bei dem es sich nicht um ein Master-Element handelt.

### Vorgeschlagene Aktion

Suchen Sie stattdessen nach einem Master-Element. Zusätzlich können Sie die intelligente Suche verwenden, um Felder zu finden, die keine Master-Elemente sind.

### 7.3 Unvollständige Visualisierung

Es wird keine Visualisierung angezeigt, stattdessen wird eine Fehlermeldung Unvollständige Visualisierung angezeigt.

### Mögliche Ursache

Die Visualisierung enthält Datenfelder, auf die Sie nicht zugreifen können.

### Vorgeschlagene Aktion

Wenden Sie sich an Ihren Qlik Sense Administrator, ob Sie Zugriff auf die ausgelassenen Datenfelder erhalten können, um die Visualisierung verwenden zu können.